# Oracle Financial Services FCCM Analytics User Guide Release 8.1.2.1.0 June 2022 E85262-02

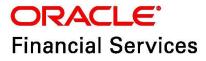

OFS FCCM Analytics User Guide

Copyright © 2022 Oracle and/or its affiliates. All rights reserved.

This software and related documentation are provided under a license agreement containing restrictions on use and disclosure and are protected by intellectual property laws. Except as expressly permitted in your license agreement or allowed by law, you may not use, copy, reproduce, translate, broadcast, modify, license, transmit, distribute, exhibit, perform, publish, or display any part, in any form, or by any means. Reverse engineering, disassembly, or decompilation of this software, unless required by law for interoperability, is prohibited.

The information contained herein is subject to change without notice and is not warranted to be errorfree. If you find any errors, please report them to us in writing.

If this is software or related documentation that is delivered to the U.S. Government or anyone licensing it on behalf of the U.S. Government, then the following notice is applicable:

U.S. GOVERNMENT END USERS: Oracle programs, including any operating system, integrated software, any programs installed on the hardware, and/or documentation, delivered to U.S. Government end users are "commercial computer software" pursuant to the applicable Federal Acquisition Regulation and agency-specific supplemental regulations. As such, use, duplication, disclosure, modification, and adaptation of the programs, including any operating system, integrated software, any programs installed on the hardware, and/or documentation, shall be subject to license terms and license restrictions applicable to the programs. No other rights are granted to the U.S. Government.

This software or hardware is developed for general use in a variety of information management applications. It is not developed or intended for use in any inherently dangerous applications, including applications that may create a risk of personal injury. If you use this software or hardware in dangerous applications, then you shall be responsible to take all appropriate fail-safe, backup, redundancy, and other measures to ensure its safe use. Oracle Corporation and its affiliates disclaim any liability for any damages caused by use of this software or hardware in dangerous applications.

Oracle and Java are registered trademarks of Oracle and/or its affiliates. Other names may be trademarks of their respective owners.

Intel and Intel Xeon are trademarks or registered trademarks of Intel Corporation. All SPARC trademarks are used under license and are trademarks or registered trademarks of SPARC International, Inc. AMD, Opteron, the AMD logo, and the AMD Opteron logo are trademarks or registered trademarks of Advanced Micro Devices. UNIX is a registered trademark of The Open Group.

This software or hardware and documentation may provide access to or information about content, products, and services from third parties. Oracle Corporation and its affiliates are not responsible for and expressly disclaim all warranties of any kind with respect to third-party content, products, and services unless otherwise set forth in an applicable agreement between you and Oracle. Oracle Corporation and its affiliates will not be responsible for any loss, costs, or damages incurred due to your access to or use of third-party content, products, or services, except as set forth in an applicable agreement between you and Oracle.

For information on third party licenses, click here.

# **Document Control**

#### Table 1: Document Control

| Version Number | Revision Date | Change Log                                          |
|----------------|---------------|-----------------------------------------------------|
| 8.1.2.1.0      | June 2022     | There are no updates to this guide in this release. |
| 8.1.2.0.0      | March 2022    | There are no updates to this guide in this release. |

## **Table of Contents**

| 1 | Abo   | out this Guide                                     | 5   |
|---|-------|----------------------------------------------------|-----|
|   | 1.1   | Who Should Use this Guide                          | . 5 |
|   | 1.2   | How this Guide is Organized                        | . 5 |
|   | 1.3   | Where to Find More Information                     | . 5 |
|   | 1.4   | Conventions Used in this Guide                     | . 6 |
| 2 | Get   | ting Started                                       | 7   |
|   | 2.1   | Prerequisites                                      | . 7 |
|   | 2.2   | Accessing FCCM Analytics Reports                   | . 7 |
| 3 | Con   | nmon Report Features                               | 10  |
|   | 3.1   | Common Filters for MIS and Business Entity Reports | 10  |
|   | 3.2   | Drill Down Reports                                 | 12  |
|   | 3.3   | Common Actions                                     | 13  |
|   | 3.4   | Error Messages                                     | 13  |
| 4 | Vie   | wing FCC Analytics Reports                         | 14  |
|   | 4.1   | Business Entity Reports                            | 14  |
|   | 4.1.1 | Accessing the Business Entity Reports              | 14  |
|   | 4.1.2 | Running an Individual Business Entity Report       | 20  |
|   | 4.2   | MIS Reports                                        | 22  |
|   | 4.2.1 | Accessing the MIS Reports                          | 22  |
| 5 | OFS   | SAA Support Contact Details                        | 78  |
| 6 | Sen   | d Us Your Comments                                 | 79  |

# **1** About this Guide

This guide details the reports used in the Financial Crime and Compliance Management (FCCM) application.

- Who Should Use this Guide
- Scope of this Guide
- How this Guide is Organized
- Conventions Used in this Guide

# 1.1 Who Should Use this Guide

The FCCM User Guide is designed for the following users who are assigned the following roles:

- Analyst
- Supervisor
- Executive
- Internal Auditor
- **Case Analyst:** This user works on the cases within the application frequently. This user's specific role (that is, Case Analyst I or Case Analyst II) determines what this user can see and do within the application.
- **Case Supervisor:** This user works on cases within the application on a daily basis and is typically a higher level Analyst or Compliance Officer.
- **Case Executive:** This user may not be involved in the day-to-day analysis of cases; however, this user can view many areas within the application and can perform only a limited set of actions.
- **Case Auditor:** This user has broad viewing rights for cases within the application; however, this user can perform a limited set of actions based on the user's role (that is, Case Internal Auditor or Case External Auditor).
- **Case Viewer:** This user has specific viewing rights to the cases. This user's specific role (that is, Case Viewer I or Case Viewer II) determines what this user can see within the application.

# **1.2** How this Guide is Organized

The FCCM User Guide includes the following chapters:

- ٠
- •
- Viewing FCC Analytics Reports provides instructions on how to navigate through the Oracle Financial Services FCCM Analytics Enterprise Case Management application and the reports available in the application.

# **1.3** Where to Find More Information

For more information about Oracle Financial Services FCCM Analytics Enterprise Case Management, refer to the following documents, which can be found on the Oracle Help Center page:

- Oracle Financial Services Alert Management User Guide
- Oracle Financial Services Enterprise Case Management User Guide

- Oracle Financial Services KYC User Guide
- Oracle Financial Services Personal Trading Approval User Guide
- Oracle Financial Services Currency Transaction Reporting User Guide.

To find additional information about how OFS solves real business problems, see our website on Oracle for Financial Services home page.

## 1.4 Conventions Used in this Guide

Table 2 mentions the conventions used in this guide.

#### Table 2: Conventions Used

| Conventions           | Meaning                                                                                                    |
|-----------------------|----------------------------------------------------------------------------------------------------|
| Italics               | <ul><li>Names of books as references</li><li>Emphasis</li><li>Substitute input values</li></ul>                                                                                                    |
| Bold                  | <ul> <li>Menu names, field names, options, button names</li> <li>Commands typed at a prompt</li> <li>User input</li> </ul>                                                                                                    |
| Monospace             | <ul> <li>Directories and subdirectories</li> <li>File names and extensions</li> <li>Code sample, including keywords and variables within the text and as separate paragraphs, and user-defined program elements within the text</li> </ul> |
| Hyperlink             | Hyperlink type indicates the links to external websites and internal document links to sections.                                                                                                    |
| Asterisk (*)          | Mandatory fields in User Interface.                                                                                                    |
| <variable></variable> | Substitute input value.                                                                                                    |

# 2 Getting Started

This chapter provides instructions to access the FCCM Analytics reports in the Oracle Financial Services Analytical Applications (OFSAA).

This chapter focuses on the following topics:

- Prerequisites
- Accessing FCCM Analytics Reports

## 2.1 Prerequisites

An architecture is a blueprint of all the parts that together define the system: its structure, interfaces, and communication mechanisms. A set of functional views can describe an architecture.

## 2.2 Accessing FCCM Analytics Reports

Access to the Oracle Financial Services FCCM Analytics depends on the Internet or Intranet environment. Oracle Financial Services FCCM Analytics can be accessed through Microsoft Internet Explorer (IE), Google Chrome, Mozilla Firefox, and Microsoft Edge. Your system administrator provides the intranet address uniform resource locator (URL).

To access the FCCM Analytics reports, follow these steps:

1. Enter the OFSAA URL in your browser using the following format:

```
<scheme/ protocol>://<ip address/ hostname>:<port>/<context-name>/
login.jsp
```

For example: https://myserver:9080/ofsaaapp/login.jsp

The OFSAA Login page is displayed.

|                                                      |                                                               | VIOL DETECTION FLAMEWORK FLOCESSING                       |         |
|------------------------------------------------------|---------------------------------------------------------------|-----------------------------------------------------------|---------|
| ORACLE <sup>®</sup> Financial Services Analytical Ap | pplications                                                   |                                                           | u About |
|                                                      | Language<br>User ID                                           | US-English                                                |         |
|                                                      | Password<br>Version 8.0.6.0.0<br>Copyright © 195<br>reserved. | Login<br>3, 2018 Oracle and/or its affiliates. All rights |         |

### Figure 1: OFSBD Architecture—Behavior Detection Framework Processing

- 2. Enter your User ID and Password.
- 3. Click Login.

The Oracle Financial Services Analytical Applications page is displayed.

#### Figure 2: OFSAA Page ORACLE' Financial Services Analytical Applications . ~ $\sim$ 0.0 ~ ~ Financial Services Energy and Commodity Trading Compliance Application for Energy and ncial Services Anti Financial Services Broker Financial Services Common Financial Sundering Money Laundering Compliance Compliance Reporting Standard Reporting ~ ~ Financial Services Fraud Enterprise Edition Application for Fraud Enterpris ncial Services Foreign ount Tax Compliance cial Services Fraud Financial Services Trade Act Management Application for Foreign Compliance Act Manag n for Trade Blotte **Financial Services Trade** Compliance

The Oracle Financial Services Analytical Applications page is the common landing page for all users until a preferred application page is set. For more information about how to set your preferred application page, see Oracle Financial Services Analytical Applications Infrastructure User Guide. You can use the OFSAA Application page to access the Oracle Financial Services applications in your environment.

4. Click an application from the Tiles menu for which you want access the reports. The application's Home page is displayed with the navigation list to the left.

#### Figure 3: Behavior Detection Application Page.

| 者 Home                | = | ORACLE <sup>®</sup> Financial Services Anti Money Laundering |  |
|-----------------------|---|--------------------------------------------------------------|--|
| Sehavior Detection    |   |                                                              |  |
| Alert Investigation   |   |                                                              |  |
| Research              |   |                                                              |  |
| Trade Blotter         |   |                                                              |  |
| Administration        |   |                                                              |  |
| Reports               |   |                                                              |  |
| Preferences           |   |                                                              |  |
| Watch List Management |   |                                                              |  |
|                       |   |                                                              |  |

5. Click **Reports** from the Navigation list.

The FCCM Analytics application home page is displayed.

6. Click the **Dashboards** tab on the top-right corner and click the desired dashboards to view the related reports.

The following dashboards are available within the application:

• Business Entity Reports

- MIS Reports
- Statement View Reports

Figure 4: Types of Reports in Analytics Application

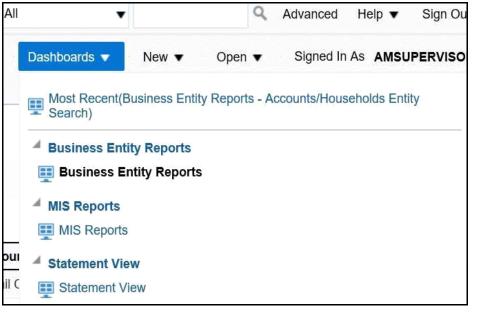

| NOTE • | You will have access only to the data configured for your user role on MIS Reports only.                                                                                                    |
|--------|----------------------------------------------------------------------------------------------------|
| •      | Entitlement is not imposed on the Business Entity and Statement view reports.                                                                                                    |
|        | You may also customize existing FCCM Analytics reports<br>and create new reports. For information on customization,<br>see Oracle Financial Services Behavior Detection<br>Configuration Guide. |

# **3** Common Report Features

The following features are common to many of the FCCM Analytics reports:

- Common Filters for MIS and Business Entity Reports
- Drill Down Reports
- Common Actions
- Error Messages

# **3.1** Common Filters for MIS and Business Entity Reports

Global filters are available in most reports. You can use global filters to apply conditions to the individual reports. To access the report filters, click the funnel icon. The individual report filter fields appear to the left of the report. Each report has its own specific set of filters.

| oal Filters                |       | 4.5.12 | 2215 |
|----------------------------|-------|--------|------|
| Account Identifier         |       |        |      |
| Select Value               | •     |        |      |
| Account Type               |       |        |      |
| Select Value               | •     |        |      |
| ccount Ownersh             | ip Ty | rpe    |      |
| Select Value               |       |        |      |
| ccount Holder T            | vpe   |        |      |
|                            | •     |        |      |
| Account Status             |       |        |      |
| -Select Value              |       |        |      |
|                            |       |        |      |
| Account Open Da<br>Between | ue .  | 66-    |      |
|                            |       | _P©    |      |
| Country of Domic           |       |        |      |
| Select Value               | •     |        |      |
| ffective Risk              |       |        |      |
| Select V ▼                 |       |        |      |
| Branch                     |       |        |      |
| Select Value               | •     |        |      |
| Business Domain            |       |        |      |
| Select Value               | •     |        |      |
| urisdiction                |       |        |      |
| Select Value               | •     |        |      |
| Account Address            | Cou   | ntry   |      |
| Select Value               |       |        |      |
| Account Address            | State |        |      |
| Select Value               | •     |        |      |
| Account Address            | City  |        |      |
| Select Value               | •     |        |      |
|                            |       |        |      |

Figure 5: Global Filters for Account Entity Search Report

1. Enter the following details.

#### Table 3: Global Filters for Account Entity Search Report and their Descriptions

| Field                  | Description                                                            |
|------------------------|------------------------------------------------------------------------|
| Account Identifier     | Select the unique identification number of an account.                 |
| Account Type           | Select the Account Type classification for the usage of this account.  |
| Account Ownership Type | Select the account ownership type from the drop-down list.             |
| Account holder Type    | Select the account holder type from the drop-down list                 |
| Account Status         | Select the account status. (for example: Active, Inactive, or Closed). |

| Field                   | Description                                                                                             |
|-------------------------|----------------------------------------------------------------------------------------------------|
| Account Open Date       | Enter the account open date using the calendar. This is the date on which the account is opened.        |
| Country of Domicile     | Select the permanent legal residence country from the drop-down                                         |
| Effective Risk          | Select the effective risk. This is the level of risk associated with the selected account.              |
| Branch                  | Select the branch code. This is the branch where the account is domiciled.                              |
| Business Domain         | This shows the associated Business Domain selected from the drop-down.                                  |
| Jurisdiction            | Select the jurisdiction from the drop-down list. This is the jurisdiction associated with this account. |
| Account Address Country | Select the country name of the correspondent bank from the drop-down                                    |
| Account Address State   | Select the state name of the correspondent bank from the drop-down                                      |
| Account Address City    | Select the city name of the correspondent bank from the drop-down                                       |

Table 3: Global Filters for Account Entity Search Report and their Descriptions

2. After entering data in the mandatory fields, click **Apply** to view the results.

## 3.2 Drill Down Reports

Drill down reports are reports which appear when you click inside a report. For example, a Fraud report, Trend of Average Loss and Recovery Amounts for Cases, has a drill down report, list case by all losses. This report appears when you click a Trend bar.

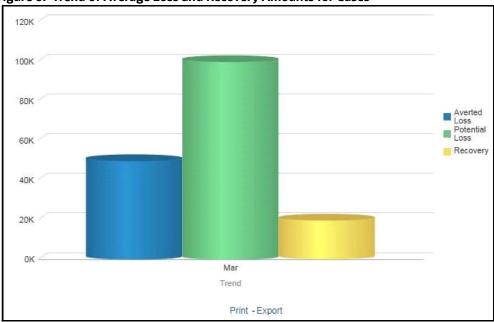

Figure 6: Trend of Average Loss and Recovery Amounts for Cases

3. Click a bar to view the list case by all losses drill-down report.

#### Figure 7: List case by all losses Drill-down Report

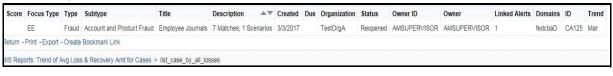

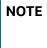

Click the **Trend of Avg Loss & Recovery Amt for Cases** hyperlink to go back to the Trend of Average Loss and Recovery Amounts for Cases report.

## 3.3 Common Actions

The following actions are provided for each of the reports:

- **Refresh:** When you click **Refresh**, the current report will refresh the results of the current request.
- **Print:** When you click **Print**, two options to print the current report are displayed: Printable PDF and Printable HTML. Click one of the options to view the report in that format, following which you can print the report by clicking CTRL+P.
- **Export:** When you click **Export**, the current report can be exported into a PDF, Excel, Power-point, various data formats or a Web page.

## 3.4 Error Messages

If the report does not have any results, the application displays the following messages:

- No Results For the Selected Criteria
- Matching Result Set Not Found

When you see one of the above errors, you can do one of the following:

- Change the filter values
- Click Refresh.

# 4 Viewing FCC Analytics Reports

- Business Entity Reports
- MIS Reports

## 4.1 Business Entity Reports

The Business Entity Reports offer a variety of reports which detail information specific to the selected business entity. Each report has its own unique filters with results displaying the primary information about that business entity. Typically, one record per entity is returned in the report. The results are independent of AML alerts or cases and represent all matching records found within the Financial Service Data Models.

- Accessing the Business Entity Reports
- Running an Individual Business Entity Report

## 4.1.1 Accessing the Business Entity Reports

To access the Business Entity Reports, follow these steps:

- 1. Click the **Business Entity Reports** on the **Dashboards** menu. The following **Business Entity Reports** are displayed in the list.
  - Account Entity Search
  - Customer Entity Search
  - Trade/Execution Entity Search
  - Orders Entity Search
  - Security Entity Search
  - Transaction Entity Search
  - Transaction Monitoring
  - Transaction Volume

#### Figure 8: Business Entity Reports

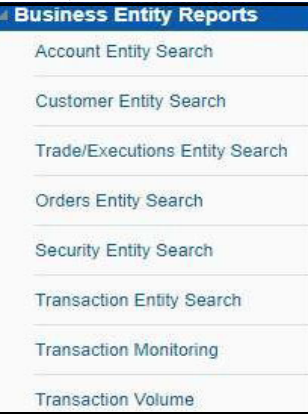

## 4.1.1.1 Account Entity Search

The Account Entity Search dashboard displays all accounts in the application matching the criteria defined.

| Account Name         | Account ID             | Type(s)    | Account Holder Type   | Account BusinessType | Registration | Account Ownership Type | Account Status | Account Status Date | Open Date  | Date of Last Activity | Primary Account Holder | Account Group Identifie |
|----------------------|------------------------|------------|-----------------------|----------------------|--------------|------------------------|----------------|---------------------|------------|-----------------------|------------------------|-------------------------|
| 24376                | AC24376TUOCQDA-1       | Savings    | Retail Customer       | RBK                  | Individual   | Individual             | Active         | 12/31/2014          | 12/31/2014 | 12/10/2015            | REMO2 FARNADIS15       |                         |
| 24378                | AC24376UCARABDA-1      | Savings    | Retail Customer       | RBK                  | Individual   | Individual             | Active         | 12/31/2014          | 12/31/2014 | 12/10/2015            | REMO2 FARNADIS15       |                         |
| 24376                | AC24378UCHCUSDA-1      | Savings    | Retail Customer       | RBK                  | Individual   | Individual             | Active         | 12/31/2014          | 12/31/2014 | 12/10/2015            | REMO2 FARNADIS15       |                         |
| 24378                | AC24376UOCEMDA-1       | Savings    | Retail Customer       | RBK                  | Individual   | Individual             | Active         | 12/31/2014          | 12/31/2014 | 12/10/2015            | REMO2 FARNADIS15       |                         |
| 24376                | AC24376UPAVABDA-1      | Savings    | Retail Customer       | RBK                  | Individual   | Individual             | Active         | 12/31/2014          | 12/31/2014 | 12/10/2015            | REMO2 FARNADIS15       |                         |
| AABAHARANA           | ACBSACTRCD002          | Savings    | Retail Customer       | RBK                  |              | Individual             | Active         |                     | 12/31/2014 | 12/10/2015            | LIN DAN                |                         |
| AABHA                | ACBSACTRCD001          | Savings    | Retail Customer       | RBR                  |              | Individual             | Active         |                     | 12/31/2014 | 12/10/2015            | LEE CHONG WEI          |                         |
| AADESH J PANDAV      | ACTRMISMTHH-110        | Investment | Investment Advisor    | RBR                  | Individual   | Individual             | Active         | 12/31/2014          | 12/31/2014 | 12/10/2015            | REMO2 FARNADIS15       | HHTRMISMTHH-110         |
| AADESH J PANDAV      | ACUNOPUTSCHLDAC-002    | Investment | Investment Advisor    | RBR                  | Individual   | Individual             | Active         | 12/31/2014          | 12/31/2014 | 12/10/2015            | REMO2 FARNADIS15       |                         |
| AADESH KHAN J PANDAV | ACTRMISMTHH-001        | Investment | Investment Advisor    | RBR                  | Individual   | Individual             | Active         | 12/31/2014          | 12/31/2014 | 12/10/2015            | REMO2 FARNADIS15       | HHTRMISMTHH-001         |
| AADI                 | XXXACHGHCLNTTOAC-008   | Savings    | Retail Customer       | RBK                  | Individual   | Individual             | Active         | 9/12/2015           | 9/12/2015  | 12/1/2015             | REMO2 FARNADIS15       |                         |
| AADITYA              | XXXACHGHCLNTTOAC-009   | Savings    | Retail Customer       | RBK                  | Individual   | Individual             | Closed         | 8/26/2015           | 8/28/2015  | 11/30/2015            | REMO2 FARNADIS15       |                         |
| AADYA                | AC-UNSUITTRNS-DLY-02   | Savings    | Retail Customer       | RBK                  | Individual   | Individual             | Active         | 12/1/2015           | 12/1/2015  | 12/10/2015            | AADYA                  |                         |
| AADYA                | XXAC-UNSUITTRNS-DLY-02 | Savings    | Retail Customer       | RBK                  | Individual   | Individual             | Active         | 12/1/2015           | 12/1/2015  | 12/10/2015            | XXAADYA                |                         |
| AADYOT               | AC-UNSUITTRNS-DLY-03   | Investment | Retail Customer       | RBR                  | Individual   | Individual             | Active         | 12/1/2015           | 12/1/2015  | 12/10/2015            | AADYOT                 |                         |
| AADYOT               | XXAC-UNSUITTRNS-DLY-03 | Investment | Clearing Organization | RBR                  | Individual   | Individual             | Active         | 12/1/2015           | 12/1/2015  | 12/10/2015            | XXAADYOT               |                         |
| AAMIR                | ACBSACTRCD012          | Savings    | Retail Customer       | RBK                  |              | Individual             | Active         |                     | 12/31/2014 | 12/10/2015            | COMENECCI              |                         |
| AAREN                | ACNQPASRRR-019         | Investment | Employee / Family     | RBR                  | Individual   | Individual             | Active         | 9/12/2015           | 12/8/2015  | 12/10/2015            | UNDERTAKER             | HHSAMPLE00              |
| AARON                | ACTRAGLSTOG-901        | Investment | Retail Customer       | RBR                  | Individual   | Individual             | Active         | 6/1/2014            | 8/1/2014   | 12/10/2015            | JAMES J AARON          |                         |
| AARON                | KYC_IND_ACCT_04        | Savings    | Retail Customer       | RBK                  | Individual   | Individual             | Active         | 3/7/2014            | 12/10/2009 | 12/10/2015            | LNC INC                | HHPOSITLLNPT-003        |
| AARON                | KYC_IND_ACCT_27        | Others     | Employee / Family     | RBR                  | Individual   | Individual             | Active         | 12/31/2008          | 12/10/2009 | 12/31/2008            | LARA NAME RANSON       | HHFREQALRTIPE-009       |
| AARTI                | ACBSACTRCD008          |            | Retail Customer       | RBK                  |              | Individual             | Active         |                     | 12/31/2014 | 12/10/2015            | TAN                    |                         |
| AARUSH               | ACBSACTRCD005          | Savings    | Retail Customer       | RBK                  |              | Individual             | Active         |                     | 12/31/2014 | 12/10/2015            | FU HIFUNG              |                         |
| AARZOO               | ACBSACTRCD010          | Savings    | Retail Customer       | RBK                  |              | Individual             | Active         |                     | 12/31/2014 | 12/10/2015            | PHELPS                 |                         |

#### Figure 9: Account Entity Search Report

#### **Customer Entity Search** 4.1.1.2

The Customer Entity Search dashboard displays all customers in the application matching the criteria defined.

| Customer Entity Search Report<br>Time run: 6/29/2020 5:06:50 PM |                                  |                    |                |                 |                   |              |               |           |  |  |  |
|-----------------------------------------------------------------|----------------------------------|--------------------|----------------|-----------------|-------------------|--------------|---------------|-----------|--|--|--|
| Customer Name                                                   | Customer ID                      | Туре               | Business Type  | Customer Status | Customer Add Date | # of Account | Date of Birth | Primary C |  |  |  |
| 'ABD AL-MALIK MOHAMMAD YUSIF 'ABD-AL-SALAM                      | CTBCB-643                        | Individual         | Retail Banking | Active          | N.9               | 0            |               |           |  |  |  |
| 'ABD AL-MALIK MUHAMMAD YUSIF 'ABD-AL-SALAM                      | CTBCA-486                        | Individual         | Retail Banking | Active          |                   | 0            |               |           |  |  |  |
| 'ABD AL-MALIK MUHAMMAD YUSIF 'ABD-AL-SALAM                      | CTBCB-594                        | Individual         | Retail Banking | Active          |                   | 0            |               |           |  |  |  |
| 'ABD AL-RAHIM BA'ASYIR                                          | CTBCB-697                        | Individual         | Retail Banking | Active          |                   | 0            |               |           |  |  |  |
| 'ALI SALIM ROUMANIN                                             | CTBCB-680                        | Individual         | Retail Banking | Active          |                   | 0            |               |           |  |  |  |
| 'Abd Al-Malik Muhammad Yusuf 'Abd-Al-Salam                      | 31ab1fa2e97641e48d3b4a98abcc1121 | Individual         | Retail Banking | Active          |                   | 0            | 7/13/1989     |           |  |  |  |
| 'Abd Al-Mushin Zabin Mutib Naif Al-Mutayri                      | 9ee82eeccc1a4662a429bbdd035efbf4 | Individual         | Retail Banking | Active          |                   | 0            | 7/1/1973      |           |  |  |  |
| 'Abd Almalik Muhammad Yusuf 'Abd-Al-Salam                       | 891e470db4944b859e109e6aec58ebbd | Individual         | Retail Banking | Active          |                   | 0            | 7/13/1989     |           |  |  |  |
| 'Abd Zabin Mutib Naif Al-Mutayri                                | a4e8823c89bf4614b3adbffabf5bad11 | Individual         | Retail Banking | Active          |                   | 0            | 7/1/1973      |           |  |  |  |
| 'Ali Abu Hasan Al-Yami                                          | 75392d76b11f4c70a93acd2b035a8691 | Individual         | Retail Banking | Active          |                   | 0            | 1/14/1979     |           |  |  |  |
| 'Ali Hasan Al-Yami                                              | 9fa6718b9622417d84614cce437dd119 | Individual         | Retail Banking | Active          |                   | 0            | 1/14/1979     |           |  |  |  |
| 'Hackers Brain                                                  | 2245c6af8ca34d61891d16d3dc27bc0f | Individual         | Retail Banking | Active          |                   | 0            | 1/1/1983      |           |  |  |  |
| 'Isam Amhaz                                                     | 923e5b5fc682487b90dd3d0b83805825 | Individual         | Retail Banking | Active          |                   | 0            | 3/4/1967      |           |  |  |  |
| 'Isam Amhaz                                                     | a5119694e7c348388b8333f1de7e253a | Individual         | Retail Banking | Active          |                   | 0            | 3/4/1966      |           |  |  |  |
| (AQE) AL-QAIDA IN EGYPT                                         | CTBCB-1448                       | Individual         | Retail Banking | Active          |                   | 0            |               |           |  |  |  |
| (JNIM) JAMA'A NUSRAT UL-ISLAM WA AL-MUSLIMIN                    | CTBCB-1521                       | Individual         | Retail Banking | Active          |                   | 0            |               |           |  |  |  |
| (LIMITED LIABILITY COMPANY KIRISHIAVTOSERVIS                    | CTBCB-1116                       | Other Organization | Retail Banking | Active          |                   | 0            |               |           |  |  |  |
| (MOHAMMAD                                                       | CTBCB-1080                       | Other Organization | Retail Banking | Active          |                   | 0            |               |           |  |  |  |

### Figure 10: Customer Entity Search Penort

#### **Trade/Execution Entity Search** 4.1.1.3

The Trade/Execution Entity Search dashboard displays all traded and executions in the application matching the criteria defined.

#### Figure 11: Trade/Execution Entity Search Report

| Trade ID | Date and Time              | Security               | ISIN    | Product Category | Quantity | Price    | Principal | Order Identifier ** | Trade Identifier         | Customer         | Customer Account | Custo |
|----------|----------------------------|------------------------|---------|------------------|----------|----------|-----------|---------------------|--------------------------|------------------|------------------|-------|
| 780001   | 30-JAN-15 131201000 -05:00 | MUTUAL FUND            |         | Mutual Fund      | 1.00     | 2,000.00 |           |                     | XXXTEMULFUNDFAMPURHH-064 |                  | AYERTON SENNA    | Buy   |
| 790001   | 27-FEB-15 130101000 -05:00 | MUTUAL FUND            |         | Mutual Fund      | 1.00     | 2,000.00 |           |                     | XXXTEMULFUNDFAMPURHH-063 |                  | AYERTON SENNA    | Buy   |
| 840001   | 31-MAR-15 114501000 -05:00 | MUTUAL FUND            |         | Mutual Fund      | 1.00     | 2,000.00 |           |                     | XXXTEMULFUNDFAMPURHH-062 |                  | AYERTON SENNA    | Buy   |
| 870001   | 30-APR-15 113101000 -05:00 | MUTUAL FUND            |         | Mutual Fund      | 1.00     | 2,000.00 |           |                     | XXXTEMULFUNDFAMPURHH-061 |                  | AYERTON SENNA    | Buy   |
| 870002   | 30-APR-15 143801000 -05:00 | MUTUAL FUND            |         | Mutual Fund      | 1.00     | 2,000.00 |           |                     | XXXTEMULFUNDFAMPURHH-054 |                  | ALAIN PROST      | Buy   |
| 900001   | 29-MAY-15 090500000 -05:00 | SECDAYTRDLOSSHH-01     | DTLHH01 | Equity           | 1000.00  | 10.25    | 1.00      |                     | TRDDAYTRDLOSHH-09        | PREET PRAKASH C  | Mancrea          | Sell  |
| 900002   | 29-MAY-15 102501000 -05:00 | MUTUAL FUND            |         | Mutual Fund      | 1.00     | 2,000.00 |           |                     | XXXTEMULFUNDFAMPURHH-060 |                  | AYERTON SENNA    | Buy   |
| 900003   | 29-MAY-15 090500000 -05:00 | SECDAYTRDLOSSHH-02     | DTLHH02 | Equity           | 1000.00  | 10.27    | 1.00      |                     | TRDDAYTRDLOSHH-01        | MURUGAN SINGH B  | JOHNSON          | Sell  |
| 900004   | 29-MAY-15 132702000 -05:00 | MUTUAL FUND            |         | Mutual Fund      | 1.00     | 2,000.00 |           |                     | XXXTEMULFUNDFAMPURHH-053 |                  | ALAIN PROST      | Buy   |
| 900005   | 29-MAY-15 100500000 -05:00 | SECDAYTRDLOSSHH-01     | DTLHH01 | Equity           | 1000.00  | 50.00    | 1.00      |                     | TRDDAYTRDLOSHH-10        | PREET PRAKASH C  | Mancrea          | Buy   |
| 900006   | 29-MAY-15 100500000 -05:00 | SECDAYTRDLOSSHH-02     | DTLHH02 | Equity           | 1000.00  | 100.00   | 1.00      |                     | TRDDAYTRDLOSHH-02        | MURUGAN SINGH B  | JOHNSON          | Buy   |
| 900007   | 29-MAY-15 093000000 -05:00 | Security for Day Trade | DTLA01  | Equity           | 250.00   | 44.20    | 1.00      |                     | TRDDAYLOSSAC-01          | MOHANTY BALAJI   | ROSS             | Sell  |
| 900008   | 29-MAY-15 103000000 -05:00 | Security for Day Trade | DTLA01  | Equity           | 250.00   | 2,000.00 | 1.00      |                     | TRDDAYLOSSAC-02          | MOHANTY BALAJI   | ROSS             | Buy   |
| 900009   | 29-MAY-15 143505000 -05:00 | MUTUAL FUND            |         | Mutual Fund      | 1.00     | 2,000.00 |           |                     | XXXTEMULFUNDFAMPURHH-071 |                  | JACK VILLEVENUVE | Buy   |
| 930001   | 30-JUN-15 101001000 -05:00 | MUTUAL FUND            |         | Mutual Fund      | 1.00     | 2,000.00 |           |                     | XXXTEMULFUNDFAMPURHH-059 |                  | AYERTON SENNA    | Buy   |
| 930002   | 30-JUN-15 132402000 -05:00 | MUTUAL FUND            |         | Mutual Fund      | 1.00     | 2,000.00 |           |                     | XXXTEMULFUNDFAMPURHH-052 |                  | ALAIN PROST      | Buy   |
| 930003   | 30-JUN-15 094000000 -05:00 | Security for Day Trade | DTLA01  | Equity           | 100.00   | 80.42    | 1.00      |                     | TRDDAYLOSSAC-03          | MOHANTY BALAJI   | ROSS             | Sell  |
| 930004   | 30-JUN-15 10400000 -05:00  | Security for Day Trade | DTLA01  | Equity           | 100.00   | 1,800.00 | 1.00      |                     | TRDDAYLOSSAC-04          | MOHANTY BALAJI   | ROSS             | Buy   |
| 930005   | 30-JUN-15 152005000 -05:00 | FSDF                   |         | Equity           | 1.00     | 2,000.00 |           |                     | XXXTEMULFUNDFAMPURHH-073 | MANGAL SINGH HHH | EDDIE ERWINE     | Buy   |
| 930006   | 30-JUN-15 134505000 -05:00 | MUTUAL FUND            |         | Mutual Fund      | 1.00     | 2,000.00 |           |                     | XXXTEMULFUNDFAMPURHH-070 |                  | JACK VILLEVENUVE | Buy   |
| 960001   | 31-JUL-15 091500000 -05:00 | SECDAYTRDLOSSHH-01     | DTLHH01 | Equity           | 400.00   | 10.17    | 1.00      |                     | TRDDAYTRDLOSHH-11        | PREET PRAKASH C  | Mancrea          | Sell  |
| 960002   | 31-JUL-15 091500000 -05:00 | SECDAYTRDLOSSHH-02     | DTLHH02 | Equity           | 400.00   | 15.27    | 1.00      |                     | TRDDAYTRDLOSHH-03        | MURUGAN SINGH B  | JOHNSON          | Sell  |
| 960003   | 31-JUL-15 101500000 -05:00 | SECDAYTRDLOSSHH-02     | DTLHH02 | Equity           | 400.00   | 150.00   | 1.00      |                     | TRDDAYTRDLOSHH-04        | MURUGAN SINGH B  | JOHNSON          | Buy   |
| 960004   | 31-JUL-15 101500000 -05:00 | SECDAYTRDLOSSHH-01     | DTLHH01 | Equity           | 400.00   | 300.00   | 1.00      |                     | TRDDAYTRDLOSHH-12        | PREET PRAKASH C  | Mancrea          | Buy   |
| 960005   | 31-JUL-15 113001000 -05:00 | MUTUAL FUND            |         | Mutual Fund      | 1.00     | 2,000.00 |           |                     | XXXTEMULFUNDFAMPURHH-051 |                  | ALAIN PROST      | Buy   |

## 4.1.1.4 Orders Entity Search

The Orders Entity Search dashboard displays all orders in the application matching the criteria defined.

| Order ID            | Placed                     | First Routed | Filled                     | Security             | Product Category | Buy/Sell | Original Quantity | Order Type | Limit Price | Buyer/Seller         |
|---------------------|----------------------------|--------------|----------------------------|----------------------|------------------|----------|-------------------|------------|-------------|----------------------|
| 288761263           | 12-FEB-18 102348019 -05:00 |              | 12-FEB-18 102350289 -05:00 |                      |                  | Buy      | 25.230            |            |             | CUTRAGLSTOG-1200 CR  |
| DSORTRAHMTREVEE-001 | 30-OCT-15 140000000 -05:00 |              | 30-OCT-15 142800000 -05:00 | CDSSCTRAHMTREVEE-001 | Swap             | Buy      | 20.000            | Market     | 10.00       | CUTRAHMTREVEE-001 CF |
| DSORTRAHMTREVEE-002 | 23-NOV-15 140000000 -05:00 |              | 23-NOV-15 142800000 -05:00 | CDSSCTRAHMTREVEE-001 | Swap             | Buy      | 10.000            | Market     | 10.00       | CUTRAHMTREVEE-001 CF |
| DSORTRAHMTREVEE-003 | 10-DEC-15 140000000 -05:00 |              | 10-DEC-15 142800000 -05:00 | CDSSCTRAHMTREVEE-001 | Swap             | Buy      | 20,000            | Market     | 10.00       | CUTRAHMTREVEE-001 C  |
| DSORTRAHMTREVEE-004 | 10-DEC-15 140000000 -05:00 |              | 10-DEC-15 142800000 -05:00 | CDSSCTRAHMTREVEE-001 | Swap             | Buy      | 10,000            | Market     | 10.00       | CUTRAHMTREVEE-001 CF |
| DSORTRAHMTREVEE-005 | 10-DEC-15 140000000 -05:00 |              | 10-DEC-15 142800000 -05:00 | CDSSCTRAHMTREVEE-001 | Swap             | Buy      | 15,000            | Market     | 10.00       | CUTRAHMTREVEE-001 CF |
| DSORTRAHMTREVEE-006 | 10-DEC-15 140000000 -05:00 |              | 10-DEC-15 142800000 -05:00 | CDSSCTRAHMTREVEE-001 | Swap             | Buy      | 30,000            | Market     | 10.00       | CUTRAHMTREVEE-001 CF |
| DSORTRAHMTREVEE-007 | 10-DEC-15 140000000 -05:00 |              | 10-DEC-15 142800000 -05:00 | CDSSCTRAHMTREVEE-001 | Swap             | Buy      | 20.000            | Market     | 10.00       | CUTRAHMTREVEE-001 CF |
| DSORTRAHMTREVEE-008 | 10-DEC-15 140000000 -05:00 |              | 10-DEC-15 142800000 -05:00 | CDSSCTRAHMTREVEE-001 | Swap             | Buy      | 10,000            | Market     | 10.00       | CUTRAHMTREVEE-001 CF |
| DSORTRAHMTREVEE-009 | 10-DEC-15 140000000 -05:00 |              | 10-DEC-15 142800000 -05:00 | CDSSCTRAHMTREVEE-001 | Swap             | Sell     | 10.000            | Market     | 10.00       | CUTRAHMTREVEE-001 CF |
| DSORTRAHMTREVEE-010 | 10-DEC-15 140000000 -05:00 |              | 10-DEC-15 142800000 -05:00 | CDSSCTRAHMTREVEE-001 | Swap             | Sell     | 15,000            | Market     | 10.00       | CUTRAHMTREVEE-001 CF |
| DSORTRAHMTREVEE-011 | 30-OCT-15 140000000 -05:00 |              | 30-OCT-15 142800000 -05:00 | CDSSCTRAHMTREVEE-013 | Swap             | Buy      | 300               | Market     | 10.00       | CUTRAHMTREVEE-008 EE |
| DSORTRAHMTREVEE-012 | 23-NOV-15 140000000 -05:00 |              | 23-NOV-15 142800000 -05:00 | CDSSCTRAHMTREVEE-013 | Swap             | Buy      | 300               | Market     | 10.00       | CUTRAHMTREVEE-008 EE |
| DSORTRAHMTREVEE-013 | 10-DEC-15 140000000 -05:00 |              | 10-DEC-15 142800000 -05:00 | CDSSCTRAHMTREVEE-013 | Swap             | Buy      | 20,000            | Market     | 10.00       | CUTRAHMTREVEE-008 EE |
| DSORTRAHMTREVEE-014 | 10-DEC-15 140000000 -05:00 |              | 10-DEC-15 142800000 -05:00 | CDSSCTRAHMTREVEE-013 | Swap             | Buy      | 10,000            | Market     | 10.00       | CUTRAHMTREVEE-008 EE |
| DSORTRAHMTREVEE-015 | 10-DEC-15 140000000 -05:00 |              | 10-DEC-15 142800000 -05:00 | CDSSCTRAHMTREVEE-013 | Swap             | Buy      | 15,000            | Market     | 10.00       | CUTRAHMTREVEE-008 EE |
| DSORTRAHMTREVEE-016 | 10-DEC-15 140000000 -05:00 |              | 10-DEC-15 142800000 -05:00 | CDSSCTRAHMTREVEE-013 | Swap             | Buy      | 30,000            | Market     | 10.00       | CUTRAHMTREVEE-008 EE |
| DSORTRAHMTREVEE-017 | 10-DEC-15 140000000 -05:00 |              | 10-DEC-15 142800000 -05:00 | CDSSCTRAHMTREVEE-013 | Swap             | Buy      | 20,000            | Market     | 10.00       | CUTRAHMTREVEE-008 EE |
| DSORTRAHMTREVEE-018 | 10-DEC-15 140000000 -05:00 |              | 10-DEC-15 142800000 -05:00 | CDSSCTRAHMTREVEE-013 | Swap             | Buy      | 10,000            | Market     | 10.00       | CUTRAHMTREVEE-008 EE |
| DSORTRAHMTREVEE-019 | 10-DEC-15 140000000 -05:00 |              | 10-DEC-15 142800000 -05:00 | CDSSCTRAHMTREVEE-013 | Swap             | Sell     | 10,000            | Market     | 10.00       | CUTRAHMTREVEE-008 EE |
| DSORTRAHMTREVEE-020 | 10-DEC-15 140000000 -05:00 |              | 10-DEC-15 142800000 -05:00 | CDSSCTRAHMTREVEE-013 | Swap             | Sell     | 15,000            | Market     | 10.00       | CUTRAHMTREVEE-008 EE |
| DSORTRAHMTREVEE-031 | 30-OCT-15 140000000 -05:00 |              | 30-OCT-15 142800000 -05:00 | CDSSCTRAHMTREVEE-003 | Swap             | Buy      | 500               | Market     | 10.00       | CUTRAHMTREVEE-008 EE |
| DSORTRAHMTREVEE-032 | 23-NOV-15 140000000 -05:00 |              | 23-NOV-15 142800000 -05:00 | CDSSCTRAHMTREVEE-003 | Swap             | Buy      | 500               | Market     | 10.00       | CUTRAHMTREVEE-008 EE |
| DSORTRAHMTREVEE-033 | 10-DEC-15 140000000 -05:00 |              | 10-DEC-15 142800000 -05:00 | CDSSCTRAHMTREVEE-003 | Swap             | Buy      | 10,000            | Market     | 10.00       | CUTRAHMTREVEE-008 EE |
| DSORTRAHMTREVEE-034 | 10-DEC-15 140000000 -05:00 |              | 10-DEC-15 142800000 -05:00 | CDSSCTRAHMTREVEE-003 | Swap             | Buy      | 20.000            | Market     | 10.00       | CUTRAHMTREVEE-008 EE |

### Figure 12: Orders Entity Search Report

## 4.1.1.5 Security Entity Search

The Security Entity Search dashboard displays all securities in the application matching the criteria defined.

#### Figure 13: Security Entity Search Report

| Security         | Security Identifier | CUSIP     | ISIN               | Product Category | Product Type | Product Subtype | Primary Exchange | Product Risk Rating | Date                   |
|------------------|---------------------|-----------|--------------------|------------------|--------------|-----------------|------------------|---------------------|------------------------|
| ABN              | XXXSCTPORTPUMP-005  | SCTPMP-05 | XXXSCTPORTPUMP-005 | Equity           | EQT          | EQT             | USD              |                     | 0/0/0 12:00:00 AM      |
| ABSF01           | ABSF01              | ABSF01    | ABSF01             | Fixed Income     | FI           | I-GRADE         | USD              |                     | 12/9/2015 12:00:00 AM  |
| ABSF01           | ABSF01              | ABSF01    | ABSF01             | Fixed Income     | FI           | I-GRADE         | USD              |                     | 12/10/2015 12:00:00 AM |
| ABSF02           | ABSF02              | ABSF02    | ABSF02             | Fixed Income     | FI           | I-GRADE         | USD              |                     | 12/9/2015 12:00:00 AM  |
| ABSF02           | ABSF02              | ABSF02    | ABSF02             | Fixed Income     | Fl           | I-GRADE         | USD              |                     | 12/10/2015 12:00:00 AM |
| ACCENTURE        | XXXSCTPORTPUMP-015  | SCTPMP-15 | XXXSCTPORTPUMP-015 | Equity           | EQT          | EQT             | USD              |                     | 11/24/2015 12:00:00 AM |
| ACCENTURE        | XXXSCTPORTPUMP-015  | SCTPMP-15 | XXXSCTPORTPUMP-015 | Equity           | EQT          | EQT             | USD              |                     | 11/26/2015 12:00:00 AM |
| ACCENTURE        | XXXSCTPORTPUMP-015  | SCTPMP-15 | XXXSCTPORTPUMP-015 | Equity           | EQT          | EQT             | USD              |                     | 11/27/2015 12:00:00 AM |
| ACCENTURE        | XXXSCTPORTPUMP-015  | SCTPMP-15 | XXXSCTPORTPUMP-015 | Equity           | EQT          | EQT             | USD              |                     | 11/30/2015 12:00:00 AM |
| ACCENTURE        | XXXSCTPORTPUMP-015  | SCTPMP-15 | XXXSCTPORTPUMP-015 | Equity           | EQT          | EQT             | USD              |                     | 12/4/2015 12:00:00 AM  |
| AFFINITY         | SCESINAC-001        | SCINAC1   | SCESINAC-001       | Equity           | EQT          | EQT             | USD              |                     | 0/0/0 12:00:00 AM      |
| AIRTEL           | XXXSCTPORTPUMP-021  | SCTPMP-21 | XXXSCTPORTPUMP-021 | Equity           | EQT          | EQT             | USD              |                     | 0/0/0 12:00:00 AM      |
| ANTYSUBM-01      | SECANTYSUBM-01      | CUSIP1    | SCTAAC1            | Insurance Fund   | INF          |                 | s                |                     | 0/0/0 12:00:00 AM      |
| ANTYSUBM-02      | SECANTYSUBM-02      | CUSIP2    | SCTAAC2            | Insurance Fund   | INF          |                 | s                |                     | 0/0/0 12:00:00 AM      |
| ANTYSUBM-03      | SECANTYSUBM-03      | CUSIP3    | SCTAAC3            | Insurance Fund   | INF          |                 | S                |                     | 0/0/0 12:00:00 AM      |
| ANTYSUBM-04      | SECANTYSUBM-04      | CUSIP3    | SCTAAC4            | Insurance Fund   | INF          |                 | s                |                     | 0/0/0 12:00:00 AM      |
| ANTYSUBM-05      | SECANTYSUBM-05      | CUSIP4    | SCTAAC5            | Insurance Fund   | INF          |                 | s                |                     | 0/0/0 12:00:00 AM      |
| ANTYSUBM-06      | SECANTYSUBM-06      | CUSIP5    | SCTAAC6            | Insurance Fund   | INF          |                 | S                |                     | 0/0/0 12:00:00 AM      |
| ANTYSUBM-07      | SECANTYSUBM-07      | CUSIP6    | SCTAAC7            | Insurance Fund   | INF          |                 | S                |                     | 0/0/0 12:00:00 AM      |
| ANTYSUBM-07      | SECANTYSUBM-08      | CUSIP7    | SCTAAC8            | Insurance Fund   | INF          |                 | s                |                     | 0/0/0 12:00:00 AM      |
| ATAPI            | XXXSCTPORTPUMP-016  | SCTPMP-16 | XXXSCTPORTPUMP-016 | Equity           | EQT          | EQT             | USD              |                     | 0/0/0 12:00:00 AM      |
| BA               | SCGUIDEOVER-010     | OVR-010   | SCGUIDEOVER-010    | Equity           | EQT          | EQT             | USD              |                     | 0/0/0 12:00:00 AM      |
| RACCECERRENTE EA |                     | DACE CA   | DAGE 54            | Facility         | FOT          | FOT             | 1000             |                     | 0.000 40.00.00 414     |

## 4.1.1.6 Transaction Entity Search

The Transaction Entity Search dashboard displays all transactions in the application matching the criteria defined.

| Back Office | e Transaction Entity F<br>6/29/2020 5:14:25 F | Report | t                |      |              | -           |               |         |                          |                      |
|-------------|-----------------------------------------------|--------|------------------|------|--------------|-------------|---------------|---------|--------------------------|----------------------|
|             | Account                                       |        | Offset Account   |      |              |             |               |         |                          |                      |
| Date        | ID                                            | Risk   | ID               | Risk | Debit/Credit | Base Amount | Report Amount | Туре    | Transaction Reference ID | Unrelated Party Code |
| 05-FEB-17   | ACCSHTRNSIGHH-002                             | 9      | ACOFFSETBANK-001 | 6    | С            | 15,000      | 15,000        | JOURNAL | BOTRXNC552               | W                    |
| 09-FEB-17   | ACCSHTRNSIGHH-002                             | 9      | ACOFFSETBANK-001 | 6    | D            | 2,500       | 2,500         | JOURNAL | BOTRXNC554               | W                    |
| 10-DEC-18   | ACTRSRMFALLCU-01                              | 8      | ACTRSRMFALLCU-03 | 8    | D            | 3,600       |               | JOURNAL | BOTRSTRMFALLCU-011       | J                    |
| 10-DEC-19   | ACTRSRMFALLCU-02                              | 8      | ACTRSRMFALLCU-04 | 8    | С            | 25,000      |               | JOURNAL | BOTRSTRMFALLCU-021       | J                    |
| 20-DEC-16   | ACHIDRLSHP001                                 | 0      | ACHIDRLSHP003    | 0    | С            | 5,000       | 5,000         | JOURNAL | 2BOHIDRLSHP-001          | J                    |
| 20-DEC-16   | ACHIDRLSHP001                                 | 0      | ACHIDRLSHP003    | 0    | Ċ            | 5,000       | 5,000         | JOURNAL | 3BOHIDRLSHP-001          | J                    |
| 20-DEC-16   | ACHIDRLSHP001                                 | 0      | ACHIDRLSHP003    | 0    | С            | 5,000       | 5,000         | JOURNAL | 4BOHIDRLSHP-001          | J                    |
| 20- JAN-17  | ACHIDRLSHP001                                 | 0      | ACHIDRLSHP003    | 0    | С            | 5.000       | 5 000         | JOURNAL | BOHIDRLSHP-001           | J                    |

### Figure 14: Transaction Entity Search Report

Figure 14: Transaction Entity Search Report

## 4.1.1.7 Transaction Monitoring

The Transaction Monitoring dashboard displays the total number of transaction in the application over a defined time range.

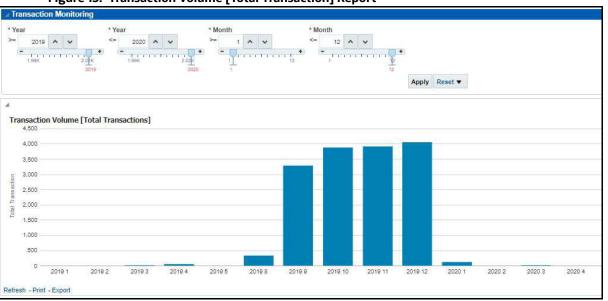

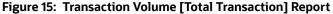

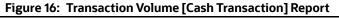

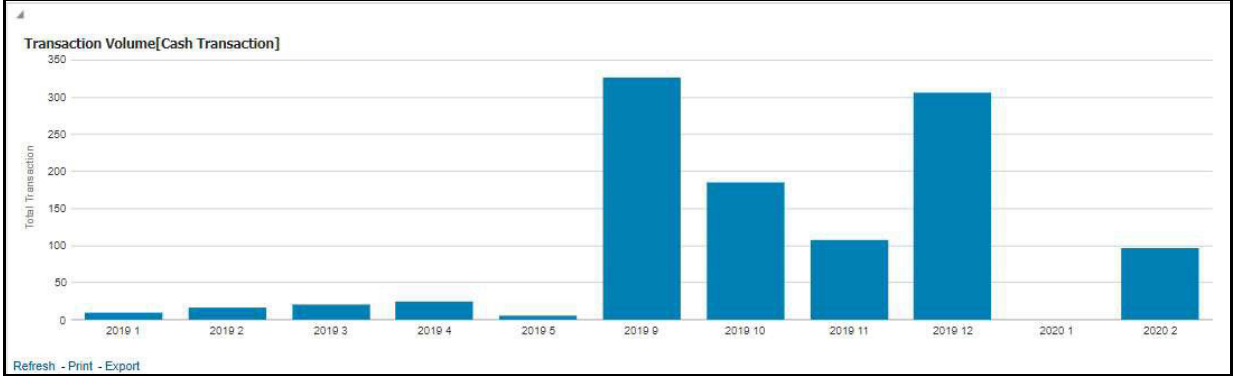

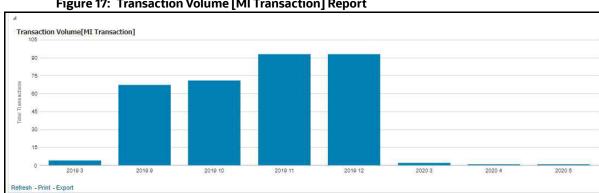

### Figure 17: Transaction Volume [MI Transaction] Report

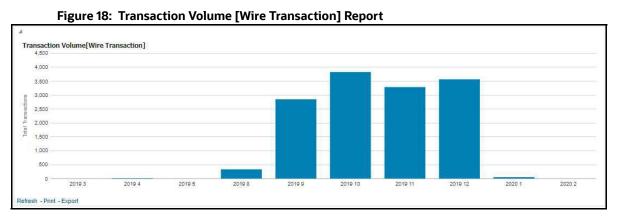

## 4.1.1.8 Transaction Volume

The Transaction Volume dashboard displays the number of cases and events for a defined time range compared to the volume of transactions in the application.

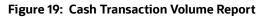

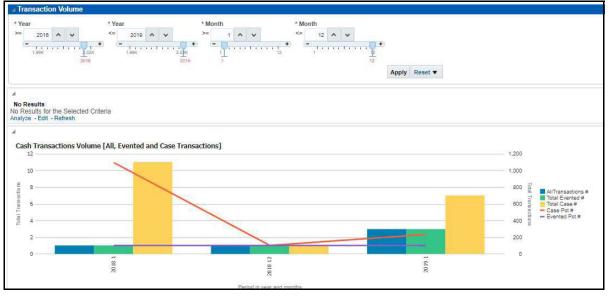

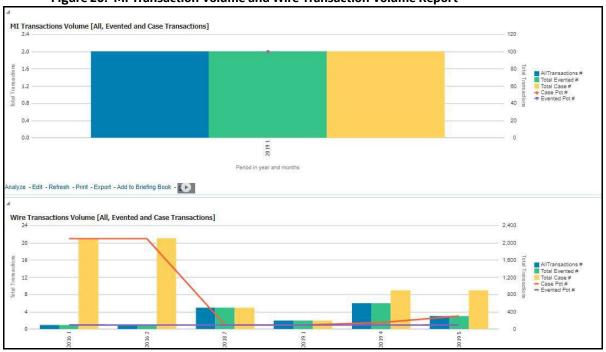

#### Figure 20: MI Transaction Volume and Wire Transaction Volume Report

## 4.1.2 Running an Individual Business Entity Report

To run an individual Business Entity Report, select the individual report from the left menu. (For this example we are using the Account Entity Search Report). By default the report will not return any records.

To view the report with specific details, follow these steps:

- 1. Click the **Business Entity Reports** on the **Dashboards** menu.
- 2. Click the **Global Filters T** icon.
- 3. The filters for that specific report are displayed.

| Account Identifie | г     |       |     |
|-------------------|-------|-------|-----|
| Select Value      | •     |       |     |
| Account Type      |       |       |     |
| Select Value      | •     |       |     |
| Account Owners    | hip T | ype   |     |
| Select Value      | •     |       |     |
| Account Holder T  | ype   |       |     |
| Select Value      | •     |       |     |
| Account Status    |       |       |     |
| Select Value      | •     |       |     |
| Account Open Da   | ate   |       |     |
| Between           |       | to-   | tio |
| Country of Domic  | cile  |       |     |
| Select Value      | •     |       |     |
| Effective Risk    |       |       |     |
| Select V 🔻        |       |       |     |
| Branch            |       |       |     |
| Select Value      | •     |       |     |
| Business Domair   | 1     |       |     |
| Select Value      | •     |       |     |
| Jurisdiction      |       |       |     |
| Select Value      | •     |       |     |
| Account Address   | Cou   | intry |     |
| Select Value      | •     |       |     |
| Account Address   | Stat  | te    |     |
| Select Value      | •     |       |     |
| Account Address   | City  |       |     |
| Select Value      |       |       |     |

#### Figure 21: Filters for the Account Entity Search Report

4. Select the desired options from the fields as described in Table 4.

| Table 4: Running I | ndividual Business Entity Report Filter Descriptions |  |
|--------------------|------------------------------------------------------|--|
| eld                | Description                                          |  |

| Field                     | Description                                                                                      |
|---------------------------|--------------------------------------------------------------------------------------------------|
| Account Identifier        | Select the unique identification number of an account.                                           |
| Account Type              | Select the Account Type classification for the usage of this account.                            |
| Account Ownership<br>Type | Select the account ownership type from the drop-down list.                                       |
| Account Holder Type       | Select the account holder type from the drop-down list                                           |
| Account Status            | Select the account status. (for example: Active, Inactive, or Closed).                           |
| Account Open Date         | Enter the account open date using the calendar. This is the date on which the account is opened. |
| Country of Domicile       | Select the permanent legal residence country from the drop-down                                  |
| Effective Risk            | Select the effective risk. This is the level of risk associated with the selected account.       |

| Field                      | Description                                                                                             |
|----------------------------|----------------------------------------------------------------------------------------------------|
| Branch                     | Select the branch code. This is the branch where the account is domiciled.                              |
| Business Domain            | This shows the associated Business Domain selected from the drop-down.                                  |
| Jurisdiction               | Select the jurisdiction from the drop-down list. This is the jurisdiction associated with this account. |
| Account Address<br>Country | Select the country name of the correspondent bank from the drop-down                                    |
| Account Address State      | Select the state name of the correspondent bank from the drop-down                                      |
| Account Address City       | Select the city name of the correspondent bank from the drop-down                                       |

Table 4: Running Individual Business Entity Report Filter Descriptions

#### 5. Click Apply.

#### Figure 22: Account Entity Search Report

| 0                        |                        |                             | .,                   |              |            |                   |                     |                  |                       |                         |                     |           |
|--------------------------|------------------------|-----------------------------|----------------------|--------------|------------|-------------------|---------------------|------------------|-----------------------|-------------------------|---------------------|-----------|
| Account Entity Se        | arch Report            |                             |                      |              |            |                   |                     |                  |                       |                         |                     |           |
| Time run: 9/7/2016 1:09: | 28 PM                  |                             |                      |              |            |                   |                     |                  |                       |                         |                     |           |
|                          |                        |                             |                      |              |            |                   |                     |                  |                       |                         |                     |           |
|                          |                        |                             |                      |              |            |                   |                     |                  |                       |                         |                     |           |
| Account Name             | Account ID             | Type(s) Account Holder Type | Account BusinessType | Registration |            | pe Account Status | Account Status Late | <b>Open Date</b> | Date of Last Activity | Primarty Account Holder | Household Group Nam | e Busines |
| 24376                    | AC24376TUOCQDA-1       | Retail Customer             | RBK                  | Individual   | Individual | Active            | 12/31/2008          | 12/31/2008       | 12/10/2009            |                         |                     |           |
| 24376                    | AC24376UCARABDA-1      | Retail Customer             | RBK                  | Individual   | Individual | Active            | 12/31/2008          | 12/31/2008       | 12/10/2009            |                         |                     |           |
| 24376                    | AC24376UCHCUSDA-1      | Retail Customer             | RBK                  | Individual   | Individual | Active            | 12/31/2008          | 12/31/2008       | 12/10/2009            |                         |                     |           |
| 24376                    | AC24376UOCEMDA-1       | Retail Customer             | RBK                  | Individual   | Individual | Active            | 12/31/2008          | 12/31/2008       | 12/10/2009            |                         |                     |           |
| 24376                    | AC24376UPAVABDA-1      | Retail Customer             | RBK                  | Individual   | Individual | Active            | 12/31/2008          | 12/31/2008       | 12/10/2009            |                         |                     |           |
| AABAHARANA               | ACBSACTRCD-002         | Retail Customer             | RBK                  |              | Individual | Active            |                     | 12/31/2008       | 12/10/2009            | LIN DAN                 |                     |           |
| AABHA                    | ACBSACTRCD-001         | Retail Customer             | RBR                  |              | Individual | Active            |                     | 12/31/2008       | 12/10/2009            | LEE CHONG WEI           |                     |           |
| AADESH J PANDAV          | ACTRMISMTHH-110        | Investment Advisor          | RBR                  | Individual   | Individual | Active            | 12/31/2008          | 12/31/2008       | 12/10/2009            |                         | HHTRMISMTHH-110     |           |
| AADESH J PANDAV          | ACUNOPUTSCHLDAC-002    | Investment Advisor          | RBR                  | Individual   | Individual | Active            | 12/31/2008          | 12/31/2008       | 12/10/2009            |                         |                     |           |
| AADESH KHAN J PANDAV     | ACTRMISMTHH-001        | Investment Advisor          | RBR                  | Individual   | Individual | Active            | 12/31/2008          | 12/31/2008       | 12/10/2009            |                         | HHTRMISMTHH-001     |           |
| AADI                     | XXXACHGHCLNTTOAC-008   | Retail Customer             | RBK                  | Individual   | Individual | Active            | 9/12/2009           | 9/12/2009        | 12/1/2009             |                         |                     |           |
| AADITYA                  | X00(ACHGHCLNTTOAC-009  | Retail Customer             | RBK                  | Individual   | Individual | Closed            | 8/26/2009           | 8/26/2009        | 11/30/2009            |                         |                     |           |
| AADYA                    | AC-UNSUITTRNS-DLY-02   | Retail Customer             | RBK                  | Individual   | Individual | Active            | 12/1/2009           | 12/1/2009        | 12/10/2009            | AADYA                   |                     |           |
| AADYA                    | XXAC-UNSULTTRNS-DLY-02 |                             | RBK                  | Individual   | Individual | Active            | 12/1/2009           | 12/1/2009        | 12/10/2009            | XXAADYA                 |                     |           |
| AADYOT                   | AC-UNSUITTRNS-DLY-03   | Retail Customer             | RBR                  | Individual   | Individual | Active            | 12/1/2009           | 12/1/2009        | 12/10/2009            | AADYOT                  |                     |           |
| AADYOT                   | XXAC-UNSUITTRNS-DLY-03 | 3 Clearing Organization     | RBR                  | Individual   | Individual | Active            | 12/1/2009           | 12/1/2009        | 12/10/2009            | XXAADYOT                |                     |           |
| AAMIR                    | ACBSACTRCD-012         | Retail Customer             | RBK                  |              | Individual | Active            |                     | 12/31/2008       | 12/10/2009            | COMENECCI               |                     |           |
| AAREN                    | ACNOPASRRR-019         | Employee / Family           | RBR                  | Individual   | Individual | Active            | 9/12/2009           | 12/8/2009        | 12/10/2009            | UNDERTAKER              | SAMPLE              | OGSAMPL   |
| AARON                    | ACTRAGLSTOG-901        | Retail Customer             | RBR                  | Individual   | Individual | Active            | 6/1/2008            | 6/1/2008         | 12/10/2009            | JAMES J AARON           |                     | TRAGLET   |
| AARTI                    | ACBSACTRCD-006         | Retail Customer             | RBK                  |              | Individual | Active            |                     | 12/31/2008       | 12/10/2009            | TAN                     |                     |           |
| AARUSH                   | ACBSACTRCD-005         | Retail Customer             | RBK                  |              | Individual | Active            |                     | 12/31/2008       | 12/10/2009            | FU HEFUNG               |                     |           |
| AARZOO                   | ACBSACTRCD-010         | Retail Customer             | RBK                  |              | Individual | Active            |                     | 12/31/2008       | 12/10/2009            | PHELPS                  |                     |           |
| AAYUSH                   | ACBSACTRCD-007         | Retail Customer             | RBR                  |              | Individual | Active            |                     | 12/31/2008       | 12/10/2009            | PADUKONE                |                     |           |
| ABAEGAYLE                | ACNOPASRRR-020         | Retail Customer             | RBR                  | Individual   | Individual | Active            | 9/12/2009           | 12/3/2009        | 12/10/2009            | UNDERTAKER              | SAMPLE              | OGSAMPL   |
| ABAGAEL                  | ACNOPASRRR-021         | Retail Customer             | RBR                  | Individual   | Individual | Active            | 9/12/2009           |                  | 12/10/2009            | UNDERTAKER              | SAMPLE              | OGSAMPL   |

The report results are displayed on the right hand panel.

## 4.2 MIS Reports

The MIS Reports dashboard provides users with access to reports, both summary and detailed, for applications as well as areas of interests like Productivity and AML Alerts.

## 4.2.1 Accessing the MIS Reports

To access the **MIS Reports**, follow these steps:

- 1. Click the **MIS Reports** on the **Dashboards** menu. The following **MIS Reports** are displayed in the list:
  - Alerts
  - Cases
  - KYC
  - Productivity
  - KYC
  - FATCA
  - Fraud

- CRS
- Scenario Tuning
- Scenario Validation
- Trade Blotter

#### Figure 23: MIS Reports

| ► Cases             |
|---------------------|
| ▶ Alerts            |
| ▶ SARs              |
| Productivity        |
| ▶ КҮС               |
| <b>FATCA</b>        |
| ► Fraud             |
| ▶ CTR               |
| ► CRS               |
| Scenario Tuning     |
| Scenario Validation |
| Trade Blotter       |

2. To view individual reports under each section, select the expansion icon leader.

Some of the application sections contain Home pages which run automatically when accessed. These reports may have global filters to allow for the manipulation of the information displayed.

The default page appears which shows the list of all pre-defined reports. The default page is configurable and can be designed to include reports, dashboards, and views generic for all applications. To expand each section and view more report details, click the downward arrow.

All the MIS reports also have report filters for each individual report similar to the Business Entity reports. For more information, see Running an Individual Business Entity Report.

### 4.2.1.1 Alerts

NOTE

The alerts referred in this section are **AML Alerts** produced by the AML scenarios of Behavior Detection Application.

Use the Alert dashboard to view reports related to AML based alerts.

The following Alert reports are available:

- Alert Home
- Alert Search
- Alerts by Transaction Type

### 4.2.1.1.1 Alert Home

Use this dashboard to view alert information related to the due alerts and other information about alerts and their statuses.

The following figure shows the Alert home page:

#### Figure 24: Alert Home Page

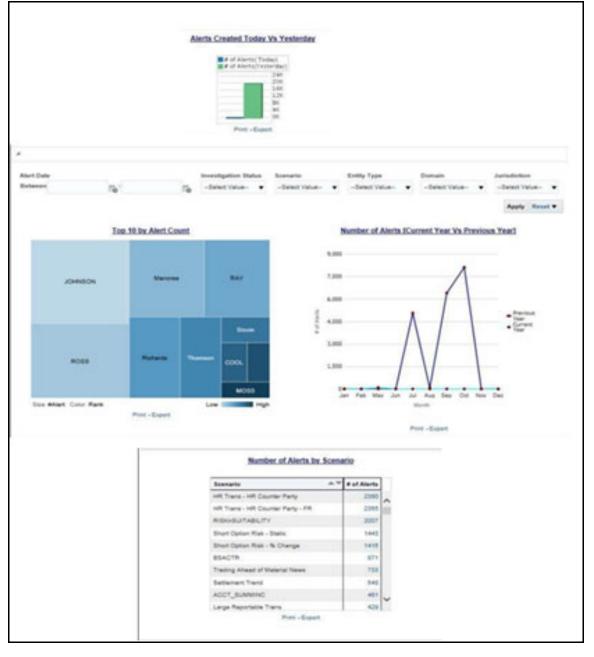

The following Alert reports are displayed in the Alert home page:

- Alerts Created Today Vs Yesterday: Use this report to compare the number of alerts generated for the current year and the number of alerts generated for the previous year.
- **Top 10 by Alert Count:** Use this report to view the top 10 highest risk branches for an organization.
- Number of Alerts [Current Year Vs Previous Year]: Use this report to compare the number of alerts generated for the current year and the number of alerts generated for the previous year.
- **Number of Alerts by Scenario:** Use this report to view the number of alerts generated for a selected scenario.

You can also filter the data in the reports using the following filter fields:

| Alert Date         | Investigation Status | Scenario         | Entity Type    | Domain         | Jurisdiction   |
|--------------------|----------------------|------------------|----------------|----------------|----------------|
| Between 12/29/2000 | Select Value 🔻       | -Select Value- 🔻 | Select Value 🔻 | Select Value 🔻 | Select Value 🔻 |
|                    |                      |                  |                |                | Apply Reset •  |

#### 4.2.1.1.2 Alert Search

Use this dashboard to view the alerts that are associated to the entity of interest of the user.

| Alert ID | Create Date | Current Status | Status Date | Scenario Name              | Owner        | Focus     | Focus Name       | Threshold Set                                      | Jurisdiction | Score | Alert Age | Due Date |
|----------|-------------|----------------|-------------|----------------------------|--------------|-----------|------------------|----------------------------------------------------|--------------|-------|-----------|----------|
| 1000     | 07/15/2015  | New            | 7/15/2015   | BSACTR                     | AMSUPERVISOR | Customer  | PHELPS           | BSACTR-CU                                          | Americas     | 0     | 41        |          |
| 1000     | 07/15/2015  | New            | 7/15/2015   | BSACTR                     | AMSUPERVISOR | Customer  | PHELPS           | CTR-BSACTR_TestTshidset_1                          | Americas     | 0     | 41        |          |
| 10000    | 09/11/2015  | New            | 9/11/2015   | Cancellation Trend         | SYSTEM       | Trader    | JOE THOMAS GIBBS | TC-CancelTrend_TestTshldset_3                      | Americas     |       | 0         |          |
| 10001    | 09/11/2015  | New            | 9/11/2015   | Cancellation Trend         | SYSTEM       | Account   | ROSS             | TC-CancelTrend_TestTshldset_3                      | Americas     |       | 0         |          |
| 10002    | 09/11/2015  | New            | 9/11/2015   | Parking (EQT)              | SYSTEM       | Account   | JOHNSON          | TC-Parking-dEQT_TestTshidset_1                     | Americas     |       | 0         |          |
| 10003    | 09/11/2015  | New            | 9/11/2015   | Short Option Risk - Static | SYSTEM       | Household | INDUSLOGIC       | CST-ShortOptionRisk-dRBPC_TestTshldset_1_116000022 | Americas     |       | 0         |          |
| 10004    | 09/11/2015  | New            | 9/11/2015   | Short Option Risk - Static | SYSTEM       | Household | GLOBALLOGIC      | CST-ShortOptionRisk-dRBPC_TestTshldset_1_116000022 | Americas     |       | 0         |          |
| 10005    | 09/11/2015  | New            | 9/11/2015   | Short Option Risk - Static | SYSTEM       | Household | INFOSYS          | CST-ShortOptionRisk-dRBPC_TestTshidset_1_116000022 | Americas     |       | 0         |          |
| 10006    | 09/11/2015  | New            | 9/11/2015   | Short Option Risk - Static | SYSTEM       | Household | SYSINFO          | CST-ShortOptionRisk-dRBPC_TestTshldset_1_116000022 | Americas     |       | 0         |          |
| 10007    | 09/11/2015  | New            | 9/11/2015   | Short Option Risk - Static | SYSTEM       | Household | INFOSYS          | CST-ShortOptionRisk-dRBPC_TestTshidset_1_116000022 | Americas     |       | 0         |          |
| 10008    | 09/11/2015  | New            | 9/11/2015   | Short Option Risk - Static | SYSTEM       | Household | HHCSORPCHH-001   | CST-ShortOptionRisk-dRBPC_TestTshldset_1_116000022 | Americas     |       | 0         |          |

## 4.2.1.1.3 Alerts by Transaction Type

Use this dashboard to view the number of alerts generated for a particular transaction type such as Wire transaction, MI transaction and so on.

To generate an **Alerts by Transaction Type** report, follow these steps:

- 1. Navigate to the **MIS Reports**.
- 2. Expand the **Alerts** option displayed on the left hand side.
- 3. Click the **Alerts by Transaction Type** option.
- 4. Click the **Global Filters r**icon.

The **Global Filters** are displayed on the left hand side.

| * Transaction Type     |              |
|------------------------|--------------|
| Wire Transaction       | ×            |
| Transaction Product Ty | /pe          |
| Select Value           | ~            |
| Scenario               |              |
| Select Value           | ~            |
| Status                 |              |
| Select Value           | *            |
| Jurisdiction           |              |
| Select Value           | ~            |
| Creation Date          |              |
| Between 02/17/2016     | - 03/17/2019 |

Figure 27: Global Filters for the Alerts by Transaction Type Report

5. Enter the following details:

### Table 5: Alerts by Transaction Type Report Filter Descriptions

| Field                    | Description                                                                                                    |  |  |  |  |
|--------------------------|----------------------------------------------------------------------------------------------------|--|--|--|--|
| Transaction Type         | <ul> <li>Select the transaction type for which you want to view the alert reports. The available options are:</li> <li>Back Office Transaction</li> <li>MI Transaction</li> <li>Wire Transaction</li> <li>Cash Transaction</li> </ul>                 |  |  |  |  |
| Transaction Product Type | Select the transaction product type for which you want to view the alerts.                                                                                                    |  |  |  |  |
| Scenario                 | Select the scenario for which you want to view the alert reports.                                                                                                    |  |  |  |  |
| Status                   | Select the status to view the alert reports belonging to that status.                                                                                                    |  |  |  |  |
| Jurisdiction             | Select the jurisdiction from the drop-down list. This filters the alert report by the business jurisdiction (geographic location) associated with an alert. The drop-down list contains only the jurisdictions with which you are authorized to view. |  |  |  |  |
| Creation Date            | Select the time period to view the reports for the alerts generated for that period.                                                                                                    |  |  |  |  |

### 6. Click Apply.

The data is filtered to satisfy all the specified filter conditions and the result is displayed as heat map analysis report and tabular report for the selected transaction type as follows:

Heat Map Report

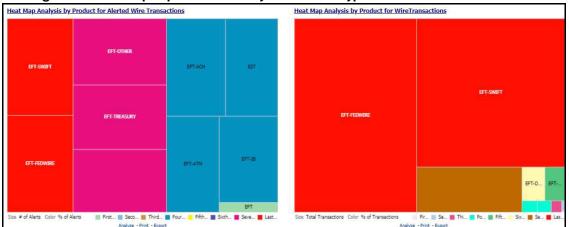

#### Figure 28: Heat Map Report for Alerts by Transaction Type

#### • Tabular Report

#### Figure 29: Tabular Report for Alerts by Transaction Type

|                                       | EFT         | EFT-ACH     | EFT-ATM     | EFT-FEDWIRE | EFT-IB      | EFT-OTHER   | EFT-SWIFT   | EFT-TREASURY | EST         |             |
|---------------------------------------|-------------|-------------|-------------|-------------|-------------|-------------|-------------|--------------|-------------|-------------|
| Scenario Short Name                   | # of Alerts | # of Alerts | # of Alerts | # of Alerts | # of Alerts | # of Alerts | # of Alerts | # of Alerts  | # of Alerts | # of Alerts |
| Acct Change FB Disburse               |             |             |             |             |             |             | 2           |              |             |             |
| Anticipate Profile: Expected Activity |             | 3           |             | 3           |             | 3           | 3           | 3            |             |             |
| CIB - HRG Activity                    | 8           |             |             | 13          |             |             | 13          |              |             |             |
| CIB - Previous Average Activity       | 17          |             |             | 17          |             |             | 14          |              |             | 14          |
| CIB - Product Utilization             | 82          | 82          |             | 82          |             | 82          | 82          | 82           |             |             |
| DPG - Total Activity                  |             |             |             | 1           |             |             |             |              |             |             |
| Elect Trans Inv Empl                  |             |             |             | 3           |             | 3           | 3           |              |             |             |
| Emp FOT Btw Unritd Accts              | 4           |             |             |             |             |             |             |              |             |             |
| External Entity With Mult Addresses   |             | 24          | 24          | 24          | 24          | 24          | 24          | 24           |             | 24          |
| FTN - Recurring OR/BE                 |             | 5           |             | 5           |             | 5           | 5           | 5            |             |             |
| FTN AC/CU -Internal                   |             | 2           |             | 2           |             | 2           | 2           | 2            |             |             |
| FTN CU/EN - External                  |             | 8           |             | 8           |             | 8           | 8           | 8            |             |             |
| FTN CU/EN - External - FR             |             | 7           |             | 7           |             | 7           | 7           | 7            |             |             |
| HR Trans - Focal HRE                  |             |             |             | 45          |             | 46          | 45          |              | 32          |             |
| HR Trans - HR Counter Party           | 57          | 845         | 788         | 845         | 788         | 857         | 857         | 845          | 845         | 845         |
| HR Trans - HR Counter Party - FR      |             | 788         | 788         | 788         | 788         | 788         | 788         | 788          | 788         | 788         |
| HRG Funds Transfers                   |             | 120         | 120         | 120         | 120         | 120         | 120         | 120          |             | 120         |
| High Risk EFT                         |             |             |             | 1           |             |             |             |              | 1           |             |
| Hub and Spoke                         |             | 4           |             | 4           |             |             | 4           | 4            | 4           |             |
| ICIB: Inactive to Active              |             |             |             |             |             |             | 22          |              |             |             |

#### For example

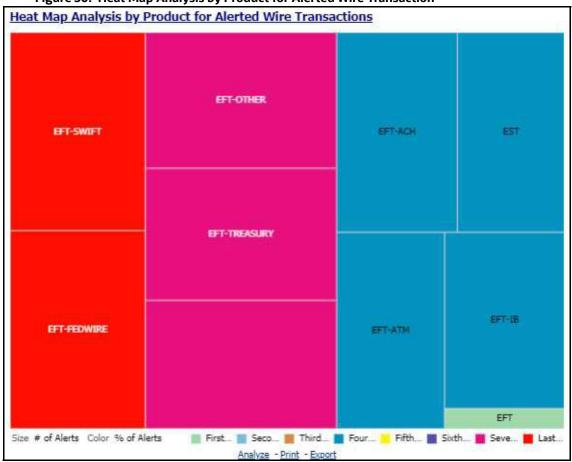

Figure 30: Heat Map Analysis by Product for Alerted Wire Transaction

In the above image,

- Transaction Type: Wire Transaction
- Transaction Product Type: All
- Scenario: All
- Status: All
- Jurisdiction: All
- Creation Date Between: 02/17/2016 to 03/17/2019

All the alerts that satisfy the above conditions are displayed as heat map. If the mouse is hovered over each category, say **Transaction Product Type**, total number of alerts belonging to that category, and the percentage of these alerts out of all the alerts are displayed.

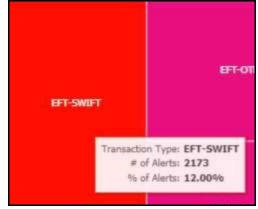

### Figure 31: Individual Heat Map Analysis for Alerted Wire Transaction

### 4.2.1.2 Cases

Use this dashboard to view the investigation and resolution of cases related to one or more business entities involved in potentially suspicious behavior.

The following Case reports are available:

- Cases Home
- Case Search
- Case Search by Transaction Type
- Reopened Cases
- Pre Cases

#### 4.2.1.2.1 Cases Home

Use this dashboard to view case information related to the due cases, and other information about cases and their statuses.

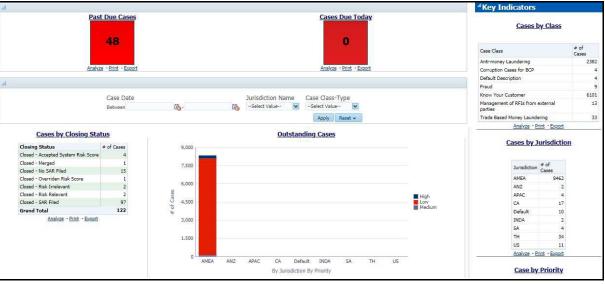

#### Figure 32: Cases Home Dashboard

The following Case reports are displayed in the **Cases** Home page:

- Past Due Cases: Use this report to view the number of cases which are past their due date.
- **Cases Due Today:** Use this report to view the number of cases for which the due date is the current date.
- **Cases by Closing Status:** Use this report to view the number of cases by their closing status. Use this report to view the number of cases generated for a particular closing status.
- **Outstanding Cases:** Use this report to view total count by jurisdiction and priority of all reports which are not closed.

|                        | Autaiv2s - Fauta - Factori                                                     |                     |      |       |                    |                     |                             |               | # of                       |                              |                           |                             |                           |                                                                                                    |         |                             |
|------------------------|--------------------------------------------------------------------------------|---------------------|------|-------|--------------------|---------------------|-----------------------------|---------------|----------------------------|------------------------------|---------------------------|-----------------------------|---------------------------|----------------------------------------------------------------------------------------------------|---------|-----------------------------|
| Sconario Ef            | fficiency Report                                                               |                     |      |       |                    |                     |                             |               |                            |                              |                           |                             |                           |                                                                                                    | Priorit | Cases                       |
| Scenario El            | indency report                                                                 |                     |      |       |                    |                     |                             |               |                            |                              |                           |                             |                           |                                                                                                    | High    | 38                          |
|                        | Alert Generation I                                                             | Date                |      | Se    | cenario (          | lass Nam            | ne i                        | Sce           | nario Nan                  | ne                           |                           |                             |                           |                                                                                                    | Low     | 802                         |
|                        | Between 02/15/2016                                                             | B- 03/17/           | 2019 | 6 0   | All Column         | Values)             | ~                           | (All          | Column Vali                | ues)                         | ~                         |                             |                           |                                                                                                    | Mediu   |                             |
| Scenario Effi          | iciency Report                                                                 |                     |      |       |                    |                     |                             |               | 1                          | Apply Res                    | at 🗕 🗌                    |                             |                           |                                                                                                    | Analyze | - <u>Print</u> - <u>Exp</u> |
| Alerts                 |                                                                                |                     | 1    |       | Alert Dis          | positions           |                             |               |                            | se Dispositions              | -                         |                             | kibventes R               | A CONTRACTOR OF A CONTRACTOR OF |         |                             |
| Scenario Class<br>Name | Scenario Name                                                                  | Alerts<br>Generated | Open | Close | Action<br>Withheld | Promoted<br>to Case | Non<br>Productive<br>Alerts | Open<br>Cases | ALL-Reg<br>Report<br>Filed | Closed - Reg<br>Report Filed | Closed - No<br>Reg Report | Alert-to-<br>Case-<br>Ratio | Case-to-<br>Reg-<br>Ratio | Alert-to-<br>Reg-<br>Ratio                                                                                                    |         |                             |
| Fraud                  | (FR/AC) Account with Multiple Address<br>Changes                               | 12                  | 11   | 1     | 0                  | 0                   | (                           | 0             | )                          | 0                            | 0 0                       | 0.00%                       | 0.00%                     | 0.00%                                                                                                    |         |                             |
|                        | (FR/AC) Change of Address or Phone Number<br>Check Book Issue                  | 4                   | 3    | 1     | 0                  | 0                   | (                           | 0             | )                          | 0                            | 0 0                       | 0.00%                       | 0.00%                     | 0.00%                                                                                                    |         |                             |
|                        | (FR/AC) Dishonored Checks                                                      | 2                   | 2    | 0     | 0                  | 0                   |                             | 0             | 1 C                        | 0                            | 0 0                       | 0.00%                       | 0.00%                     | 0.00%                                                                                                    |         |                             |
|                        | (FR/AC) Escalation in Inactive Account<br>Disbursement Activity                | 1                   | 0    | 1     | 0                  | 0                   | 9                           | 0             | 0                          | 0                            | 0 0                       | 0.00%                       | 0.00%                     | 0.00%                                                                                                    |         |                             |
|                        | (FR/AC) Multiple Accounts with Address<br>Changed to Same Address              | 4                   | 2    | 2     | 0                  | 1                   | (                           | 0             | )                          | 0                            | o 0                       | 25.00%                      | 0.00%                     | 0.00%                                                                                                    |         |                             |
|                        | (FR/AC) Networks of Accounts, Entities, and<br>Customers                       | 9                   | 9    | 0     | 0                  | 0                   | (                           | 0             | 0                          | 0                            | 0 0                       | 0.00%                       | 0.00%                     | 0.00%                                                                                                    |         |                             |
|                        | (FR/AC) Patterns of Check Kiting                                               | 6                   | 6    | 0     | 0                  | 0                   | () C                        | 0 0           |                            |                              | 0 0                       | 0.00%                       | 0.00%                     |                                                                                                    |         |                             |
|                        | (FR/AC) Patterns of Sequentially Numbered<br>Checks, Monetary Instruments      | 1                   | 0    | 1     | 0                  | 0                   | (                           | 0 0           | 6                          | 0                            | o 0                       | 0.00%                       | 0.00%                     | 0.00%                                                                                                    |         |                             |
|                        | (FR/AC) Suspicious Transactions Linked to<br>Employee: Below Internal Limits   | 14                  | 7    | 7     | 0                  | 4                   | . (                         | 5             |                            | 0                            | o 0                       | 28.57%                      | 0,00%                     | 0.00%                                                                                                    |         |                             |
|                        | (FR/AC) Suspicious Transactions Linked to<br>Employee: Same or Similar Amounts | 4                   | 4    | 0     | 0                  | 0                   |                             | 0             | 6                          | 0                            | 0 0                       | 0.00%                       | 0.00%                     | 0.00%                                                                                                    |         |                             |
|                        | (FR/CU) Account Registration or Control<br>Change Followed by Disbursement     | 2                   | 1    | 1     | 0                  | 0                   | (                           | 0 0           | ,                          | 0                            | o 0                       | 0.00%                       | 0.00%                     | 0.00%                                                                                                    |         |                             |
|                        | (FR/CU) Bust Out: Sudden Surge in Revolving<br>Credit Utilization              | 3                   | 1    | 2     | 0                  | 1                   | C                           | ) 0           | 1 (                        | 0                            | o 0                       | 33.33%                      | 0.00%                     | 0.00%                                                                                                    |         |                             |
|                        | (FR/CU) Patterns of Funds Transfers:<br>Customers and External Entities        | 7                   | 5    | 2     | 0                  | 1                   |                             | 2             |                            | 0                            | 0 0                       | 14.29%                      | 0.00%                     | 0.00%                                                                                                    |         |                             |
|                        | (FR/EE) Electronic Transactions Involving                                      | 3                   | 0    | 3     | 0                  | 0                   | 0                           | 1             |                            | 0                            | 0 0                       | 0.00%                       | 0.00%                     | 0.00%                                                                                                    |         |                             |

#### Figure 33: Scenario Efficiency Report in the Cases Home Dashboard

- Scenario Efficiency Report: Use this report to view the list of all scenarios and information about the number of alerts generated by those scenarios and of those alerts how many were promoted to a case. Other key indicators are also provided to best understand what actions have been take on the alerts and cases.
- **Key Indicators:** The following are the list of Key Indicators shown on the Right of the Cases Home Dashboard.
  - **Cases by Class:** Use this report to view the count of the total number of cases by Case Class.
  - Cases by Jurisdiction: Use this report to view the count of the total number of cases by business jurisdiction (geographic location).
  - **Cases by Priority:** Use this report to view the count of the total number of cases by priority.

#### 4.2.1.2.2 Case Search

Use this dashboard to view the cases that are associated to the entity of interest of the user. To generate a Case Search report, follow these steps:

- 1. Navigate to the **MIS Reports**.
- 2. Expand the **Cases** option displayed on the left hand side.
- 3. Click **Case Search** option.

4. Click the **Global Filters**  $\overline{V}$  icon.

The **Global Filters** are displayed on the left hand side.

| * Entity Type  |       |       |
|----------------|-------|-------|
| Select Value   |       | •     |
| Owner          |       |       |
| Select Value   | 8     | T     |
| Jurisdiction   |       |       |
| -Select Value- |       | •     |
| Entity Name    |       |       |
| Status         |       |       |
| Select Value   |       |       |
| Case Class-Typ | e     |       |
| Select Value   |       | •     |
| Created Date   |       |       |
| Between        | to-   | 3     |
|                | Apply | Reset |

### 5. Enter the following filter details:

### Table 6: Case Search Report Filter Descriptions

| Field                | Description                                                                                                    |
|----------------------|----------------------------------------------------------------------------------------------------|
| Entity Type          | Select the required entity type for the cases that you want to view. This filters the AML alert by the type of business entity.                                                                                                    |
| Owner                | Select the owner of the case.                                                                                                    |
| Jurisdiction         | Select the jurisdiction to which the case belongs to. This filters the case report by the business jurisdiction (geographic location) associated with a case. The drop-<br>down list contains only the jurisdictions with which you are authorized to view. |
| Entity Name          | Enter the entity name of the case.                                                                                                    |
| Status               | Select the status for the cases that you want to view.                                                                                                    |
| Case Class Type      | Select the class type for the cases that you want to view.                                                                                                    |
| Created Date Between | Select the time period to view the cases that are handled between the selected time period.                                                                                                    |

### 6. Click Apply.

The data is filtered to satisfy all the specified filter conditions, and the result is displayed in tabular and bar chart reports.

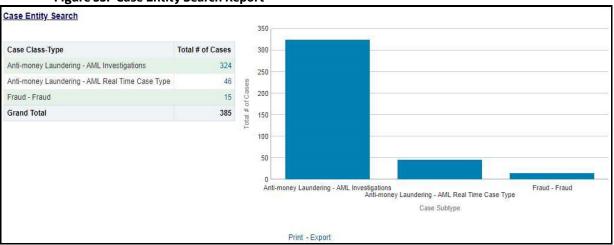

#### Figure 35: Case Entity Search Report

For example, in Figure 35,

- The Tabular report lists the selected Case Class-Type categories and the total number of cases for each category.
- The Bar chart report displays the information with the selected Case Class-Type categories using X axis and total number of cases for each category on the Y axis.

#### 4.2.1.2.3 Case Search by Transaction Type

Use this dashboard to view the information related to cases that contain the transaction of interest of the user.

To generate a Case Search by Transaction Type report, follow these steps:

- 1. Navigate to the **MIS Reports**.
- 2. Expand the **Cases** option displayed on the left hand side.
- 3. Click Case Search by Transaction Type option.
- 4. Click the **Global Filters T**icon.

The **Global Filters** are displayed on the left hand side.

| * Transacti   | on Type   | е      |    |
|---------------|-----------|--------|----|
| Wire Transact | tion      |        | ~  |
| Case Class-   | Туре      |        |    |
| Select Value  |           |        | Y  |
| Status        |           |        |    |
| Select Value  | <u>64</u> |        | ~  |
| Transaction   | ID        |        |    |
| Jurisdiction  |           |        |    |
| Select Value  | 177<br>1  |        | ~  |
| Transaction   | n Base /  | Amount | >= |
| Transaction   | Base /    | Amount | <= |

Figure 36: Global Filters for the Case Search by Transaction Type Report

5. Enter the following filter details:

| Field                      | Description                                                                                          |  |  |  |  |
|----------------------------|----------------------------------------------------------------------------------------------------|--|--|--|--|
| Transaction Type           | Select the required transaction type for the cases that you want to view. The available options are: |  |  |  |  |
|                            | Back Office Transaction                                                                              |  |  |  |  |
|                            | MI Transaction                                                                                       |  |  |  |  |
|                            | Wire Transaction                                                                                     |  |  |  |  |
|                            | Cash Transaction                                                                                     |  |  |  |  |
| Case Class-Type            | Select the class-type for the cases that you want to view.                                           |  |  |  |  |
| Status                     | Select the status for the cases that you want to view.                                               |  |  |  |  |
| Transaction ID             | Enter the Transaction ID of the case that you want to view.                                          |  |  |  |  |
| Jurisdiction               | Select the jurisdiction to which the case belongs to.                                                |  |  |  |  |
| Transaction Base Amount >= | Enter the lower range of the transaction amount you want to view.                                    |  |  |  |  |
| Transaction Base Amount <= | Enter the upper range of the transaction amount you want to view.                                    |  |  |  |  |

## 6. Click Apply.

The data is filtered to satisfy all the specified filter conditions, and the result is displayed in tabular and bar chart reports.

#### Figure 37: Transaction Entity Search Report

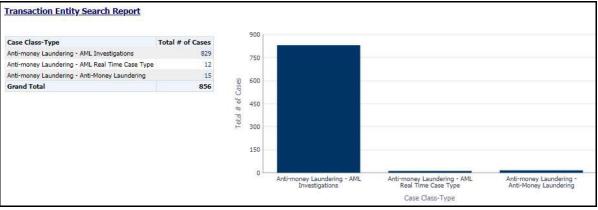

For example, in the above figure,

- The Tabular report lists the selected Case Class-Type categories and the total number of cases for each category.
- The Bar chart report displays the information with the selected Case Class-Type categories using X axis and total number of cases for each category on the Y axis.

#### 4.2.1.2.4 Reopened Cases

Use this dashboard to view the number of reopened cases. To generate a Reopened Case report, follow these steps:

- 1. Navigate to the **MIS Reports**.
- 2. Expand the **Cases** option displayed on the left hand side.
- 3. Click **Reopened Cases** option.
- 4. Click the **Global Filters** Tricon.

The **Global Filters** are displayed on the left hand side.

#### Figure 38: Global Filters for Reopened Cases Report

| Criteria               |   |
|------------------------|---|
| Owner                  | ~ |
| Values<br>Select Value |   |
| Trend                  |   |
| Monthly                |   |

5. Enter the following filter details:

| Field    | Description                                                                                                    |
|----------|----------------------------------------------------------------------------------------------------|
| Criteria | Select the criteria based on which the reopened cases are displayed. The available options are:                        |
|          | Owner                                                                                                    |
|          | Jurisdiction                                                                                                    |
|          | Class-Type                                                                                                    |
| Values   | Select the class-type for the cases that you want to view.                                                             |
| Trend    | Select the trend for which you want to view the reopened cases. The available options<br>are:<br>• Weekly<br>• Monthly |

### 6. Click Apply.

The data is filtered to satisfy all the specified filter conditions, and the result is displayed in bar chart reports.

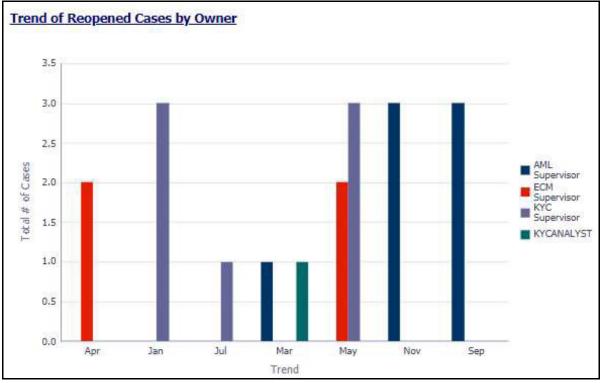

Figure 40: Trend of Reopened Cases by Owner Report

For example, in the above figure, the bar chart report displays the trend of reopened cases by owner using trend in X axis and total number of cases using Y axis, and different colors are used to display different values.

#### 4.2.1.2.5 Pre Cases

Use this dashboard to view the number of pre-cases. To generate a Pre Case report, follow these steps:

- 1. Navigate to the **MIS Reports**.
- 2. Expand the **Cases** option displayed on the left hand side.
- 3. Click the **Pre Cases** option.
- 4. Click the **Global Filters** icon.

The **Global Filters** are displayed on the left hand side.

#### Figure 41: Global Filters for Pre Cases Report

| obal Filters |               |
|--------------|---------------|
| Jurisdiction |               |
| Select Value | ~             |
| Score Range  |               |
| Between      |               |
| Case Type    |               |
| Select Value | ~             |
|              | Apply Reset - |

5. Enter the following filter details:

### Table 8: Pre Cases Report Filter Descriptions

| Field        | Description                                                                                                    |
|--------------|----------------------------------------------------------------------------------------------------|
| Jurisdiction | Select the jurisdiction from the drop-down list. This filters the case report by the business jurisdiction (geographic location) associated with a case. The drop-down list contains only the jurisdictions with which you are authorized to view. |
| Score Range  | Enter the range of the score for the pre cases you want to view.                                                                                                    |
| Case Type    | Select the class type for the pre cases that you want to view.                                                                                                    |

### 6. Click **Apply**.

The data is filtered to satisfy all the specified filter conditions, and the result is displayed in tabular reports.

| Pre-Case ID | Case Type          | Pre-Case Created Date | Pre-Case Age | Linked Events | Pre-Case Score |
|-------------|--------------------|-----------------------|--------------|---------------|----------------|
| 228         | TBML_SURV          | 11/16/2018 4:02:08 PM | 570          | 3             | 70             |
| 302         | AML Investigations | 12/6/2017 5:55:19 AM  | 915          | 2             | 54             |
| 302         | AML_SURV           | 12/6/2017 5:55:19 AM  | 915          | 1             | 54             |
| 303         | AML Investigations | 12/6/2017 5:55:19 AM  | 915          | 2             | 45             |
| 303         | AML_SURV           | 12/6/2017 5:55:19 AM  | 915          | 1             | 55             |
| 304         | AML Investigations | 12/6/2017 5:55:19 AM  | 915          | 2             | 45             |
| 304         | AML_SURV           | 12/6/2017 5:55:19 AM  | 915          | 1             | 45             |
| 305         | AML Investigations | 12/6/2017 5:55:19 AM  | 915          | 2             | 30             |
| 305         | AML_SURV           | 12/6/2017 5:55:19 AM  | 915          | 1             | 40             |
| 306         | AML Investigations | 12/6/2017 5:55:19 AM  | 915          | 2             | 40             |
| 306         | AML_SURV           | 12/6/2017 5:55:19 AM  | 915          | 1             | 40             |
| 307         | AML Investigations | 12/6/2017 5:55:19 AM  | 915          | 2             | 31             |
| 307         | AML_SURV           | 12/6/2017 5:55:19 AM  | 915          | 1             | 31             |
| 308         | AML Investigations | 12/6/2017 5:55:19 AM  | 915          | 2             | 31             |
| 308         | AML_SURV           | 12/6/2017 5:55:19 AM  | 915          | 1             | 31             |
| 309         | AML Investigations | 12/6/2017 5:55:19 AM  | 915          | 2             | 45             |
| 309         | AML_SURV           | 12/6/2017 5:55:19 AM  | 915          | 1             | 45             |
| 310         | AML Investigations | 12/6/2017 5:55:19 AM  | 915          | 2             | 30             |
| 310         | AML_SURV           | 12/6/2017 5:55:19 AM  | 915          | 1             | 40             |
| 311         | AML Investigations | 12/6/2017 5:55:19 AM  | 915          | 2             | 64             |
| 311         | AML_SURV           | 12/6/2017 5:55:19 AM  | 915          | 1             | 64             |
| 312         | AML Investigations | 12/6/2017 5:55:19 AM  | 915          | 2             | 45             |
| 312         | AML_SURV           | 12/6/2017 5:55:19 AM  | 915          | 1             | 55             |
| 313         | AML Investigations | 12/6/2017 5:55:19 AM  | 915          | > 2           | 35             |
|             | AML SURV           | 12/6/2017 5:55:19 AM  | 915          | 1             | 45             |

#### Figure 42: Pre Cases Report

For example, in the above figure, the tabular report lists the Pre-Case ID, Case Type, Pre-Case Created Date, Pre-Case Age, Linked Events, Pre-Case Score.

### 4.2.1.3 SARs

Use the SARs dashboard to view reports associated with the SAR filed in a regulatory reporting system. The following SARs reports are available:

- SARs from Cases
- Trend of Cases for SAR

#### 4.2.1.3.1 SARs from Cases

Use this dashboard to view the number of cases by owner for which a Suspicious Activity Report (SARs) has been filed.

To generate an SARs from Cases report, follow these steps:

- 1. Navigate to the **MIS Reports**.
- 2. Expand the **SARs** option displayed on the left hand side.
- 3. Click **SARs** from **Cases** option.
- 4. Click the **Global Filters** Ticon.

The Global Filters are displayed on the left hand side.

| Criteria             |            |
|----------------------|------------|
| Owner                | ¥          |
| /alues               |            |
| Select Value         | ~          |
| Status               |            |
| Select Value         | *          |
| Status Date          |            |
| Setween 02/17/2016 🐞 | 03/17/2019 |

# Figure 43: Global Filters for SARs from Cases Report

5. Enter the following filter details:

#### Table 9: SARs from Cases Report Filter Descriptions

| Field       | Description                                                                                          |
|-------------|----------------------------------------------------------------------------------------------------|
| Criteria    | Select the criteria for the SARs from cases that you want to view.                                   |
| Values      | Select the value for the SARs from cases that you want to view.                                      |
| Status      | Select the status of the SARs from cases that you want to view.                                      |
| Status Date | Select the time period to view the SARs from cases of a particular status generated for that period. |

# 6. Click Apply.

The data is filtered to satisfy all the specified filter conditions, and the result is displayed in bar chart reports.

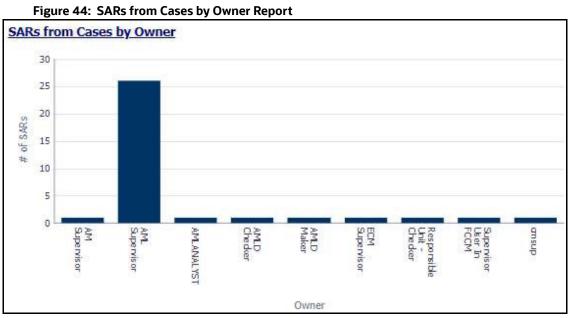

For example, in the above figure, the bar chart report displays the information with the selected criteria using X axis and number of SARs using Y axis.

# 4.2.1.3.2 Trend of Cases for SAR

Use this dashboard to view how many cases an individual has filed a SAR on over a defined time range. To generate a Trend of Cases for SAR report, follow these steps:

- 1. Navigate to the **MIS Reports**.
- 2. Expand the **SARs** option displayed on the left hand side.
- 3. Click Trend of Cases for SAR option.
- 4. Click the **Global Filters r** icon.

The **Global Filters** are displayed on the left hand side.

| Criteria           |             |
|--------------------|-------------|
| Owner              | ×           |
| Values             |             |
| Select Value       | ×           |
| Status             |             |
| Select Value       | ~           |
| Status Date        |             |
| Between 02/17/2016 | 103/17/2019 |

# Figure 45: Global Filter for Trend of Cases for SAR Report

5. Enter the following filter details:

# Table 10: Trend of Cases for SAR Report Filter Descriptions

| Field       | Description                                                                                          |
|-------------|----------------------------------------------------------------------------------------------------|
| Criteria    | Select the criteria for the cases from SARs that you want to view.                                   |
| Values      | Select the value for the cases from SARs that you want to view.                                      |
| Status      | Select the status for the cases from SARs that you want to view.                                     |
| Status Date | Select the time period to view the cases from SARs of a particular status generated for that period. |

# 6. Click Apply.

The data is filtered to satisfy all the specified filter conditions, and the result is displayed in bar chart reports.

Trend of Cases Submitted for SAR by Owner Report

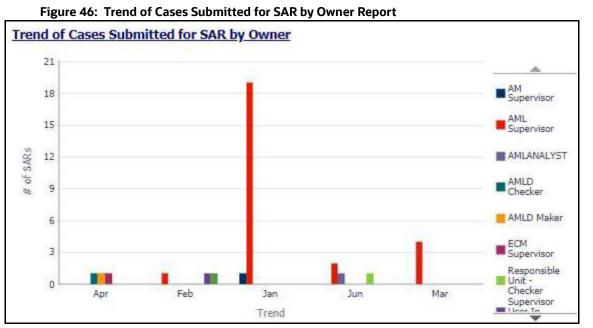

For example, in the above figure, the bar chart report displays the trend using X axis and number of SARs using Y axis.

# 4.2.1.4 Productivity

Use the Productivity dashboard to view the average time taken for closing an AML alert or case along with the current status of the active alerts and cases. The following Productivity reports are available:

- Productivity Home
- Cases Closing Trend

To view the reports that are available in the section header, click the **Global Filters** 🕅 icon. Based on

the Trend selected, which can be Weekly or Monthly, data related to weekly trends across the quarter and monthly trends across the year respectively are displayed.

#### 4.2.1.4.1 Productivity Home

The Productivity Home page contains the following reports:

• Average Time taken for Cases - Open/Close

The following figure shows a portion of the Productivity home page. You can narrow down the search results by selecting the values in the Alert Created, Alert Closed, User, Organization, and Jurisdiction fields.

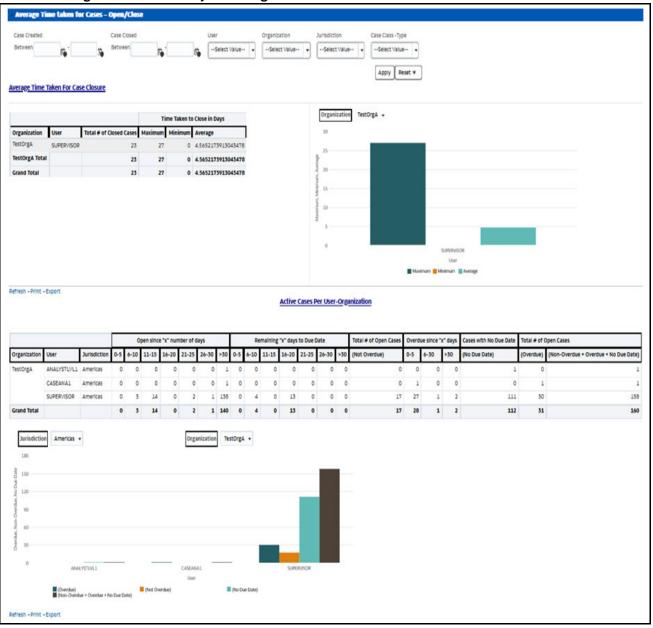

### Figure 47: Productivity Home Page

### 4.2.1.4.1.1 Average Time taken for Cases - Open/Close

Use this dashboard to view the average time taken from when a case is open to when a case is closed.

1. You can filter the data in the reports using the following filter fields:

|              |     | B: Filter for A<br>n for Cases – O |     |              | or C | ases - Open/Clo | se Report    |   |                  |
|--------------|-----|------------------------------------|-----|--------------|------|-----------------|--------------|---|------------------|
| Case Created |     | Case Closed                        |     | User         |      | Organization    | Jurisdiction |   | Case Class -Type |
| Between      |     | Between                            |     | Select Value | •    | Select Value 🔻  | Select Value | • | Select Value 🔻   |
|              | to- |                                    | to- |              |      |                 |              |   |                  |
|              | to  |                                    | to  |              |      |                 |              |   |                  |
|              |     |                                    |     |              |      |                 |              |   | Apply Reset •    |

2. Enter the following filter details:

#### Table 11: Average Time Taken for Cases - Open/Close Report Filter Descriptions

| Field                 | Description                                                                                                    |
|-----------------------|----------------------------------------------------------------------------------------------------|
| Cases Created Between | Select the time period to view the cases that are created between the selected time period.                                                                                                    |
| Cases Closed Between  | Select the time period to view the cases that are closed between the selected time period                                                                                                    |
| User                  | Select the user of the case.                                                                                                    |
| Organization          | Select the organization to which the case belongs to.                                                                                                    |
| Jurisdiction          | Select the jurisdiction to which the cases belong to. This filters the cases by the business jurisdiction (geographic location) associated with a case. The drop-down list contains only the jurisdictions with which you are authorized to view. |
| Case Class Type       | Select the Case Class Type to which the case belongs to.                                                                                                    |

#### 3. Click Apply.

The result displays two category of reports as follows:

- Average Time taken for Case Closure: Use this report to view the average time taken by a user to close the cases belonging to a particular organization.
- Active Cases Per User-Organization: Use this report to view the number of active cases for a particular user in an organization.

### 4.2.1.4.2 Cases Closing Trend

Use this dashboard to view the weekly trend across quarter for the number of cases which have either been promoted to cases or price adjusted.

# 4.2.1.5 KYC

Use the KYC dashboard to view the data related to identifying and verifying the identity of a client. The following KYC reports are available:

- High Risk Customers at Assessment Level
- Customer Risk Score Override
- Increase in Customer's Risk
- Watch List Match

#### 4.2.1.5.1 High Risk Customers at Assessment Level

Use this dashboard to view the customers based on their CER (Customer Effective Risk) score and grouped by Jurisdiction, Country, and Customer Type.

To generate High Risk Customers at Assessment Level Report, follow these steps:

- 1. Navigate to the **MIS Reports**.
- 2. Expand the **KYC** option displayed on the LHS.
- 3. Click High Risk Customers at Assessment Level option.
- 4. Click the **Global Filters** 🕅 icon.

The Global Filters are displayed on the left hand side.

| Between 05/16/2020  | 10- | 06/ | 16/202 | 0 | 國 |
|---------------------|-----|-----|--------|---|---|
| Customer Type       |     |     |        |   |   |
| Select Value 💌      |     |     |        |   |   |
| * Risk Score        |     |     |        |   |   |
| is equal to / is in |     | ¥   | 75     |   |   |
| Jurisdiction        |     | =   |        |   |   |
|                     |     |     |        |   |   |

5. Enter the following filter details:

#### Table 12: High Risk Customers at Assessment Level Report Filter Descriptions

| Field                        | Description                                                                                                    |
|------------------------------|----------------------------------------------------------------------------------------------------|
| Risk Assessment Created Date | Select the date range between which the risk assessment is created. The format is DD/MM/YYYY.                                                                                  |
| Customer Type                | Select the customer type of the risk assessment. This can be Individual, Financial Institution, or Other Organization.                                                         |
| Risk Score                   | Enter the risk score of the assessments you want to view. You can also view the risk score of the assessments which are lesser or greater than the entered risk score.         |
| Jurisdiction                 | Select the business jurisdiction (geographic location) of the risk assessment. The list of jurisdictions that appear in the drop-down list is based on your access permission. |

### 6. Click **Apply**.

The data is filtered to satisfy all the specified filter conditions, and the result displays the following category of reports.

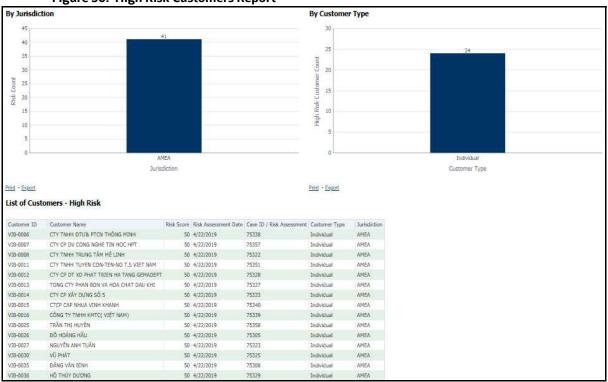

Figure 50: High Risk Customers Report

- By Jurisdiction
- For example, in the above figure, the bar chart report displays the information with jurisdiction using the X axis, and risk count using the Y axis.
- By Customer Type
- For example, in the above figure, the bar chart report displays the information with customer type using the X axis, and high risk customer count using the Y axis.
- List of Customers High Risk
- The data is filtered to satisfy all the specified filter conditions, and the result is displayed in tabular format reports.

#### 4.2.1.5.2 Customer Risk Score Override

Use this dashboard to view the Customers whose risk scores have been manually overridden. To generate Customer Risk Score Override Report, follow these steps:

- 1. Navigate to the **MIS Reports**.
- 2. Expand the **KYC** option displayed on the LHS.
- 3. Click Customer Risk Score Override option.
- 4. Click the **Global Filters** 🕅 icon.

The **Global Filters** are displayed on the left hand side.

| * Overridden Da     | ate             |
|---------------------|-----------------|
| Between 05/01/201   | 0 06/16/2020    |
| System Assigne      | d Risk Category |
| (All Column Values) |                 |
| Overridden Risk     | Category        |
| (All Column Values) |                 |
| Overridden By       |                 |
| (All Column Values) |                 |
| System Assigne      | d Risk Score    |
| 100                 |                 |
| Jurisdiction        |                 |
| (All Column Values) |                 |
| Overridden Risk     | Score           |
| 100                 |                 |

Figure 51: Global Filters for Customer Risk Score Override Report

5. Enter the following filter details:

#### Table 13: Customer Risk Score Override Report Filter Descriptions

| Field                         | Description                                                                                                    |
|-------------------------------|----------------------------------------------------------------------------------------------------|
| Overridden Date               | Select the date range between which the risk score has been overridden for the customer. The format is DD/MM/YYYY.                                                                 |
| System Assigned Risk Category | Select the system assigned risk category.                                                                                                    |
| Overridden Risk Category      | Select the new risk category of the customer.                                                                                                    |
| Overridden By                 | Select the user who has overridden the risk score.                                                                                                    |
| System Assigned Risk Score    | Enter the previous risk score. A risk score of 100 is assigned by default.                                                                                                    |
| Jurisdiction                  | Select the new business jurisdiction (geographic location) of the risk assessment. The list of jurisdictions that appear in the drop-down list is based on your access permission. |
| Overridden Risk Score         | Enter the new risk score. A risk score of 100 is assigned by default.                                                                                                    |

# 6. Click Apply.

The data is filtered to satisfy all the specified filter conditions, and the result displays the following category of reports.

- Risk Score Overridden By Jurisdiction
- Risk Score Overridden By User
- List of Customers Risk Score Overridden

#### 4.2.1.5.3 Increase in Customer's Risk

Use this dashboard to view the Customers whose Risk scores have increased over a period of time due to different sources of risk assessment.

To generate Increase in Customer's Risk report, follow these steps:

- 1. Navigate to the **MIS Reports**.
- 2. Expand the **KYC** option displayed on the LHS.
- 3. Click the Increase in Customer's Risk option.
- 4. Click the **Global Filters** 💱 icon.

The Global Filters are displayed on the left hand side.

#### Figure 52: Global Filters for Increase in Customer's Risk Report

| * Risk Assessment  | Created Date  |   |
|--------------------|---------------|---|
| Between 05/16/2020 | B- 06/16/2020 | B |
| urisdiction        |               |   |
| Select Value       |               |   |

5. Enter the following filter details:

#### Table 14: Increase in Customer's Risk Report Filter Descriptions

| Field                        | Description                                                                                                    |
|------------------------------|----------------------------------------------------------------------------------------------------|
| Risk Assessment Created Date | Select the date range between which the risk assessment is created. The format is DD/MM/YYYY.                                                                                  |
| Jurisdiction                 | Select the business jurisdiction (geographic location) of the risk assessment. The list of jurisdictions that appear in the drop-down list is based on your access permission. |

#### 6. Click Apply.

The data is filtered to satisfy all the specified filter conditions, and the result displays the following category of reports.

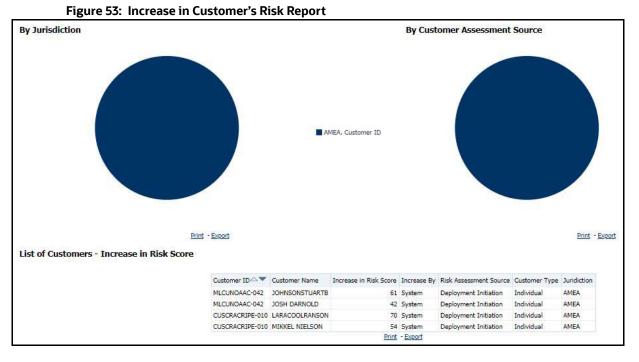

- Increase in Risk Score By Jurisdiction
- Increase in Risk Score By Customer Assessment Source
- List of Customers Increase in Risk Score

### 4.2.1.5.4 Watch List Match

Use this dashboard to view the Customers who are on the high watch list flag and view the results which are false positive, confirmed, or unverified by the user.

To generate Watch List Match Report, follow these steps:

- 1. Navigate to the **MIS Reports**.
- 2. Expand the **KYC** option displayed on the LHS.
- 3. Click the Watch List Match option.
- 4. Click the **Global Filters** 💱 icon.

The **Global Filters** are displayed on the left hand side.

| Watch List Initiated         |             |   |
|------------------------------|-------------|---|
| Between 05/16/2010           | 106/16/2020 | 国 |
| Watch List Type              |             |   |
| (All Column Values)          | ~           |   |
| * Watch List Name            |             |   |
| Watch List Score             |             |   |
| is equal to / is in 💽 50     |             |   |
|                              |             |   |
| Verification Date            |             |   |
| Verification Date<br>Between | 路-          | ß |
|                              | B-          | 1 |

#### Figure 54: Global Filters for Watch List Match Report

5. Enter the following filter details:

#### Table 15: Watch List Match Report Filter Descriptions

| Field                | Description                                                                                                    |
|----------------------|----------------------------------------------------------------------------------------------------|
| Watch List Initiated | Select the date range between which the watch list matching process is initiated.<br>The format is DD/MM/YYYY.           |
| Watch List Type      | Select the watch list which is used for the matching process.                                                            |
| Watch List Name      | Enter the name of the watch list which is used for the matching process.                                                 |
| Watch List Score     | Enter the watch list match score. You can also view a match score which islesser or greater than the entered match score |
| Verification Date    | Select the verification date.                                                                                            |
| Verification Status  | Select the verification status.                                                                                          |

### 6. Click Apply.

The data is filtered to satisfy all the specified filter conditions, and the List of Customers - Watch List Matches report are displayed.

# 4.2.1.6 FATCA

Use the FATCA dashboard to analyze open and canceled FATCA reports from an organization. The following FATCA reports are available:

- **Report Summary:** This report highlights the count of reports (report status wise) per reporting year based on the following criteria:
  - FATCA Status
  - Report Type

- Jurisdiction
- Reporting FI
- Account Holder Type
- **Productivity Summary:** This report highlights the count of reports per reporting year based on due date. Reports can be run using the following criteria:
  - FATCA Status
  - Report Type
  - Jurisdiction
  - Reporting FI
  - Account Holder Type
- **Trend of Report:** This report highlights the trend of the number of FATCA reports submitted by reporting year.

#### Figure 55: FATCA Status Report

|                 |                                               | FATC | A StatusSelect Valu<br>Apply Res |           |      |           |                                        |
|-----------------|-----------------------------------------------|------|----------------------------------|-----------|------|-----------|----------------------------------------|
| Reporting       | T                                             | 8    | Number of                        | Reports   |      |           |                                        |
| Year            |                                               |      | Awaiting<br>Submission           | Cancelled | Open | Submitted | Total # of Reports per FATCA<br>Status |
| 2016            | Participating FFI                             |      |                                  |           |      | 1         |                                        |
| Total # of Rep  | orts Report Status wise per Reporting<br>Year |      |                                  |           |      | 1         |                                        |
|                 | Direct Reporting NFFE                         |      | 2                                |           | 1    |           |                                        |
|                 | Indeterminate                                 |      | 1                                |           |      |           |                                        |
| 2017            | Non-Participating FFI                         | 1    | 1                                |           | 1    | 1         |                                        |
|                 | Owner Documented FFI                          |      | 1                                | 1         |      |           |                                        |
| Total # of Repo | orts Report Status wise per Reporting<br>Year | 1    | 5                                | 1         | 2    | 1         | 3                                      |
|                 | Non-Participating FFI                         | 1    |                                  |           | 21   |           |                                        |
|                 | Owner Documented FFI                          | 1    |                                  |           | 5    |           |                                        |
|                 | Passive NFFE                                  |      |                                  | 1         | 55   |           |                                        |
|                 | Recalcitrant                                  |      |                                  |           | 33   | 1         |                                        |
|                 | US Person                                     |      | 1                                |           | 48   | 1         |                                        |
|                 |                                               | 2    | 1                                | 1         | 162  | 2         | 1                                      |

#### **Recertify Productivity Report** 4.2.1.6.1

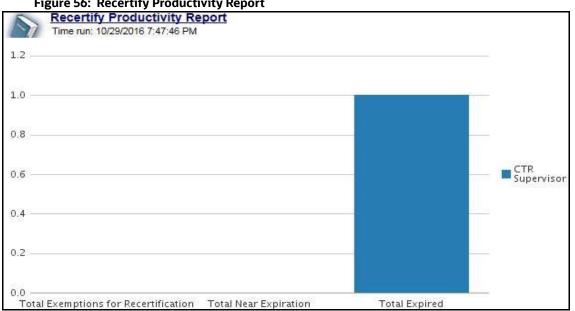

# Figure 56: Recertify Productivity Report

#### 4.2.1.6.2 Productivity

Use the Productivity dashboard to view the number of FATCA reports by reporting year, along with their current due date status.

The following figure shows a portion of the Productivity Summary home page. You can change the type of data reported by selecting the FATCA Status, Report Type, Jurisdiction, Reporting Financial Institution (FI), and Account Holder Type reports.

#### Figure 57: FATCA Status Productivity Report

| FATCA Status                                           |                          |                  |                     |                     |                         |                                        |
|--------------------------------------------------------|--------------------------|------------------|---------------------|---------------------|-------------------------|----------------------------------------|
|                                                        |                          | FATCA Status     | Select Value        | ¥                   |                         |                                        |
|                                                        |                          |                  | Apply Reset         | <b>.</b>            |                         |                                        |
| Reporting                                              | FATCA                    |                  |                     | Numbe               | r of Reports            |                                        |
| Year                                                   | Status                   | Past Due<br>date | Nearing Due<br>Date | With No Due<br>Date | Not Nearing Due<br>Date | Total # of Reports per<br>FATCA Status |
|                                                        | Direct Reporting<br>NFFE | 0                | 0                   | 0                   | 3                       |                                        |
|                                                        | Indeterminate            | 0                | 0                   | 0                   | 1                       |                                        |
| 2017                                                   | Non-Participating<br>FFI | 0                | 0                   | 1                   | 3                       |                                        |
|                                                        | Owner Documented<br>FFI  | 0                | 0                   | 1                   | 1                       |                                        |
| Total # of Reports Due Date wise per<br>Reporting Year |                          | 0                | 0                   | 2                   | 8                       |                                        |
|                                                        |                          | Prin             | t - Export          |                     |                         |                                        |

#### 4.2.1.6.3 Trend of Report

The FATCA Trend of Report highlights the trend of the number of FATCA reports submitted by reporting year.

#### Figure 58: FATCA Trend of Report

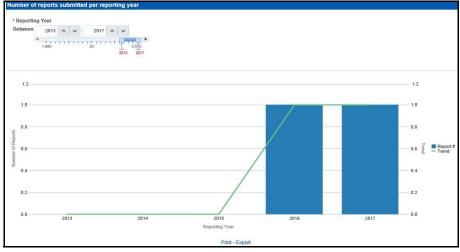

# 4.2.1.7 Fraud

Use the Fraud dashboard to view the trend of cases related to fraud. The following Fraud report is available:

- **Trend of Averted Loss for Cases:** Use this report to view the number of cases for which a loss has been prevented.
- **Trend of Avg Loss & Recovery Amt for Cases:** Use this report to view the trend of averted loss, potential loss and recovery for cases based on case sub-type.
- **Trend of High Loss Cases:** Use this report to view the trend of high loss cases based on owner, jurisdiction and case subtype.

#### 4.2.1.7.1 Trend of Average Loss and Recovery Amounts for Cases Report

#### Figure 59: Trend of Average Loss and Recovery Amounts for Cases Report

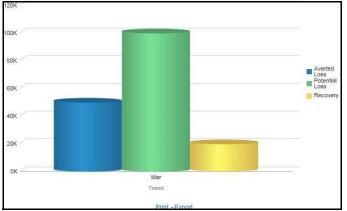

# 4.2.1.8 CTR

Use the CTR dashboard to analyze transaction data from an organization and identify any suspicious activities within the organization that may lead to fraud or money laundering and must be reported to the regulatory authorities.

The following CTR reports are available:

- CTR
  - Trends
  - Detail TIN
  - Productivity by Status
- Exemption Dashboard
  - Recertify Productivity Report
  - Revoked Exemptions
  - New Exemption Reports
  - High Volume CTR Entities
  - Audit Currency Transaction Report
  - Exempt Entity Report
- Transaction Logs
  - MI Transaction Log
  - Currency Transaction Journal

### 4.2.1.8.1 Trends

The section includes the following topics:

- CTR Processing Trends- Internal
- CTR Processing Trends FinCEN Acknowledgements

### 4.2.1.8.2 CTR Processing Trends- Internal

The Generating CTR Processing Trends- Internal dashboard shows the trends of Currency Transaction Reports based on those that require exception processing those that are handled in straight through processing (STP). This report measures the Average STP Currency Transaction Reports and Average Exception Currency Transaction Reports. This line graph report includes Currency Transaction Reports that are in the following statuses at the time of report generation and within a specified date range:

- Closed Rejected
- Filed Success
- Filed Success w/Errors
- Filed Rejected
- Filed Rejection Corrected

To generate the CTR Processing Trends- Internal report, follow these steps:

- 1. Navigate to the **MIS Reports**.
- 2. Expand the **CTR** option displayed on the left hand side.

Different report types related to CTR Dashboards are displayed in tabs depending upon the user role.

3. Select **CTR Trends** tab.

The CTR Processing Trends- Internal and the CTR Processing Trends - FinCEN Acknowledgements page is displayed with default values entered in the filters.

4. To view the **CTR Processing Trends- Internal** report, enter the details as described in the following table:

#### Table 16: Generating CTR Processing Trends - Internal Filter Descriptions

| Filter Name                                          | Description                                                                                 |
|------------------------------------------------------|---------------------------------------------------------------------------------------------|
| Currency Transaction Report<br>Creation Date Between | Enter a date range for the search using the Select Date icon. This field defaults to blank. |
| Currency Transaction Report<br>Creation Date To      | Enter a date range for the search using the Select Date icon. This field defaults to blank. |
| Period                                               | Select a period from the drop-down options. This field defaults to six months.              |

#### 5. Click Apply.

A line graph report showing CTR Processing Trends- Internal is displayed. You can also click Reset to reset all the field values to default values.

6. You can choose to **Refresh**, **Print** and **Export** the displayed report.

#### 4.2.1.8.3 CTR Processing Trends - FinCEN Acknowledgements

CTR Processing Trends - FinCEN Acknowledgements dashboard shows the trend of Currency Transaction Reports filed successfully or with failure based on the acknowledgements from FinCEN within a specified range. This report measures the Average FinCEN Filings - Rejected, Average FinCEN Filings - Success w/errors, and Average FinCEN Filings ;V Success.

This line graph report includes Currency Transaction Reports that are in the following statuses at the time of report generation and within a specified date range:

- Filed Success
- Filed Success w/Errors
- Filed Rejected (include in this count also Filed Rejection Corrected)

To generate the CTR Processing Trends - FinCEN Acknowledgements report, follow these steps:

- 1. Navigate to the **MIS Reports**.
- 2. Expand the **CTR** option displayed on the left hand side.

Different report types related to CTR Dashboards are displayed in tabs depending upon the user role.

3. Select CTR Trends tab.

The **CTR Processing Trends- Internal** and the **CTR Processing Trends - FinCEN Acknowledgments** page is displayed with default values entered in the filters. 4. To view the **CTR Processing Trends - FinCEN Acknowledgements** report, enter the details as described in the following table:

| Filter Name                                          | Description                                                                                 |
|------------------------------------------------------|---------------------------------------------------------------------------------------------|
| Currency Transaction Report<br>Creation Date Between | Enter a date range for the search using the Select Date icon. This field defaults to blank. |
| Currency Transaction Report<br>Creation Date To      | Enter a date range for the search using the Select Date icon. This field defaults to blank. |
| Period                                               | Select a period from the drop-down options. This field defaults to six months.              |

#### Table 17: Generating CTR Processing Trends - FinCEN Acknowledgements Filter Descriptions

#### 5. Click Apply.

A line graph report showing **Currency Transaction Report CTR Processing Trends - FinCEN Acknowledgements** is displayed. You can also click Reset to reset all the field values to default values.

6. You can choose to **Refresh**, **Print** and **Export** the displayed report.

#### 4.2.1.8.4 Detail - TIN

The Currency Transaction Report Detail - TIN dashboard shows the Currency Transaction Report history for last two years on each TIN with various accounts on a TIN with Cash Ins and Cash Outs amounts. This tabular report displays the Currency Transaction Report Count, TIN #, Total Cash In Amount, and Total Cash Out Amount. This report includes the Currency Transaction Reports in the following statuses:

- Filed Success
- Filed Success w/errors
- Closed Exempted status (If Include Exempted Currency Transaction Reports option is set to Y)

#### Figure 60: CTR Detail - TIN Report

|                       |                |                                                                              | CTR De       | tail - TIN | Report                                        |                                         |                 |         |
|-----------------------|----------------|------------------------------------------------------------------------------|--------------|------------|-----------------------------------------------|-----------------------------------------|-----------------|---------|
| TR Create Date        | <b>66</b> -070 | 2/2012                                                                       | 0            | 56/7729    | SSN/TIRCFA                                    |                                         | Include Exempte | ed CTRS |
| and the second second |                | U                                                                            |              |            |                                               |                                         | Apple           |         |
|                       |                |                                                                              |              |            |                                               |                                         |                 |         |
|                       |                |                                                                              |              |            |                                               |                                         |                 |         |
|                       | CTR Count      | TINE                                                                         | 19441        | Tot C      | aih în Ant Tot Ca                             | h Out Ant                               | 1               |         |
|                       | CTR Count      | TDL #                                                                        | 5608         | Tot C      | esh In Amt Tot Ce<br>600                      | h Out Ant<br>60                         | 0               |         |
|                       |                |                                                                              |              | Tot C      |                                               | h Out Ant<br>60<br>15450                | 0               |         |
|                       |                | 1 551 554455                                                                 | 5688         | Tot C      | 600<br>154500<br>500                          | h Out Ant<br>60<br>15450<br>30          | 0               |         |
|                       |                | 1 (57) 554451<br>3 (57) 554451<br>1 (55) 554451<br>1 (55) MT-01              | 5688<br>5703 | Tot C      | 600<br>154500<br>500<br>500                   | h Out Ant<br>60<br>15450<br>50<br>50    | 0               |         |
|                       |                | 1 55h 554455<br>3 55h 554455<br>1 55h 554455<br>1 55h MY 401<br>1 55h MY 402 | 5488<br>5703 | Tot C      | 600<br>154500<br>500<br>500<br>30425          | 60<br>(\$450<br>50<br>3645              | 0               |         |
|                       |                | 1 (57) 554451<br>3 (57) 554451<br>1 (55) 554451<br>1 (55) MT-01              | 5488<br>5703 | Tot C      | 600<br>154500<br>500<br>500<br>38426<br>16700 | 60<br>15450<br>50<br>50<br>3642<br>1670 | 0               |         |
|                       |                | 1 55h 554455<br>3 55h 554455<br>1 55h 554455<br>1 55h MY 401<br>1 55h MY 402 | 5688<br>5703 |            | 600<br>154500<br>500<br>500<br>30425          | 60<br>(\$450<br>50<br>3645              | 0               |         |

To generate the Currency Transaction Report Detail – TIN Report, follow these steps:

- 1. Navigate to the **MIS Reports**.
- 2. Expand the **CTR** option displayed on the left hand side.

Different report types related to CTR Dashboards are displayed in tabs depending upon the user role.

3. Select Currency Transaction Report Detail – TIN Report tab.

The **Currency Transaction Report Detail – TIN Report** page is displayed with default values entered in the filters.

4. To view the **Currency Transaction Report Detail – TIN Report**, enter the details as described in the following table:

| Filter Name                                        | Description                                                                                                    |
|----------------------------------------------------|----------------------------------------------------------------------------------------------------|
| Currency Transaction Report Create<br>Date Between | Enter a date range for the search using the Select Date icon. This field defaults to two years less than the current date.                                  |
| Currency Transaction Report Create<br>Date To      | Enter a date range for the search using the Select Date icon. This field defaults to the current date.                                                      |
| SSN/TIN                                            | Enter the SSN or TIN in this field.                                                                                                    |
| SSN/TIN Format                                     | Select a SSN/TIN format from the drop-down options namely, SSN, Tax ID, ITIN, EIN, and Foreign.                                                             |
| Include Exempted Currency<br>Transaction Reports   | Select Y or N if you want to include exempted Currency Transaction<br>Reports in your report. This field defaults to N.                                     |
|                                                    | Note: If you select 'Include Exempted Currency Transaction Reports' option as N,<br>Audit Currency Transaction Reports from the search results is excluded. |

#### Table 18: CTR Detail - TIN Report Filter Descriptions

5. Click Apply.

A tabular report showing Currency Transaction Report Detail – TIN Report is displayed. You can also click Reset to reset all the field values to default values.

6. Click any TIN # value in the tabular report to view a detailed report on that particular TIN.

#### Figure 61: CTR Detail - TIN Report

|       |     |            |            | CTR Deta        | CTR Detail - TIN Report |                 |                  |  |  |  |  |  |  |  |  |
|-------|-----|------------|------------|-----------------|-------------------------|-----------------|------------------|--|--|--|--|--|--|--|--|
| IR ID |     | CTR Date   | Trxn Date  | TIN #           | Account Id              | Tot Cash In Amt | Tot Cash Out Amt |  |  |  |  |  |  |  |  |
|       | 218 | 04/12/2012 | 12/10/2009 | SSN 554455688   | ACHRTRHREEN-001         | 51500           | 51500            |  |  |  |  |  |  |  |  |
|       | 219 | 04/12/2012 | 12/10/2009 | SSN 554455688   | ACHRTRHREEN-001         | 51500           | 51500            |  |  |  |  |  |  |  |  |
|       |     | 04/16/2012 | 12/10/2009 | COLLER LIFERSON | ACHRTRHREEN-001         | 51500           | 51500            |  |  |  |  |  |  |  |  |

- 7. From detailed report, you can choose to **Refresh**, **Print**, **Export**, and **Create Bookmark Link**.
- Click Return on the detailed report to navigate back to the Currency Transaction Report Detail

   TIN Report.

#### 4.2.1.8.5 **Productivity by Status**

The CTR Productivity by Status dashboard shows the Currency Transaction Reports by statuses for the selected transaction dates or Currency Transaction Report due dates. This report is a column bar chart that shows the counts of certain statuses based on current status code of Currency Transaction Report record. This report includes Currency Transaction Reports in all statuses except Currency Transaction Reports in status Filed - Success/Closed - Rejected/Closed - Exempt/Superseded.

Only a user with a Supervisor role can view and generate this report.

#### Figure 62: CTR Productivity by Status Report

| CTR | TR Productivity by Status                 |                      | mene College Darbhards -                                                                                                    | New - Dom -   | South in Character<br>South in Character |
|-----|-------------------------------------------|----------------------|----------------------------------------------------------------------------------------------------|---------------|------------------------------------------|
|     |                                           | CTR Productivity by  | Status                                                                                                    |               |                                          |
|     | Deletion (Transcontibute) (#1 Sec. > 4000 | eann 🖏 ne ceannainn  | 🕲 over den tear 🕩 tear (                                                                                                    | iserration (* |                                          |
|     | 246<br>200<br>400<br>1.26<br>m            |                      | Firmula<br>Freezografiel<br>Forstang Garlierten<br>Const<br>Firmula<br>Firmula<br>Firmu |               |                                          |
|     | at 12060                                  | xee 12/1500          | Pind Reports     Pind Reports     Pind - Reports     OverState     Pind - Erie Reported     Pind     Pind                                                                                                    |               |                                          |
| ·   |                                           | Anthed - Boot - Door | d .                                                                                                    |               |                                          |

To generate Productivity by Status Report, follow these steps:

- 1. Navigate to the **MIS Reports**.
- 2. Expand the **CTR** option displayed on the left hand side.

Different report types related to CTR Dashboards are displayed in tabs depending upon the user role.

3. Select CTR Productivity by Status tab.

The CTR Productivity by Status page is displayed with default values entered in the filters.

4. To view the **CTR Productivity by Status** report, enter the details as described in the following table:

| Filter Name | Description                                                          |
|-------------|----------------------------------------------------------------------|
| Date Type   | Select a date type option either as Transaction Date, or as Due Date |
| From >=     | This field defaults to ten days less than the current date.          |
| To <=       | This field defaults to current date.                                 |
| Owner       | Select the owner(s) from the multi-select drop-down options.         |
| Status      | Select the status from the multi-select drop-down options.           |

#### Table 19: CTR Productivity by Status Report Filter Descriptions

5. Click **Apply**.

A column bar report is displayed. You can also click Reset to reset all the field values to default values.

6. Click the column bar to view the detailed count of each statuses in a tabular format.

#### Figure 63: CTR Productivity by Status Report

| DRACLE                                               |               | Business  | Intelligence   | 2         | 1 Control of the  |                        |              |                  | karth 🔏             |            | *             |              | C Acre            | ned Heb - SgnOut          |
|------------------------------------------------------|---------------|-----------|----------------|-----------|-------------------|------------------------|--------------|------------------|---------------------|------------|---------------|--------------|-------------------|---------------------------|
| CTR                                                  | 1             |           | w/www.www.www. |           |                   |                        |              | ł                | ne Celi             | og Daub    | oedru 👔       | New C        | Boe -             | Send Dus COSLANS          |
|                                                      |               |           |                |           |                   | CTR.Produ              | ctivity by S | tatus            |                     |            |               |              |                   |                           |
|                                                      |               |           |                |           |                   |                        |              |                  |                     |            |               |              |                   |                           |
|                                                      |               |           |                |           |                   |                        |              |                  |                     |            |               |              |                   |                           |
| Ovine 0s                                             | pen /         | Reserved  | Perding Review | Di Renie  | Pending QA Review | In Q4 Review           | Renok        | Ready for affie  | Fbd                 | Filed-Supp | ess villerois | Fied-Le      | ected P           | Sec - Rejection Corrected |
|                                                      | pen :         | Repargred | Parding Review | Di Remew  | Perding QA Reven  | 10 Q4 Review           | Renok        | Ready for e-Fie  | Flad                | Fied-Suco  | rss vijerois  | Fiel-Le      | tetted P          | Sec - Rejection Corrected |
| CTRASALYSTI                                          | pen 1         | Resigned  | Perding Review | Di Retiew | Pending QA Review | 2/ QA Review           | Revok<br>e   | Ready for a File | F86                 | Filed Subo | nss vijerrois | Foed-Re<br>0 | cected P          | Sec - Rejection Corrected |
| Orine Os<br>CTRASULYSTI<br>CTRSUP/SR2<br>drsuper/ser | pen<br>1<br>1 | Researed  | Perding Review | Di Retiew | Pending QA Reven  | 10 Q4 Review<br>0<br>0 | Revok<br>4   | Ready for a File | F860<br>0<br>0<br>0 | Filed Succ | iss illerois  | Fied-Le      | ected P<br>O<br>O | Sec - Rejection Corrected |

- 7. You can also choose to **Refresh**, **Print**, **Export** and **Create Bookmark Link** the displayed report.
- 8. Click Return to go back to the CTR Productivity by Status column bar report.

#### 4.2.1.8.6 Exemption Dashboard

The following are the reports generated for Exemption dashboard:

- Recertify Productivity Report
- Revoked Exemptions
- New Exemption Reports
- High Volume CTR Entities
- Audit Currency Transaction Report
- Exempt Entity Report

#### 4.2.1.8.7 Recertify Productivity Report

Recertify Productivity report displays Exemptions that are currently in recertify status, count of Exemptions nearing their expiration date for which the review has not started and count of Exemptions that are expired.

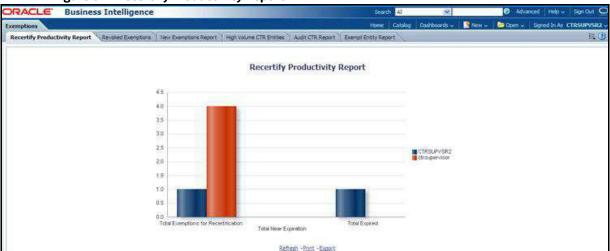

#### Figure 64: Recertify Productivity Report

This bar report also shows a tabular display of counts by owner. Click any Exemption column bar to display a detailed list of Exemptions in that count.

#### Figure 65: Recertify Productivity Report - Details

|                            | Recertify Productivity Report |                  |                                                               |                      |                 |               |  |  |  |  |  |  |
|----------------------------|-------------------------------|------------------|---------------------------------------------------------------|----------------------|-----------------|---------------|--|--|--|--|--|--|
| Entity Type                | Entity                        | SSN/TDN          | Entity Classification                                         | Initiate Recert Date | Exempt Exp Date | Owner         |  |  |  |  |  |  |
| AC                         | MOHET                         | Tax Id           | Phase I - Entity Exercising Gov/1 Authority w/in US           | 05/21/2013           | 07/05/2013      | ctrsupervisor |  |  |  |  |  |  |
| ĆJ (                       | APARNA POPAT                  | SSN 221133444    | Phase I - Federal, State or Local Gov Agency/Dept             | 05/21/2013           | 07/05/2013      | ctrsupervisor |  |  |  |  |  |  |
| CU                         | FU HOFUNG                     | Tax 1d 112233449 | Phase II Elipble Non-Usted Business                           | 05/21/2013           | 07/05/2013      | consupervisor |  |  |  |  |  |  |
| cu                         | JWALA GUTTA                   | Tax 1d 221:33442 | Phase 1 - Federal, State or Local Gov Agency/Dept             | 05/21/2013           | 07/05/2013      | ctrsupervisor |  |  |  |  |  |  |
| AC<br>CU<br>CU<br>CU<br>CU | LIN DAN                       | Tax Id 112233446 | Phase I - Enbty Exercising Gov(1) Authority w/in US           | 05/21/2013           | 07/05/2013      | ctrsuperrisor |  |  |  |  |  |  |
| CU                         | SAINA NEHWAL                  | Tax Id 221 33441 | Phase I - Subsidiary of NISE/ASE Listed: NASDAQ Mkt Seculated | 05/21/2013           | 07/05/2013      | ctrs.perrisor |  |  |  |  |  |  |

9. From detailed report, you can choose to **Refresh**, **Print**, **Export**, and **Create Bookmark Link**.

10. Click **Return** on the detailed report to go back to the **Recertify Productivity Report** column bar.

### 4.2.1.8.8 Revoked Exemptions

The Revoked Exemptions report displays Exemptions which are in the revoked status within a specified date range.

#### Figure 66: Revoked Exemptions

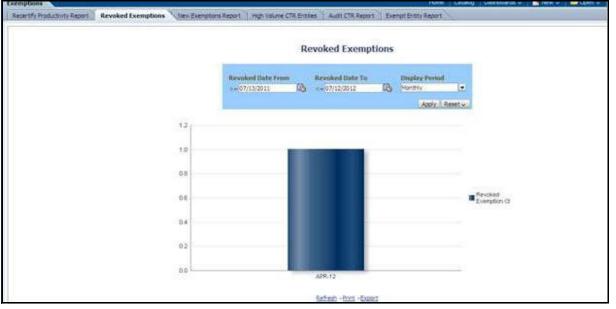

#### Figure 67: Figure 69: Revoked Exemptions

To generate **Revoked Exemptions** report, follow these steps:

1. Hover over the **Reports** menu in the CTR and click **Reports**.

The **Reports** Home page is displayed. The Home page varies depending upon the users roles.

2. From Dashboards drop-down menu select **Exemption** dashboard under **Currency Transaction Report** submenu option.

Different report types related to **Exemption** dashboards are displayed in tabs depending upon the user role.

3. Select **Revoked Exemptions** tab.

The **Revoked Exemptions** report page is displayed with default values entered in the filters.

4. To view the **Revoked Exemptions** report, enter the details as described in the following table:

Table 21: Revoked Exemptions Filter Descriptions

| Filter Name       | Description                                                                                                    |
|-------------------|----------------------------------------------------------------------------------------------------|
| Revoked Date From | Enter a date range for the search using the Select Date icon. This field defaultsto 365 days less than the current date. |
| Revoked Date To   | Enter a date range for the search using the Select Date icon. This field defaultsto current date.                        |
| Display Period    | Select a period from the drop-down options namely, Monthly, Quarterly, and Yearly. This field defaults to Monthly.       |

5. Click **Apply**.

A bar report showing **Revoked Exemptions** is displayed. You can also click **Reset** to reset all the field values to default values.

6. Click the column bar to view the details of **Revoked Exemptions** count for the selected period in a tabular report.

The following window is displayed.

#### Figure 68: Revoke Exemption

| Revoked Exemp        | tions  |
|----------------------|--------|
|                      | APR-12 |
| Revoked Exemption Ct | 1      |

- 7. From detailed report, you can choose to **Refresh**, **Print**, **Export**, and **Create Bookmark Link**.
- 8. Click **Return** on the detailed report to navigate back to (Or) You can click the count of **Revoked Exemptions** in the details table to navigate to the **Exemption List and Search** page with the details of all Exemptions listed in the **Exemption List** page.
- 9. Click **Reports** menu to navigate back to **Revoked Exemptions** column bar report.

#### 4.2.1.8.9 New Exemption Reports

New Exemption Reports shows the number of new Currency Transaction Report Exemptions added during a specified date range.

| Exemptions                                               |                                         |                     |                       | Constant Street | og Detholards v                    | Nen v 🔄 Open v | Signed In As CTRISUPVSR2 - |
|----------------------------------------------------------|-----------------------------------------|---------------------|-----------------------|-----------------|------------------------------------|----------------|----------------------------|
| Recentify Productivity Report   Revoked Exemptions   New | Exemptions Report High Volume CTR       | Entities Audit CTR  | Report   Exempt Ensit | Report          |                                    |                | E. 🧿                       |
|                                                          |                                         |                     |                       |                 |                                    |                |                            |
|                                                          |                                         |                     |                       |                 |                                    |                |                            |
|                                                          | 3                                       | High Volume C       | TR Entities           |                 |                                    |                |                            |
|                                                          |                                         | 590 <sup>1</sup>    |                       |                 |                                    |                |                            |
|                                                          |                                         |                     |                       |                 | at most .                          |                |                            |
|                                                          | CTR Creation Date<br>Setween/07/24/2012 |                     | Display Period        | Number          | OFCTRS                             |                |                            |
|                                                          | Setwarn 07/24/2012                      | 12/2012             | - MOUSAA              | 2 2012          |                                    |                |                            |
|                                                          |                                         |                     |                       |                 | (Appy) Reset -                     |                |                            |
|                                                          |                                         |                     |                       |                 | ALC: NO. OF CONTRACTOR OF CONTRACT |                |                            |
|                                                          | 1                                       |                     |                       | 3.412           |                                    |                |                            |
|                                                          | Customer 1d                             | Customer Name       | Relationship Date     | 100016          | -                                  |                |                            |
|                                                          |                                         | PRAKASH PLAY PADUKI |                       | 1 3             |                                    |                |                            |
|                                                          |                                         | KOO                 |                       |                 |                                    |                |                            |
|                                                          |                                         | USADV PLAY BOLT     |                       |                 | 3                                  |                |                            |
|                                                          | 221133457                               | D30K0V3C            |                       |                 | 6                                  |                |                            |
|                                                          |                                         | MURRAY              |                       |                 |                                    |                |                            |
|                                                          |                                         | LAVER               |                       | -               | 5                                  |                |                            |
|                                                          |                                         | VERDASCO            |                       |                 |                                    |                |                            |
|                                                          |                                         | THORPE<br>PEDERER   |                       |                 | <u></u>                            |                |                            |
|                                                          | BRCUBSACTRCU-006                        |                     |                       |                 |                                    |                |                            |
|                                                          | BRCUESACTRCU-007                        |                     |                       |                 | <u>e</u><br>E                      |                |                            |
|                                                          | SRCLESACTRCU-008                        |                     |                       |                 |                                    |                |                            |
|                                                          | BRCUBSACTRCU-009                        |                     |                       |                 |                                    |                |                            |
|                                                          | BRCUBSACTRCU-010                        |                     |                       |                 |                                    |                |                            |
|                                                          | BRCUBSACTRCU-011                        | COMENECCI           |                       |                 |                                    |                |                            |
|                                                          | SRCUBSACTRCU-012                        |                     |                       |                 | L.                                 |                |                            |
|                                                          | SRCUBSACTRCU-013                        |                     |                       |                 | 5                                  |                |                            |
|                                                          | BROUBSACTROU-014                        |                     |                       |                 |                                    |                |                            |
|                                                          | BRCUBSACTRCU-015                        |                     |                       |                 | 5                                  |                |                            |
|                                                          | BRCUBSACTRCU-016<br>BRCUBSACTRCU-017    |                     | -                     | -               | 1                                  |                |                            |
|                                                          | SRCJ85ACTRCU-018                        |                     |                       |                 |                                    |                |                            |
|                                                          | BROUBSACTROU-019                        |                     |                       |                 |                                    |                |                            |
|                                                          | BRCUBSACTRCU-020                        |                     |                       |                 | 5                                  |                |                            |
|                                                          | BRCUBSACTRCU-021                        |                     |                       |                 | 1                                  |                |                            |
|                                                          |                                         | 00 <b>83</b>        | lows 1 - 25           | - 14            |                                    |                |                            |
|                                                          |                                         | Befreats - Brins    |                       |                 |                                    |                |                            |

#### Figure 69: New Exemption Reports

To generate **New Exemption Reports**, follow these steps:

- 1. Hover over the **Reports** menu in the **CTR** and click **Reports**. The **Reports** Home page is displayed. The Home page varies depending upon the users roles.
- 2. From Dashboards drop-down menu select **Exemption** dashboard under **Currency Transaction Report** sub menu option.

Different report types related to Exemption dashboards are displayed in tabs depending upon the user role.

3. Select **New Exemption Reports** tab.

The **New Exemption Reports** page is displayed with default values entered in the filters.

4. To view the **New Exemption Reports**, enter the details as described in the following table:

 Table 20: New Exemption Reports Filter Descriptions

| Filter Name                        | Description                                                                                                    |
|------------------------------------|----------------------------------------------------------------------------------------------------|
| Exemption Approved Date<br>Between | Enter a date range for the search using the Select Date icon. Thisfield defaults to one day less than the current date. |
| Exemption Approved Date To         | Enter a date range for the search using the Select Date icon. Thisfield defaults to current date.                       |

### 5. Click Apply.

A tabular report showing **New Exemption Reports** is displayed. You can also click **Reset** to reset all the field values to default values.

6. You can choose to **Refresh**, **Print** and **Export** the displayed report.

### 4.2.1.8.10 High Volume CTR Entities

The High Volume Currency Transaction Report Entity report displays a tabular report of customers who had high number of Currency Transaction Reports filed on them in a specified range namely, monthly, quarterly, yearly, etc. This report includes Currency Transaction Reports in all statuses except Currency Transaction Reports in Closed – Rejected, Closed – Exempted, Filed - Rejection Corrected and Audit Currency Transaction Reports.

#### Figure 70: High Volume Currency Transaction Report Entities

| ORACLE Business Intelligence                                                    |                  |                                                                                                    |               | Search Al       |            | Ø               | Advanced Hep ~    | SyrOut Q |
|---------------------------------------------------------------------------------|------------------|----------------------------------------------------------------------------------------------------|---------------|-----------------|------------|-----------------|-------------------|----------|
| Exemptions                                                                      |                  |                                                                                                    | i i           | tome Catalog    | Dashboards | New wol - Do Op | en 🗸 Signed In As |          |
| Receivery Productivity Report Revoked Everyptions New Exemptions Report High vo | ume CTR Entities | Audit CTR Report                                                                                                    | Exempt Entity | Report          | -          |                 |                   | 80       |
|                                                                                 |                  |                                                                                                    |               |                 |            |                 |                   |          |
|                                                                                 |                  | Audit CTR Repo                                                                                                    | ort           |                 |            |                 |                   |          |
|                                                                                 | CTR Create Da    |                                                                                                    |               |                 |            |                 |                   |          |
|                                                                                 | Between 06/01/   | and the second second se | /2012         | 6               |            |                 |                   |          |
|                                                                                 |                  |                                                                                                    | Apply Rese    | it w            |            |                 |                   |          |
| Entry Id                                                                        | 12102000         |                                                                                                    | - Stanger     | Audit CTR count |            |                 |                   |          |
| Entry JO<br>CUBSACTRCD-00                                                       | Enoty Name       | 704<br>Tax 15 445566779                                                                                                    | Entity Type - | AUDI CTR COUNT  |            |                 |                   |          |
| CUBSACTROD-01                                                                   |                  | Tax Id 445566784                                                                                                    | CU CU         |                 |            |                 |                   |          |
| Cu8SACTRCU-00                                                                   |                  | 55% 221133446                                                                                                    | CU CU         |                 |            |                 |                   |          |
| CUBSACTRCU-00                                                                   |                  | SSN 221133447                                                                                                    | CU CU         | 1               | 1          |                 |                   |          |
| CUESACTRO-02                                                                    |                  | SSN 556677906                                                                                                    | CU            | -               | 3          |                 |                   |          |
|                                                                                 | 6 NOVRATELOVA    | Tax 2d 556677907                                                                                                    | cu            |                 |            |                 |                   |          |
| CLBSACTR71-01:                                                                  |                  | 55N 331122462                                                                                                    | CU            |                 | I          |                 |                   |          |
| CUBSACTR71-011                                                                  |                  | \$\$21 331122463                                                                                                    | CU            |                 | 1          |                 |                   |          |
| CUBSACTR71-01-                                                                  |                  | SSN 331122464                                                                                                    | CU            |                 | 1          |                 |                   |          |
| CUBS4CTRTI-01                                                                   | PONAPPA          | JTDN 331122-468                                                                                                    | CU            |                 | 1          |                 |                   |          |
| CLBSACTRTI-028                                                                  | DJOKOVIC         | 55N 331122483                                                                                                    | iou .         |                 | 1          |                 |                   |          |
| CUBSACTRT1-03-                                                                  |                  | 55N 331122496                                                                                                    | jou l         |                 | 1          |                 |                   |          |
| CUBSACTRT:-03                                                                   | RUSSEL           | Foreign TJT38SACTR060                                                                                                    | CU            | 11              | 1          |                 |                   |          |
|                                                                                 | 344              | Refresh -Print -Expos                                                                                                    | 3             | C5.             | 54L        |                 |                   |          |

To generate High Volume Currency Transaction Report Entity report, follow these steps:

- 1. Hover over the Reports menu in the CTR and click **Reports**. The Reports Home page is displayed. The Home page varies depending upon the users roles.
- 2. From Dashboards drop-down menu select **Exemption** dashboard under **Currency Transaction Report** submenu option.

Different report types related to Exemption dashboards are displayed in tabs depending upon the user role.

3. Select High Volume Currency Transaction Report Entity report tab.

The High Volume Currency Transaction Report Entity report page is displayed with default values entered in the filters.

4. To view the **High Volume Currency Transaction Report Entity** report, enter the details as described in the following table:

| Filter Name                                        | Description                                                                                                    |
|----------------------------------------------------|----------------------------------------------------------------------------------------------------|
| Currency TransactionReport<br>Creation DateBetween | Enter a date range for the search using the Select Date icon. This field defaults to blank.                                              |
| Currency Transaction<br>Report Creation Date To    | Enter a date range for the search using the Select Date icon. This field defaults to blank.                                              |
| Display Period                                     | Select a period from the Display Period drop-down options. This field defaults to Monthly.                                               |
| Number of Currency<br>Transaction Reports >=       | Enter the number of high volume Currency Transaction Reports filed on a customer that you want to search for. This field defaults to 25. |

Table 21: High Volume Currency Transaction Report Entities Filter Descriptions

#### 5. Click Apply.

A tabular report showing High Volume Currency Transaction Report Entity report is displayed. You can also click **Reset** to reset all the field values to default values.

6. You can choose to **Refresh**, **Print** and **Export** the displayed report.

#### 4.2.1.8.11 Audit Currency Transaction Report

The Audit Currency Transaction Report shows the number of Currency Transaction Reports that an exempt customer or an account is saved from creating and processing.

| DRACLE Business Intelligence                        |                                              |                                                                                                    |                 | Search [A]      |            |      | 🕑 Adv  | anced Help |
|-----------------------------------------------------|----------------------------------------------|----------------------------------------------------------------------------------------------------|-----------------|-----------------|------------|------|--------|------------|
| Exemptions                                          |                                              |                                                                                                    | ()              | ome Catalog     | Dashboards | New- | Doon v | Signed In  |
| Recently Productivity Report Revoked Exemptions New | Exemptions Report 1 High Volume CTR Entities | Audit CTR Report                                                                                                | Exempt Entity P | Report          |            |      |        |            |
|                                                     |                                              |                                                                                                    |                 |                 |            |      |        |            |
|                                                     |                                              | Audit CTR Rep                                                                                                   | ort             |                 |            |      |        |            |
|                                                     |                                              |                                                                                                    |                 |                 |            |      |        |            |
|                                                     | CTR Create De<br>Between 06/01/              | Contraction of the second second second second second second second second second second second second second s | 10010           | 6               |            |      |        |            |
|                                                     | perveen(voio)                                | 2012                                                                                                    |                 | 276             |            |      |        |            |
|                                                     |                                              |                                                                                                    | Apply Rese      | tw:             |            |      |        |            |
|                                                     | Entity Id Entity Name                        | 7194                                                                                                    | Entity Type     | Audit CTR count | -0         |      |        |            |
|                                                     | CUBSACTROD-002 LIN DAN                       | Tax 1d 445566779.                                                                                               | CU CU           | AUDICIN COUNT   | 1          |      |        |            |
|                                                     | CLBSACTRCD-013 30HNSON                       | Tax Id 445566784                                                                                                | CU              |                 | *<br>*     |      |        |            |
|                                                     | CUBSACTROU-006 PADUKONE                      | 55% 221133446                                                                                                   | CU              |                 | t          |      |        |            |
|                                                     | CUBSACTRCU-007 KOO                           | SSN 221133447                                                                                                   | a               |                 | t          |      |        |            |
|                                                     | CUBSACTROU-025 GRAF                          | SSN 556677906                                                                                                   | CU              |                 | 1          |      |        |            |
|                                                     | CUBSACTROU-026 NOVRATILOVA                   | Tax 1d 556677907                                                                                                | Cu              |                 | L          |      |        |            |
|                                                     | CLBSACTR11-012 PETROVA                       | 55N 331122462                                                                                                   | CU              |                 | 1          |      |        |            |
|                                                     | CUBSACTRTI-013 DEMEITIVA                     | \$591 331122463                                                                                                 | CU              |                 | 4          |      |        |            |
|                                                     | CUBSACTR70-014 SAF0N                         | SSN 331122464                                                                                                   | CU .            |                 | 1          |      |        |            |
|                                                     | CUBSACTRTI-017 PONAPPA                       | ITTN 331122468                                                                                                  | CU .            |                 | 1          |      |        |            |
|                                                     | CUBSACTRTI-026 DJOKOVIC                      | SSN 331122483                                                                                                   | CU              |                 | E.         |      |        |            |
|                                                     | CUBSACTRT2-034 GRAF                          | SSN 331122496                                                                                                   | CÚ              |                 | 1          |      |        |            |
|                                                     | CUBSACTRT:-037 RUSSEL                        | Foreign TITIBSACTR060                                                                                           | 200             |                 | 1          |      |        |            |
|                                                     |                                              | Refresh -Print -Expo                                                                                            | tz.             |                 |            |      |        |            |

#### Figure 71: Audit Currency Transaction Report

To generate Audit Currency Transaction Report, follow these steps:

- 1. Hover over the **Reports** menu in the CTR and click **Reports**.
- 2. The Reports Home page is displayed. The Home page varies depending upon the users roles.
- 3. From Dashboards drop-down menu select **Exemption** dashboard under **Currency Transaction Report** submenu option.

Different report types related to Exemption dashboards are displayed in tabs depending upon the user role.

4. Select Audit Currency Transaction Report tab.

The Audit Currency Transaction Report page is displayed with default values entered in the filters.

5. To view the **Audit Currency Transaction Report**, enter the details as described in the following table:

| Filter Name                                   | Description                                                                                                    |
|-----------------------------------------------|----------------------------------------------------------------------------------------------------|
| Currency TransactionReport<br>Created Between | Enter a date range for the search using the Select Date icon. This field defaults to60 days less than the current date. |
| Currency TransactionReport<br>Created To      | Enter a date range for the search using the Select Date icon. This field defaults tocurrent date.                       |

#### Table 22: Audit Currency Transaction Report Filter Descriptions

#### 6. Click **Apply**.

A tabular report showing **Audit Currency Transaction Report** is displayed. You can also click **Reset** to reset all the field values to default values.

7. You can choose to **Refresh**, **Print** and **Export** the displayed report.

#### 4.2.1.8.12 Exempt Entity Report

The Exempt Entity Report shows the Currency Transaction Report Exemptions filtered by search criteria namely, Exempt Year From, Exempt Year To, Business Type, Initiate Recertify Date, State, and Exempt Classification.

| PLAN AND                  | LE I            | <b>Business Inte</b>             | lligence                 |              | Contraction of the                                                                                                    |                                                 | 546                              | rch All                           | *                                | O Adia             | anced ried                  |
|---------------------------|-----------------|----------------------------------|--------------------------|--------------|----------------------------------------------------------------------------------------------------|-------------------------------------------------|----------------------------------|-----------------------------------|----------------------------------|--------------------|-----------------------------|
| xemption                  |                 |                                  |                          |              |                                                                                                    |                                                 | Home                             | Catalog Dash                      | toards - 🔄 tere                  | - Oten -           | Signed in /                 |
| Recentify                 | Productivity Re | noort Revoked Exer               | notors New I             | Exemptions R | eport 1 righ volume CTR Entities 1 Aug                                                                                                    | RCTR Report Kee                                 | mpt Entity Repo                  | art 🔪                             |                                  |                    |                             |
|                           |                 |                                  |                          |              | Exem                                                                                                    | pt Entity Repo                                  | ort                              |                                   |                                  |                    |                             |
|                           |                 | Exempt Year From<br>2012         | Exempt 1                 | lear Ta      | And a state of the state of the | Recertify Date                                  | 1251                             |                                   | ite<br>Kontraken (•              | Exempt Oass        | fication                    |
|                           |                 |                                  |                          |              |                                                                                                    |                                                 |                                  |                                   |                                  |                    |                             |
|                           | 1.1             |                                  |                          |              |                                                                                                    |                                                 |                                  |                                   |                                  | (Apply)            | Reset v                     |
| Entity<br>Type            | Entty           | 551(71)                          | Business<br>Trot         | State        | Enoty Classification                                                                                                    | Status                                          | Exemption                        | Initiate Recent                   | Evenpt Exp<br>Date               | Last Renewal       | Reset w                     |
| Entity<br>Type<br>Cu      | Entry           | 55%/70%<br>55% 331422496         | Dusiness<br>Type<br>4237 | State<br>CA  | Enoty Classification<br>Phase 1 - Federal, State or Local Gov<br>Agency Creat                                                                                                    | Statua<br>In Recently Review                    | Date                             |                                   |                                  | LastRenewal        | Owner                       |
| Entry<br>Type<br>Cu<br>Cu |                 | \$91 331122496                   | Type                     |              | Phase I - Federal, State or Local Gov                                                                                                    | and the second second second                    | Date                             | Cole                              | Dwte                             | Last Renewal<br>Dt | Ouner<br>ctrs.oer           |
| -                         | GR.AF           | 59% 331122496<br>A 59% 331122462 | Type.<br>4227            | CA           | Phase I - Federal, State or Local Gov<br>Agency/Dept<br>Phase I - Federal, State or Local Gov                                                                                                    | In Recerbly Review<br>Pending Revoke            | Date<br>07/30/2012               | Dete<br>06/15/2013                | Date<br>07/30/2013               | Last Renewal<br>Dt |                             |
| cu                        | GRAF<br>PETRON  | 59% 331122496<br>A 59% 331122462 | Tipet.<br>4227<br>712    | CA<br>CA     | Phase I - Redenii, State or Local Gov<br>Agency/Dept<br>Phase I - Redenii, State or Local Gov<br>Agency/Dept<br>Phase I - Redenii, State or Local Gov                                                                                                    | In Recercity Review<br>Pending Revoke<br>Review | Date<br>07/30/2012<br>07/30/2012 | Dete:<br>04/15/2013<br>06/15/3013 | Dete<br>07/30/2013<br>07/30/2013 | Last Renewal<br>Dt | Ouner<br>crs.oer<br>cTRSUPI |

#### Figure 72: Exempt Entity Report

To generate **Exempt Entity Report**, follow these steps:

1. Hover over the **Reports** menu in the CTR and click **Reports**.

The Reports Home page is displayed. The Home page varies depending upon the users roles.

2. From Dashboards drop-down menu select **Exemption** dashboard under **Currency Transaction Report** submenu option.

Different report types related to Exemption dashboards are displayed in tabs depending upon the user role.

3. Select Exempt Entity Report tab.

The Exempt Entity Report page is displayed with default values entered in the filters.

4. To view the **Exempt Entity Report**, enter the details as described in the following table:

| Filter Name                  | Description                                                                                           |
|------------------------------|----------------------------------------------------------------------------------------------------|
| Exemption Year From          | This field defaults to current year.                                                                  |
| Exemption Year To            | This field defaults to current year.                                                                  |
| Business Type                | Select a business type from the drop-down option. This field is a multi-select list with NAICS codes. |
| Initiate Recertify Date From | Enter a date range for the search using the Select Date icon. This fielddefaults to blank.            |
| Initiate Recertify Date To   | Enter a date range for the search using the Select Date icon. This fielddefaults to blank.            |
| State                        | Select a state from the drop-down option. This field is a multi-select drop-<br>down with states.     |

#### **Table 23: Exempt Entity Report Filter Descriptions**

| Filter Name              | Description                                                                                                    |
|--------------------------|----------------------------------------------------------------------------------------------------|
| Exemption Classification | Select an Exemption classification from the drop-down list. The following are the multi-selectable Exemption classification options displayed: |
|                          | Phase I - Bank                                                                                                    |
|                          | Phase I - Federal, State or Local Gov Agency/DeptPhase I - Entity Exercising<br>Govt'l Authority w/in USPhase I - Listed Entity                |
|                          | Phase I - Subsidiary of Listed EntityPhase II - Payroll Customer                                                                               |
|                          | Phase II - Eligible Non-Listed Business                                                                                                    |

5. Click Apply.

A tabular report showing Exempt Entity Report is displayed. You can also click **Reset** to reset all the field values to default values.

6. You can choose to **Refresh**, **Print** and **Export** the displayed report.

# 4.2.1.8.13 Transaction Logs

The following are the reports generated for Transaction Logs dashboard:

- MI Transaction Log
- Currency Transaction Journal

### 4.2.1.8.13.1 MI Transaction Log

The MI Transaction Log dashboard shows the cash purchases of monetary instruments where the total purchase amounts aggregated to between \$3000 and \$10,000, inclusive, in a calendar day.

#### Figure 73: MI Transaction Log

| DRAC                                           | Le                                                 | Dusines      | s Intellige                                                          | ince                                    |                                                                                           | _                                                                            |                           |                            |                                            | \$                     | earch All                                     | 2                                | _                |                        | Advanci               |                            |
|------------------------------------------------|----------------------------------------------------|--------------|----------------------------------------------------------------------|-----------------------------------------|-------------------------------------------------------------------------------------------|------------------------------------------------------------------------------|---------------------------|----------------------------|--------------------------------------------|------------------------|-----------------------------------------------|----------------------------------|------------------|------------------------|-----------------------|----------------------------|
| Transactio                                     | on Logs                                            | -            |                                                                      |                                         |                                                                                           |                                                                              |                           |                            |                                            | ня                     | ne Catalog                                    | Dashboards -                     | 216              | w.u 😂o                 | pen -                 | lighed In: A               |
| NI Trans                                       | saction Log                                        | Currency     | Transaction Journ                                                    | w \                                     |                                                                                           |                                                                              |                           |                            |                                            |                        |                                               |                                  |                  |                        | 40 - A10              |                            |
|                                                |                                                    |              |                                                                      |                                         |                                                                                           |                                                                              | м                         | I Transac                  | tion Log                                   |                        |                                               |                                  |                  |                        |                       |                            |
|                                                | Trans Date                                         |              |                                                                      |                                         |                                                                                           |                                                                              | TIN #                     |                            | Transactio                                 | n Address              | Transact                                      | ian City                         |                  | tion State             | and the second second | saction C                  |
| •                                              | Between(12/                                        | en ener :    | 3-07/31/20                                                           | 12 96                                   | L-Sect Di-                                                                                | - K                                                                          |                           |                            |                                            |                        | 1012                                          |                                  | -seect           | State -                | al 199                | Apply                      |
|                                                |                                                    |              |                                                                      |                                         |                                                                                           |                                                                              |                           |                            |                                            |                        |                                               |                                  |                  |                        |                       |                            |
| Trans<br>Dete                                  | Trans<br>Amt -<br>Base                             | Debit/Credit | Instrument<br>Desc                                                   | Instrument<br>Numi                      | Account<br>D                                                                              | Cord 3D                                                                      | Cond<br>ID<br>Type        | Conductor                  | Conductor<br>TDN                           | Condi<br>Type          | Conductor<br>DOB                              | Locatori<br>ID                   | Location<br>Туре | Exmpt<br>Trans         | Adjust<br>Trans       |                            |
| Trans<br>Dese<br>12/10/2009                    | Artt -<br>Base                                     |              |                                                                      |                                         | Ð                                                                                         | Cord 3D<br>CD854M0LCU<br>401                                                 | 1D<br>Type                | Conductor<br>ORACLE        |                                            |                        |                                               |                                  |                  |                        | Adjust<br>Trans<br>N  |                            |
| Clase                                          | Arrit -<br>Base<br>9 300.00                        |              | Desc<br>Monetary                                                     | Num                                     | ID<br>ACBSAMILCU                                                                          | CDBSAMDLCU                                                                   | ID<br>Type<br>C           |                            | TIN                                        | Type                   | 008                                           | 10                               |                  | Trans                  | -                     | 1D<br>Issung<br>Auth       |
| Dase<br>12/10/2009                             | Arrit -<br>Bese<br>9 300.00                        | c<br>c       | Desc<br>Monetary                                                     | Num<br>52454                            | ID<br>ACRSAMILCU<br>-002<br>ACRSAMILCU                                                    | CDESAMOLCU<br>-001<br>CDESAMOLCU                                             | ID<br>Type<br>C           | ORACLE                     | TIN<br>SSN CDS-5                           | Type                   | 008                                           | 10<br>TLMIL-2                    |                  | Trans                  | N                     | 10<br>Jasung<br>Auth<br>CA |
| Deter<br>12/10/2009<br>12/10/2009              | Arnt -<br>Bese<br>9 300.00<br>9 400.00             | с<br>с<br>с  | Desc<br>Monetary<br>Instrivent<br>Monetary<br>Distriment<br>Monetary | Num<br>52454<br>12455                   | D<br>ACBSAMILCU<br>402<br>ACBSAMILCU<br>401<br>ACBSAMILCU                                 | CD854M0LCU<br>-001<br>CD85AM0LCU<br>-001<br>CD85AM0LCU                       | ID<br>Type<br>C<br>C      | ORACLE                     | TIN<br>55% CD5-5<br>55% CD5-5              | Type<br>CA<br>CA       | 008<br>03/25/1987<br>05/30/1984               | 10<br>TUMIL-2<br>TUMIL-2         |                  | Trans<br>N             | N<br>N                | D Jason<br>Auto<br>CA      |
| Dece<br>12/10/2009<br>12/10/2009<br>12/10/2009 | Amt -<br>Bese<br>9 300.00<br>9 400.00<br>9 1000.00 | с<br>с<br>с  | Desc<br>Monetary<br>Instrivent<br>Monetary<br>Distriment             | Num<br>12454<br>12455<br>12455<br>12453 | D<br>ACBSAMILCU<br>-002<br>ACBSAMILCU<br>-001<br>ACBSAMILCU<br>-001<br>ACBSAMILCD<br>-001 | CD854M0_CU<br>+001<br>CD854M0_CU<br>+001<br>CD854M0_CU<br>+001<br>CD854M0_CD | ID<br>Type<br>C<br>C<br>C | ORACLE<br>ORACLE<br>ORACLE | TDN<br>SSN CD5-5<br>SSN CD5-5<br>SSN CD5-5 | Type<br>CA<br>CA<br>CA | 008<br>03/25/1987<br>05/30/1984<br>12/10/1987 | 10<br>TUML-2<br>TUML-2<br>TUML-2 |                  | Trans<br>Is<br>Is<br>N | N<br>N<br>N           | D Bash<br>CA<br>CA<br>CA   |

To generate **MI Transaction Log** report, follow these steps:

1. Hover over the **Reports** menu in the **CTR** and click **Reports**. The Reports Home page is displayed. The Home page varies depending upon the users roles.

2. From Dashboards drop-down menu select **Transaction Logs** dashboard under **Currency Transaction Report** submenu option.

Different report types related to Transaction Logs dashboards are displayed in tabs depending upon the user role.

3. Select **MI Transaction Log** tab.

The **MI Transaction Log** page is displayed with default values entered in the filters.

4. To view the **MI Transaction Log** report, enter the details as described in the following table:

| Filter Name                 | Description                                                                                                    |
|-----------------------------|----------------------------------------------------------------------------------------------------|
| Transaction Date<br>Between | Enter the transaction date using the Select Date icon. This field defaults toone calendar day less than the current date. |
| Transaction Date To         | Enter the transaction date using the Select Date icon. This field defaults tocurrent date.                                |
| TIN Type                    | Select a TIN Type from the drop-down options.                                                                             |
| TIN                         | Enter the TIN # in this field.                                                                                            |
| Transaction Address         | Enter the transaction address in this field. This field supports wildcardsearching.                                       |
| Transaction City            | Enter the transaction city in this field. This field supports wildcardsearching.                                          |
| Transaction State           | Select a state from the Transaction State drop-down option.                                                               |
| Transaction Country         | Select multiple countries from the Transaction Country drop-down option.                                                  |

## Table 24: MI Transaction Log Filter Descriptions

### 5. Click **Apply**.

A tabular report showing **MI Transaction Log** report is displayed. You can also click **Reset** to reset all the field values to default values.

6. You can choose to **Refresh**, **Print** and **Export** the displayed report.

### 4.2.1.8.13.2 Currency Transaction Journal

#### Figure 74: Currency Transaction Journal

| ORAC          | LE                     | Busines      | s Intellige        | ence               |              |                    |            |                        |                  |                        | 9              | arch Al          |                      | ×                             |                        | 0 /                            | dvarced        | Hélp           |
|---------------|------------------------|--------------|--------------------|--------------------|--------------|--------------------|------------|------------------------|------------------|------------------------|----------------|------------------|----------------------|-------------------------------|------------------------|--------------------------------|----------------|----------------|
| Transactio    | on Logs                | ×            |                    |                    |              |                    |            |                        |                  |                        | Hor            | e Catalog        | Dashb                | xoards 🗸                      | New v                  | Open                           | v Sgn          | ed in As       |
| MI Transa     | ection Log             | Currency Tr  | ansaction Jour     | nal                |              |                    |            |                        |                  |                        |                | _                | _                    | _                             | _                      | _                              | _              |                |
|               |                        |              |                    |                    |              |                    |            | Curre                  | ency Transa      | action 3               | ournal         |                  |                      |                               |                        |                                |                |                |
|               |                        |              |                    |                    |              |                    |            | saction (<br>ten 07/01 |                  | <b>3</b> -07/31/2      | 112 Q          |                  |                      |                               |                        |                                |                |                |
|               |                        |              |                    |                    |              |                    |            |                        |                  | Į                      | Apply Reset    |                  |                      |                               |                        |                                |                |                |
| Trans<br>Dote | Trans<br>Ant -<br>Base | Debit/Credit | Account<br>Id      | Cond 1d            | Cond<br>Type | Cond<br>ID<br>Type | Cond<br>Nm | Cond<br>Bribty<br>Nm   | Conductor<br>TIN | Trans<br>Bus<br>Reason | Location<br>ID | Location<br>Type | Trans<br>Amt -<br>In | Trans<br>Amt -<br>In<br>Cntry | Traits<br>Ant -<br>Out | Trans<br>Ant -<br>Out<br>Cntry | Exmpt<br>Trans | Adjus<br>Trans |
| 07/25/2012    | \$000.00               | Debit        | ACBSACTROU<br>-048 | COBSACTROU<br>4048 |              | A)                 | MONICA     | \$81,85                | B 221133467      | π                      | TLCTRCU-28     |                  |                      |                               |                        |                                | Yes:           | Ng             |
|               |                        |              |                    |                    |              |                    |            |                        | Refeth - Pon     | t-Export               |                |                  |                      |                               |                        |                                |                |                |

To generate **Currency Transaction Journal** report, follow these steps:

- 1. Hover over the **Reports** menu in the CTR and click **Reports**. The Reports Home page is displayed. The Home page varies depending upon the users roles.
- 2. From Dashboards drop-down menu select **Transaction Logs** dashboard under **Currency Transaction Report** submenu option.

Different report types related to **Transaction Logs** dashboards are displayed in tabs depending upon the user role.

3. Select Currency Transaction Journal tab.

The **Currency Transaction Journal** page is displayed with default values entered in the filters.

4. To view the **Currency Transaction Journal** report, enter the details as described in the following table:

#### Table 25: Currency Transaction Journal Filter Descriptions

| Filter Name              | Description                                                                                                    |
|--------------------------|----------------------------------------------------------------------------------------------------|
| Transaction Date Between | Enter the transaction date using the Select Date icon. This field defaultsto one calendar day less than the current date. |
| Transaction Date To      | Enter the transaction date using the Select Date icon. This field defaultsto current date.                                |

5. Click Apply.

A tabular report showing **Currency Transaction Journal** report is displayed. You can also click **Reset** to reset all the field values to default values.

6. You can choose to **Refresh**, **Print** and **Export** the displayed report.

# 4.2.1.9 CRS

Use the CRS dashboard to analyze open and canceled CRS reports from an organization.

The following CRS reports are available:

• **Report Summary:** This report highlights the count of reports per reporting year based on the following criteria:

- CRS Status
- Jurisdiction
- Reporting FI
- Account Holder Type
- Account Holder Residential Country
- **Productivity Summary:** This report highlights the count of reports per reporting year based on due date. Reports can be run using the following criteria:
  - CRS Status
  - Jurisdiction
  - Reporting FI
  - Account Holder Type
  - Account Holder Residential Country
- **Trend of Report:** This report highlights the trend of the number of reports submitted per reporting year.

#### 4.2.1.9.1 CRS Status Report

|            | CRS StatusSel                                 | ect Value   | •       |                                   |
|------------|-----------------------------------------------|-------------|---------|-----------------------------------|
|            | A                                             | pply Reset  | •       |                                   |
| Reporting  |                                               | Number of I | Reports |                                   |
| Year       | CRS Status                                    | Cancelled   | Open    | Total # of Reports per CRS Status |
| 2047       | CRS Reportable Person                         | 1           | 4       | 5                                 |
| 2017       | Passive NFE that is a CRS Reportable Person   |             | 1       | 1                                 |
| Total # of | Reports Report Status wise per Reporting Year | 1           | 5       | 6                                 |
|            | Pofrech - Pri                                 | nt - Export | 8 8     |                                   |

#### 4.2.1.9.2 Productivity

Use the Productivity dashboard to view the number of CRS reports by reporting year, along with their current due date status.

The following figure shows a portion of the Productivity Summary home page. You can change the type of data reported by selecting the CRS Status, Jurisdiction, Reporting Financial Institution (FI), Account Holder Type, and Account Holder Residential Country reports.

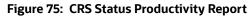

| CRS Status                                             |                                                |                   |                     |                     |                         |                                      |
|--------------------------------------------------------|------------------------------------------------|-------------------|---------------------|---------------------|-------------------------|--------------------------------------|
|                                                        | CRS                                            | StatusSelect      | Value 🔻             |                     |                         |                                      |
|                                                        |                                                | Appl              | y Reset <b>v</b>    |                     |                         |                                      |
| Reporting                                              | CRS                                            | 1                 |                     | Number              | of Reports              |                                      |
| Year                                                   | Status                                         | Past Due<br>date  | Nearing Due<br>Date | With No Due<br>Date | Not Nearing Due<br>Date | Total # of Reports per<br>CRS Status |
|                                                        | CRS Reportable Person                          | 0                 | 0                   | 1                   | 4                       |                                      |
| 2017                                                   | Passive NFE that is a CRS<br>Reportable Person | 0                 | 0                   | O                   | 1                       |                                      |
| Total # of Reports Due Date wise per<br>Reporting Year |                                                | 0                 | 0                   | 1                   | 5                       |                                      |
|                                                        |                                                | Refresh - Print - | Export              |                     | •                       | •                                    |
| Jurisdiction                                           |                                                |                   |                     |                     |                         |                                      |
|                                                        |                                                | N20755 1 55 507 6 | -                   |                     |                         |                                      |
|                                                        | Juris                                          | dictionSelect     | Value Value-        |                     |                         |                                      |
|                                                        |                                                | Appl              | y Reset 🔻           |                     |                         |                                      |
|                                                        |                                                |                   |                     |                     |                         |                                      |
| Reporting                                              |                                                |                   |                     | Number of Rep       | orts                    |                                      |

# 4.2.1.9.3 Trend of Report

The CRS Trend of Report highlights the trend of the number of reports submitted by reporting year.

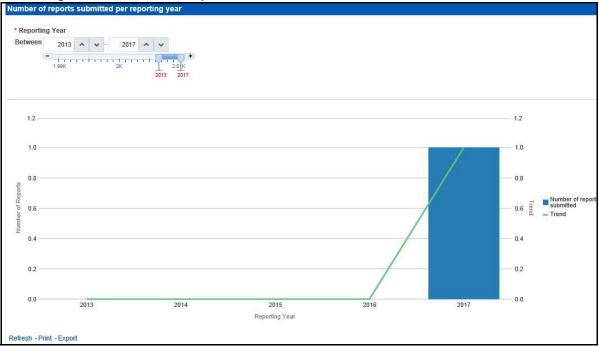

# Figure 76: CRS Trend of Report

# 4.2.1.10 Scenario Tuning

Use the Scenario Tuning dashboard to view statistical reporting and do the scenario tuning based on a specific scenario and threshold set.

The following reports are available under the Scenario Tuning section:

- Anti Money Laundering (AML)
- Broker Compliance (BC)
- Trading Compliance (TC)

To view the data in the reports, you must provide data in the Scenario and Date fields.

# Figure 77: Scenario Tuning Filter Fields

| Scenario'  | E).           |        |           | -   |     |
|------------|---------------|--------|-----------|-----|-----|
| High Ris   | k Transactior | ns: Hi | gh Risl 🔻 |     |     |
| Threshol   | d Set         |        |           |     |     |
| (All Colu  | mn Values)    |        | •         |     |     |
| Alert Crea | ation Date    |        |           |     |     |
| Between    | 12/13/2016    | 10     | 01/12/20  | 017 | i o |
| Alert Pro  | cessing Date  | e      |           |     |     |
| Between    | 01/12/2010    | 10     | 01/12/20  | )17 | ť0  |
| Batch ID   |               |        |           |     |     |
| Between    |               |        | -         |     |     |
| Run ID     |               |        |           |     |     |
| Between    |               |        | 4         |     |     |

You can further narrow down the search results by selecting the values in the X-Axis and Y-Axis fields.

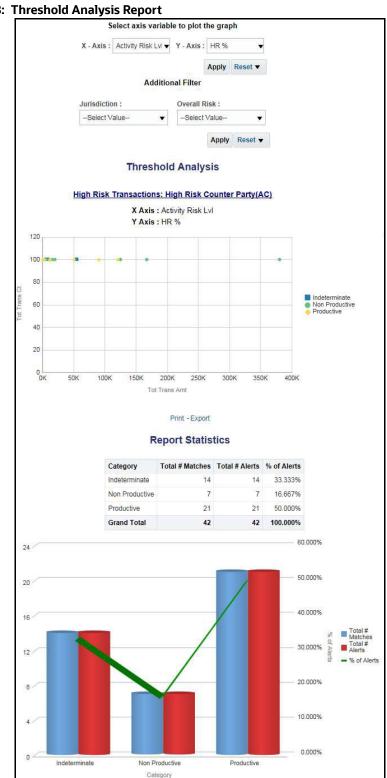

Figure 78: Threshold Analysis Report

# 4.2.1.11 Scenario Validation

Use the Scenario Validation dashboard to analyze the scenarios your firm is using to detect behaviors of interest.

| Nome Monitoring Research Reports                 | Preference | es Administ                             | ration   | About |              |         |              |                |                                                      |                       |              |                |
|--------------------------------------------------|------------|-----------------------------------------|----------|-------|--------------|---------|--------------|----------------|------------------------------------------------------|-----------------------|--------------|----------------|
|                                                  |            |                                         |          |       |              | Search  | All          | •              | ٩                                                    | Advanced              | Help 🔻       | Sign Out       |
| MIS Reports                                      |            |                                         |          |       | Home         | Catalog | Dashboards 🔻 | New ▼          | Open 🔻                                               | Signed In             | As AMSU      | ipervisor 🗸    |
| Alerts Threshold Analyzer                        | s          | cenario Name                            | Select V | 'alue |              |         |              | ,              |                                                      |                       |              | ^              |
| ▶ Productivity                                   |            | Scenario Over                           | nuiow    |       |              |         |              | Appl           | ly                                                   |                       |              | _              |
| ) Cases                                          |            |                                         | VIGW     |       |              |         |              |                |                                                      |                       |              |                |
| <ul><li>▶ Trade Blotter</li><li>▶ SARs</li></ul> | Sh         | me:<br>ort Name:<br>enario ID:<br>cus:  |          |       |              |         |              | Inside<br>1156 | PM) Inside Ir<br>e Information<br>00002<br>TFOLIO_MG | I                     |              |                |
| ▶ Personal Trading                               | Cla        | ass:<br>scription:                      |          |       |              |         |              | Asse<br>Portfe | t Manageme<br>olio Manager                           | nt<br>s are prohibiti | ed from trad | ling a securil |
| Fraud                                            | Ret        | enario Catalog II<br>resh - Print - Exp |          |       |              |         |              | AM-II          | nsideInforma                                         | tion                  |              |                |
| ) CTR                                            | 4          | Thresholds                              |          |       |              |         |              |                |                                                      |                       |              |                |
| FATCA                                            | N          | ame                                     |          |       | Display Name |         | Description  |                |                                                      |                       |              | <b></b> v      |
| <                                                |            |                                         |          |       | L.           |         | 1            |                |                                                      |                       |              | >              |

#### Figure 79: Scenario Validation Reports

The following Scenario Validation reports are available:

- **Sequence Report:** This report displays pertinent information that describes the selected scenario or scenarios and patterns:
  - Scenario Overview
  - Thresholds
  - Threshold Usage
  - Threshold Sets
  - Pattern Information
  - Pattern Dataset
  - Saved Variables
  - Match Augmentation
- **Rule Report:** This report provides details about the rules used by the selected scenario to detect behaviors of interest:
  - Scenario Information
  - Thresholds
  - Threshold Usage
  - Threshold Sets
  - Pattern Information
  - Pattern Dataset
  - Pattern Schematic

- Pattern Logic
- Bindings
- Saved Variables
- Match Augmentation

### 4.2.1.12 Trade Blotter

Use the Trade Blotter dashboard to view reports associated with the employee trading. The following Trade Blotter report is available:

• **Trade Blotter Search:** Use this report to view the details of the trades executed by a particular compliance analyst.

#### 4.2.1.12.1 Trade Blotter Search Report

#### Figure 80: Trade Blotter Search Report

| Trade Date                 | Status | Reviewed By | Reviewed Date          | Score | Trade ID     | Alerts | Rep/Advisor  | Client       | Account ID   | Account Name    | Account Type |
|----------------------------|--------|-------------|------------------------|-------|--------------|--------|--------------|--------------|--------------|-----------------|--------------|
| 10-DEC-15 103000000 -05:00 | RVW    | SUPERVISOR  | 2/24/2017 7:20:15 AM   | 0     | TRDTRDBLT054 | 0.00   | EMPTRDBLT010 |              |              |                 |              |
| 10-DEC-15 103000000 -05:00 | UNRVW  | SYSTEM      | 12/10/2015 12:00:00 AM | 0     | TRDTRDBLT039 | 0.00   | EMPTRDBLT005 | JACK JACKSON | ACTRDBLT0015 | SUJE ROSS       | Investment   |
| 10-DEC-15 103000000 -05:00 | UNRVW  | SYSTEM      | 12/10/2015 12:00:00 AM | 0     | TRDTRDBLT040 | 0.00   | EMPTRDBLT005 | JACK JACKSON | ACTRDBLT0015 | SUJE ROSS       | Investment   |
| 10-DEC-15 103000000 -05:00 | UNRVW  | SYSTEM      | 12/10/2015 12:00:00 AM | 0     | TRDTRDBLT041 | 0.00   | EMPTRDBLT005 | JACK JACKSON | ACTRDBLT0015 | SUJE ROSS       | Investment   |
| 0-DEC-15 103000000 -05:00  | UNRVW  | SYSTEM      | 12/10/2015 12:00:00 AM | 0     | TRDTRDBLT042 | 0.00   | EMPTRDBLT006 |              | ACTRDBLT001  | CASE SUPERVISOR | Investment   |
| 10-DEC-15 103000000 -05:00 | UNRVW  | SYSTEM      | 12/10/2015 12:00:00 AM | 0     | TRDTRDBLT043 | 0.00   | EMPTRDBLT006 |              | ACTRDBLT001  | CASE SUPERVISOR | Investment   |
| 10-DEC-15 103000000 -05:00 | UNRVW  | SYSTEM      | 12/10/2015 12:00:00 AM | 0     | TRDTRDBLT044 | 0.00   | EMPTRDBLT006 |              | ACTRDBLT001  | CASE SUPERVISOR | Investment   |
| 10-DEC-15 103000000 -05:00 | UNRVW  | SYSTEM      | 12/10/2015 12:00:00 AM | 0     | TRDTRDBLT045 | 0.00   | EMPTRDBLT007 |              | ACTRDBLT001  | CASE SUPERVISOR | Investment   |
| 10-DEC-15 103000000 -05:00 | UNRVW  | SYSTEM      | 12/10/2015 12:00:00 AM | 0     | TRDTRDBLT046 | 0.00   | EMPTRDBLT007 |              | ACTRDBLT002  | TEST SUPERVISOR | Investment   |
| 10-DEC-15 103000000 -05:00 | UNRVW  | SYSTEM      | 12/10/2015 12:00:00 AM | 0     | TRDTRDBLT047 | 0.00   | EMPTRDBLT007 |              | ACTRDBLT002  | TEST SUPERVISOR | Investment   |
| 10-DEC-15 103000000 -05:00 | UNRVW  | SYSTEM      | 12/10/2015 12:00:00 AM | 0     | TRDTRDBLT048 | 0.00   | EMPTRDBLT008 |              | ACTRDBLT0014 | HACK ROSS       | Investment   |
| 10-DEC-15 103000000 -05:00 | UNRVW  | SYSTEM      | 12/10/2015 12:00:00 AM | 0     | TRDTRDBLT049 | 0.00   | EMPTRDBLT008 |              | ACTRDBLT0014 | HACK ROSS       | Investment   |
| 10-DEC-15 103000000 -05:00 | UNRVW  | SYSTEM      | 12/10/2015 12:00:00 AM | 0     | TRDTRDBLT050 | 0.00   | EMPTRDBLT008 |              | ACTRDBLT0014 | HACK ROSS       | Investment   |

#### 4.2.1.12.2 Employee Attestation Completions Report

#### Figure 81: Employee Attestation Completions Report

| Employee<br>Name | Employee<br>Identifer     | E-Mail Address         | Employee<br>Status | Date<br>Hired | Investment Policy Manager<br>Identifier | Information Sensitive<br>Indicator | Attestation Status         | Attestation Submission<br>Date | Attestation Reporting Period<br>Start Date | Attestation Reporting Period<br>End Date |
|------------------|---------------------------|------------------------|--------------------|---------------|-----------------------------------------|------------------------------------|----------------------------|--------------------------------|--------------------------------------------|------------------------------------------|
| BUNNY, KEVIN     | N EMPTCSIGCORR- me<br>002 | merin.jose@oracle.com  | A                  | 02/09/2013    | EMPANOMATMEXWDAC-01                     | Y                                  | Reviewed                   | 09/16/2013                     | 01/01/2018                                 | 02/12/2019                               |
|                  | 002                       |                        |                    |               |                                         |                                    | Reviewed with<br>Follow-up | 09/12/2013                     | 01/01/2018                                 | 02/12/2019                               |
| JOSE, MERIN      |                           | ujjwal.jain@oracle.com | A                  | 02/09/2013    | BGMCIA-001                              | Y                                  | New (Unreviewed)           | 04/16/2014                     | 04/16/2015                                 | 02/12/2016                               |
|                  | 001                       |                        |                    |               |                                         |                                    | Reviewed                   | 09/16/2013                     | 01/01/2018                                 | 02/12/2019                               |
|                  |                           |                        |                    |               |                                         |                                    |                            | 10/07/2013                     | 01/01/2019                                 | 02/12/2020                               |
|                  |                           |                        |                    |               |                                         |                                    | 10/17/2013 0               | 01/01/2020                     | 02/12/2021                                 |                                          |
|                  |                           |                        |                    |               |                                         |                                    |                            |                                | 01/01/2021                                 | 02/12/2022                               |
|                  |                           |                        |                    |               |                                         |                                    | Reviewed with              | 03/06/2013                     | 01/01/2015                                 | 02/12/2025                               |
|                  |                           |                        |                    |               |                                         |                                    | Follow-up                  | 09/13/2013                     | 01/01/2018                                 | 02/12/2019                               |
|                  |                           |                        |                    |               |                                         |                                    |                            | 09/16/2013                     | 01/01/2018                                 | 02/12/2019                               |
|                  |                           |                        |                    |               |                                         |                                    | Reviewing                  | 10/16/2013                     | 01/01/2020                                 | 02/12/2021                               |
|                  |                           |                        |                    |               |                                         |                                    |                            | 11/20/2013                     | 01/01/2022                                 | 02/12/2022                               |
|                  | RIN EMPTCSIGCORR-<br>001  |                        |                    |               | 04/16/2014 04/16/2014                   |                                    |                            |                                |                                            | 02/12/2015                               |

#### 4.2.1.12.3 Statement View

Statement View provides a snapshot of transactions associated with a case, with account details, the transaction amount and location of the transaction. This view is only enabled if your firm has installed Oracle Financial Services Enterprise Case Management.

This dashboard contains the following tabs:

- Summary
- Statement View Summary Report
- Wire Transactions
- MI Transactions

• Back Office Transactions

#### 4.2.1.12.3.1 Summary

The Summary section displays a pivot of various information on each of the transactions. It gives a count and sum of the selected transactions by beneficiary, originator, transaction type, debit/credit, and event ID.

|             |           | ancoa inten | Berree            |             |             |                  |        |               |      | 10001000 |          |
|-------------|-----------|-------------|-------------------|-------------|-------------|------------------|--------|---------------|------|----------|----------|
| atement Vie | w         |             |                   |             |             |                  |        |               | Home | Catalog  | Dashboar |
| ummary Cas  | h Transad | tions Wire  | Fransactions MI T | ransactions | Back Office | Transactions     |        |               |      |          |          |
| By Benefic  | ciary     |             |                   |             |             | By Transaction   | n Type |               |      |          |          |
| Beneficiary | Count     | Sum         |                   |             |             | Transaction Type | Coun   | t Sum         |      |          |          |
| ABCD        | 1         | 2,400,000   |                   |             |             | BACK_OFFICE_T    | RXN 3  | 467,501       |      |          |          |
| ABCDE       | - 1       | 240,000     |                   |             |             | CASH_TRXN        | 98-    | 4 31,032,093  |      |          |          |
| ABCDR       | 1         | 240,000     |                   |             |             | MI_TRXN          | 193    | 3,426,819,303 |      |          |          |
| ABCDW       | 1         | 24,000      |                   |             |             | WIRE_TRXN        | 896    | 1,261,396,629 |      |          |          |
| ABHAY SAINI | 1         | 1,500,000   |                   |             |             |                  |        |               |      |          |          |
| ABHISHEK    | 2         | 150,000     |                   |             |             |                  |        |               |      |          |          |
| 0 ^ 1       | Row Row   | rs 1 - 8    |                   |             |             |                  |        |               |      |          |          |

Figure 82: Statement View - Summary Report

Figure 83: Statement View - Summary Report

| Originator                                                                                                    | Count | Sum         |
|----------------------------------------------------------------------------------------------------|-------|-------------|
| ABHAY SAINI                                                                                                    | 6     | 3,800,000   |
| ABHIJEET P K                                                                                                    | 10    | 120,028,931 |
| ABHINAV                                                                                                    | 2     | 80,000      |
| ABU SALEM                                                                                                    | 1     | 22,677      |
| ACCIBPAACB-06                                                                                                    | 4     | 548,000     |
| ACMVFDWOTRDINSTCU-001                                                                                                    | 1     | 612,000     |
|                                                                                                    |       |             |
| By Event ID                                                                                                    |       |             |
| By Event ID Event ID Count Sum                                                                                                    |       |             |
|                                                                                                    |       |             |
| Event ID Count Sum                                                                                                    |       |             |
| Event ID         Count         Sum           1000         2         1,000                                                                               |       |             |
| Event ID         Count         Sum           1000         2         1,000           1001         1         500                                          |       |             |
| Event ID         Count         Sum           1000         2         1,000           1001         1         500           1002         1         600,000 |       |             |

#### 4.2.1.12.3.2 Cash Transactions

The Cash Transactions section lists all cash transactions in the events selected.

| men | t View                    |          |                |               |         |                    |                      |                         |                 | Home C              | Catalog Dashbo      | ards 🗙 New 🗙 Open 👻 Signe                                  | ed In As                |                 |         |         |                                                            |                         |
|-----|---------------------------|----------|----------------|---------------|---------|--------------------|----------------------|-------------------------|-----------------|---------------------|---------------------|------------------------------------------------------------|-------------------------|-----------------|---------|---------|------------------------------------------------------------|-------------------------|
| ary | Cash Transacti            | ons Wire | Transactions   | MI Transactio | ns Back | Office Transa      | ictions              |                         |                 |                     |                     |                                                            | 4                       |                 |         |         |                                                            |                         |
|     | 1-9162                    |          |                |               |         |                    |                      | 1                       |                 | P.                  |                     |                                                            | P.                      |                 |         |         |                                                            |                         |
|     |                           |          |                |               |         | Amount             |                      | Account                 |                 | 1                   | L                   | ocation                                                    |                         |                 |         |         |                                                            |                         |
|     | Date                      | Source   | Туре           | Debit/Credit  | Base    | Activity<br>Amount | Activity<br>Currency | ID                      | Risk            | ID                  | Name                | Address                                                    | Transaction Reference   |                 |         |         |                                                            |                         |
|     |                           | DLY      | CURRENCY       | Credit        | 80,000  | 80,000             | IDR                  | ACCIBPAACB-02           | 9<br>IDENTIFIER | EXACCIBPAACB-<br>02 | EXACCIBPAACB-<br>02 | 12 OLD PLANK RD, RIVERPLACE-2, VA, US                      | FOCIBPAACB-18           |                 |         |         |                                                            |                         |
|     |                           | DLY      | CURRENCY       | Credit        | 53,000  | 53,000             | IDR                  | ACDPGTOTACTAC-040       | 7<br>IDENTIFIER | WALMART             | WALMART             | 222 2RD FLOOR GAMMA<br>PLAZA, CHICAGO, CHICAGO, 340130, US | FOTRXNDPGTOTACTA<br>155 |                 |         |         |                                                            |                         |
|     |                           |          |                | Debit         | 20,000  | 20,000             | IDR                  | ACDEVPGPRODUTAC-<br>034 | 7<br>COUNTRY    | INBANK-01           | ABN BANK            | A24-BANDRA, FAIRFAX, VA, 22032, US                         | FOTDEVPGPRODUTAC<br>142 |                 |         |         |                                                            |                         |
|     |                           |          | DEBIT-<br>CARD | Debit         | 25,000  | 25,000             | IDR                  | ACDPGTOTACTAC-028       | 3<br>IDENTIFIER | WALMART             | WALMART             | 222 2RD FLOOR GAMMA<br>PLAZA, CHICAGO, CHICAGO, 340130, US | FOTRXNDPGTOTACTA<br>143 |                 |         |         |                                                            |                         |
|     |                           |          |                |               | 40,000  | 40,000             | IDR                  | ACDPGTOTACTAC-028       | 3<br>IDENTIFIER | WALMART             | WALMART             | B90-BANDRA, FAIRFAX, VA, 2303, US                          | FOTRXNDPGTOTACTA<br>147 |                 |         |         |                                                            |                         |
|     |                           |          |                |               | 75,000  | 75,000             | IDR                  | ACDPGTOTACTAC-028       | 3<br>IDENTIFIER | WALMART             | WALMART             | 222 2RD FLOOR GAMMA<br>PLAZA, CHICAGO, CHICAGO, 340130, US | FOTRXNDPGTOTACTA<br>148 |                 |         |         |                                                            |                         |
|     |                           | DLY      | CURRENCY       | Credit        | 20,000  | 20,000             | IDR                  | ACDPGTOTACTAC-030       | 8<br>IDENTIFIER | WALMART             | WALMART             | B90-BANDRA, FAIRFAX, VA, 2303, US                          | FOTRXNDPGTOTACTA<br>151 |                 |         |         |                                                            |                         |
|     |                           |          |                |               | 25,000  | 25,000             | IDR                  | ACDPGTOTACTAC-030       | 8<br>IDENTIFIER | WALMART             | WALMART             | B90-BANDRA, FAIRFAX, VA, 2303, US                          | FOTRXNDPGTOTACTA<br>149 |                 |         |         |                                                            |                         |
|     |                           |          | DEBIT-<br>CARD | Debit         | 400,000 | 400,000            | IDR                  | ACDPGTOTACTAC-011       | 3<br>IDENTIFIER | INHDFC-001          | WALMART             | 567 3RD FLOOR GAMMA<br>PLAZA CHICAGO, CHICAGO, 890130, US  | FOTRXNDPGTOTACTA<br>088 |                 |         |         |                                                            |                         |
|     | 11/25/2015<br>12:00:00 AM | DLY      | CURRENCY       | Credit        | 50,000  | 50,000             | IDR                  | ACCIBPAACB-02           | 9<br>IDENTIFIER | EXACCIBPAACB-<br>02 | EXACCIBPAACB-<br>02 | 12 OLD PLANK RD, RIVERPLACE-2, VA, US                      | FOCIBPAACB-21           |                 |         |         |                                                            |                         |
|     |                           |          | DEBIT-<br>CARD | Debit         | 34,000  | 34,000             | IDR                  | ACDPGTOTACTAC-022       | 4<br>IDENTIFIER | WALMART             | WALMART             | B9-BANDRA, FAIRFAX, VA, 2303, US                           | FOTRXNDPGTOTACTA<br>132 |                 |         |         |                                                            |                         |
|     | 11/26/2015<br>12:00:00 AM | DLY      | DEBIT-<br>CARD | Debit         | 32,000  | 32,000             | IDR                  | ACDPGTOTACTAC-022       | 4<br>IDENTIFIER | WALMART             | WALMART             | 416 2RD FLOOR GAMMA<br>PLAZA CHICAGO CHICAGO 851042 US     | FOTRXNDPGTOTACTA<br>137 |                 |         |         |                                                            |                         |
|     |                           |          | CARD           | CARD          | CARD    | CARD               | CARD                 | CARD                    |                 | 39,000              | 39,000              | IDR                                                        | ACDPGTOTACTAC-022       | 4<br>IDENTIFIER | WALMART | WALMART | 416 2RD FLOOR GAMMA<br>PLAZA, CHICAGO, CHICAGO, 851042, US | FOTRXNDPGTOTACTA<br>135 |
|     |                           |          |                |               | 44,000  | 44,000             | IDR                  | ACDPGTOTACTAC-022       | 4<br>IDENTIFIER | WALMART             | WALMART             | B9-BANDRA, FAIRFAX, VA. 2303, US                           | FOTRXNDPGTOTACTA<br>136 |                 |         |         |                                                            |                         |
|     |                           |          |                |               | 80,000  | 80,000             | IDR                  | ACDPGTOTACTAC-011       |                 | INHDFC-001          | WALMART             | B129-BANDRA, FAIRFAX, VA, 22038, US                        | FOTRXNDPGTOTACTA        |                 |         |         |                                                            |                         |

#### Figure 84: Statement View - Cash Transactions

#### 4.2.1.12.3.3 Wire Transactions

The Wire Transactions section lists all wire transactions in the events selected.

|                        |             |                          |             |                    | mm               |      |                     |                  |      |                          |
|------------------------|-------------|--------------------------|-------------|--------------------|------------------|------|---------------------|------------------|------|--------------------------|
| Wire Transaction       |             | *                        |             | Originator         | 2010 C           |      | Beneficiary         |                  |      | Case Wire Transaction    |
| Date                   | Source      | Туре                     | Base Amount | Name               | Account ID       | Risk | Name                | Account ID       | Risk | Transaction Reference ID |
| 1/1/2015 12:00:00 AM   | AMMAN       | EFT-SWIFT,EFT-SWIFT      | 3,600       | Remo Farnandis     | ACTRSRMFALLCU-01 | 8    | HARIKISHAN CHOUDHRY | ACTRSRMFALLCU-03 | 8    | FOTRSTRMFALLCU01         |
| 2/1/2015 12:00:00 AM   | AMMAN       | EFT-SWIFT,EFT-SWIFT      | 3,600       | Remo Farnandis     | ACTRSRMFALLCU-04 | 8    | MANOJ KUMAR         | ACTRSRMFALLCU-02 | 8    | FOTRSTRMFALLCU05         |
| 3/4/2015 12:00:00 AM   | AMMAN       | EFT-SWIFT, EFT-SWIFT     | 3,500       | Remo Farnandis     | ACTRSRMFALLCU-01 | 8    | MANISH KUMAR        | ACTRSRMFALLCU-05 | 8    | FONTRSTRMFALLCU03        |
| 4/4/2015 12:00:00 AM   | AMMAN       | EFT-FEDWIRE, EFT-FEDWIRE | 6,000       | Remo Farnandis     | ACTRSRMFALLCU-02 | 8    | HARIKISHAN CHOUDHRY | ACTRSRMFALLCU-03 | 8    | FONTRSTRMFALLCU10        |
| 10/1/2015 12:00:00 AM  | DLY         | EFT-FEDWIRE              | 50,000      | Remo Farnandis     | ACMLDWSAFEN003   | 9    | John Stomp          | 6784038730       | 10   | FOTRXNMLDWSAFEN049       |
| 11/1/2015 12:00:00 AM  | DLY         | EFT-FEDWIRE              | 12,500      | PETER PARKS        | ACCIBFRGACTAC02X | 5    | JACKIE RUSH         | ACCIBFRGACTAC001 | 8    | FOTRXNCIBFRGACTAC000     |
|                        |             |                          | 12,500      | SAKKA KHAN         | ACCIBHRGACTAC02X | 3    | KELLY MOSEY         | ACCIBHRGACTAC001 | 6    | FOTRXNCIBHRGACTAC000     |
|                        | 0:00 AM DLY |                          | 12,500      | WILLIAM BACKSTREET | ACCIBPAAAAC01X   | 7    | BROOKE FEDERSAN     | ACCIBPAAAC001    | 7    | FOTRXNCIBPAAAC0009       |
|                        |             |                          | 25,000      | FRANCIS SCOTT      | ACCIBPAACB01X    | 7    | CARL FREDICKERSON   | ACCIBPAACB03X    | 7    | FOTRXNCIBPAACB0009       |
|                        |             |                          | 25,000      | LORRIANE VAN BUREN | ACCIBPPACB01X    | 7    | LARS URICHSEN       | ACCIBPPACB02X    | 7    | FOTRXNCIBPPACB0009       |
|                        |             |                          | 25,000      | SALLY FIELD        | ACCIBFRGACTCB02X | 5    | HAROLD BACCUS       | ACCIBFRGACTCB06X | 7    | FOTRXNCIBFRGACTCB000     |
| 11/2/2015 12:00:00 AM  | DLY         | EFT-FEDWIRE              | 12,500      | PETER PARKS        | ACCIBFRGACTAC02X | 5    | JACKIE RUSH         | ACCIBFRGACTAC001 | 8    | FOTRXNCIBFRGACTAC001     |
|                        |             |                          | 12,500      | SAKKA KHAN         | ACCIBHRGACTAC02X | 3    | KELLY MOSEY         | ACCIBHRGACTAC001 | 6    | FOTRXNCIBHRGACTAC001     |
|                        |             | EFT-FEDWIRE              | 12,500      | WILLIAM BACKSTREET | ACCIBPAAAAC01X   | 7    | BROOKE FEDERSAN     | ACCIBPAAAC001    | 7    | FOTRXNCIBPAAAC0010       |
|                        |             |                          | 25,000      | JENNIFER SCOTT     | ACCIBPAACB02X    | 7    | JOHANN FREDICKERSON | ACCIBPAACB04X    | 7    | FOTRXNCIBPAACB0010       |
|                        |             |                          | 25,000      | LORRIANE VAN BUREN | ACCIBPPACB01X    | 7    | LARS URICHSEN       | ACCIBPPACB02X    | 7    | FOTRXNCIBPPACB0010       |
|                        |             |                          | 25,000      | SALLY FIELD        | ACCIBFRGACTCB02X | 5    | KYLE BACCUS         | ACCIBFRGACTCB05X | 7    | FOTRXNCIBFRGACTCB001     |
| 11/3/2015 12:00:00 AM  | DLY         | EFT-FEDWIRE              | 12,500      | PETER PARKS        | ACCIBFRGACTAC02X | 5    | JACKIE RUSH         | ACCIBFRGACTAC001 | 8    | FOTRXNCIBFRGACTAC001     |
|                        | DAM DLY     |                          | 12,500      | SAKKA KHAN         | ACCIBHRGACTAC02X | 3    | KELLY MOSEY         | ACCIBHRGACTAC001 | 6    | FOTRXNCIBHRGACTAC001     |
|                        | VM DLY EI   |                          | 12,500      | WILLIAM BACKSTREET | ACCIBPAAAAC01X   | 7    | BROOKE FEDERSAN     | ACCIBPAAAC001    | 7    | FOTRXNCIBPAAAC0011       |
|                        | DLY EFT-F(  |                          | 25,000      | FRANCIS SCOTT      | ACCIBPAACB01X    | 7    | CARL FREDICKERSON   | ACCIBPAACB03X    | 7    | FOTRXNCIBPAACB0011       |
|                        |             |                          | 25,000      | LORRIANE VAN BUREN | ACCIBPPACB01X    | 7    | LARS URICHSEN       | ACCIBPPACB02X    | 7    | FOTRXNCIBPPACB0011       |
|                        |             |                          | 25,000      | SALLY FIELD        | ACCIBFRGACTCB02X | 5    | HAROLD BACCUS       | ACCIBFRGACTCB06X | 7    | FOTRXNCIBFRGACTCB001     |
| 11/10/2015 12:00:00 AM | DLY         | EFT-FEDWIRE              | 12 500      | PETER PARKS        | ACCIBFRGACTAC02X | 5    | JACKIE RUSH         | ACCIBFRGACTAC001 | 8    | FOTRXNCIBFRGACTAC001     |

#### Figure 85: Statement View - Wire Transactions Report

Figure 86: Figure 88: Statement View - Wire Transactions Report

#### 4.2.1.12.3.4 MI Transactions

The MI Transactions section lists all MI transactions in the events selected.

| -                         |                           |                        |        |                   |           |            |                            |                   |                      |                          |                          | ( (ME) ( ( )              |                           |                           |
|---------------------------|---------------------------|------------------------|--------|-------------------|-----------|------------|----------------------------|-------------------|----------------------|--------------------------|--------------------------|---------------------------|---------------------------|---------------------------|
| MI Transaction            |                           | -                      |        |                   |           | Remitter   | -                          |                   | Beneficiary          |                          |                          | MI Transa                 | ction                     |                           |
| Post Date                 | Issue Date                | Туре                   | Source | Serial/Check<br># | Amount    | Name       | Account ID                 | Risk              | Name                 | Account ID               | Risk                     | Foreign<br>Check<br>Flag  | Transaction Reference ID  |                           |
| 11/3/2015<br>12:00:00 AM  | 11/3/2015<br>12:00:00 AM  | CASH-EQ-<br>CERT-CHECK | DLY    |                   | 6,250     | JACK BAUER | ACCIBPUSAC01X              | 7                 | SHANE TELLER         | ACCIBPUSAC001            | 9                        | N                         | FOTRXNCIBPUSAC0007        |                           |
| 11/10/2015<br>12:00:00 AM | 11/10/2015<br>12:00:00 AM | CASH-EQ-<br>CERT-CHECK | DLY    |                   | 6,250     | JACK BAUER | ACCIBPUSAC01X              | 7                 | SHANE TELLER         | ACCIBPUSAC001            | 9                        | N                         | FOTRXNCIBPUSAC0008        |                           |
| 11/23/2015<br>12:00:00 AM | 11/23/2015<br>12:00:00 AM | CHECK                  | DLY    |                   | 4,500     | ANTHONY    | EXMLTERRORFIN-023          | 0                 | HBEEB UL<br>BASHAR   | ACMLTERRORFINFAC-        | 9                        | Ν                         | FOTMLTERRORFINFAC-<br>072 |                           |
|                           |                           |                        |        |                   | 4,500     | GUNJAN     | EXMLTERRORFIN-021          | 0                 | ABU SALEM            | ACMLTERRORFINFAC-<br>003 | 9                        | Ν                         | FOTMLTERRORFINFAC-<br>033 |                           |
|                           |                           |                        |        |                   | 5,000     | EASTMAN    | EXMLTERRORFIN-101          | 0                 | MARK<br>HACKMAN      | ACMLTERRORFINFAC-        | 9                        | Ν                         | FOTMLTERRORFINFAC-<br>105 |                           |
|                           |                           |                        |        |                   |           | 5,000      | EDAWARD                    | EXMLTERRORFIN-102 | 0                    | MATT HARDY               | ACMLTERRORFINFAC-<br>009 | 9                         | Ν                         | FOTMLTERRORFINFAC-<br>117 |
|                           |                           |                        |        |                   | 5,000     | PATRIC     | EXMLTERRORFIN-011          | 0                 | OSAMA AL<br>JAVAHIRI | ACMLTERRORFINFAC-<br>002 | 9                        | Ν                         | FOTMLTERRORFINFAC-<br>022 |                           |
|                           |                           |                        |        |                   | 1,500,000 | BEAR-001   | BEAR-001                   | 7                 | ACDPGCB-4            | ACDPGCB-4                | 6                        | N                         | CBDPGTOTCB-12             |                           |
|                           |                           | CHECK                  | DLY    |                   | 5,000     | NATHAN     | ACDEVPGPRODUTAC-<br>025    | 7                 | EXAMPT ACT1          | EXACPEER-001             | 7                        | Ν                         | FOTDEVPGPRODUTAC-<br>1300 |                           |
|                           |                           |                        |        |                   | 5.000     |            | 7                          |                   |                      | 7                        |                          | FOTDEVPGPRODUTAC-<br>1310 |                           |                           |
|                           |                           |                        |        |                   | 5,000     | ROMAN      | ACDEVPGPRODUTAC-<br>034    | 7                 | EXAMPT ACT1          | EXACPEER-001             | 7                        | Ν                         | FOTDEVPGPRODUTAC-<br>143  |                           |
|                           |                           |                        |        |                   | 5,999     | KIRAN      | XXACDEVPGPRODUTAC-<br>0400 | 7                 | EXAMPT ACT1          | EXACPEER-001             | 7                        | Ň                         | XXFOTDEVPGPRODUTAC        |                           |
|                           |                           |                        |        |                   | 10,000    | HANRY      | ACDEVPGPRODUTAC-<br>037    | 7                 | EXAMPT ACT1          | EXACPEER-001             | 7                        | N                         | FOTDEVPGPRODUTAC-<br>147  |                           |
|                           |                           |                        |        |                   | 16,000    | KARAN      | ACDEVPGPRODUTAC-<br>040    | 7                 | EXAMPT ACT1          | EXACPEER-001             | 7                        | N                         | FOTDEVPGPRODUTAC-<br>150  |                           |
| 11/24/2015                | 11/24/2015                | CHECK                  | DLY    |                   | 4,500     | ANTHONY    | EXMLTERRORFIN-023          | 7                 | HBEEB UL             | ACMLTERRORFINFAC-        | 9                        | N                         | FOTMLTERRORFINFAC-        |                           |

#### Figure 87: Statement View - MI Transactions

# 4.2.1.12.3.5 Back Office Transactions

The Back Office Transactions section lists all back office transactions in the events selected.

| Cash Transactions Wir     | e Transaction | s MI Transactions Back Office T | Transacti | ons          |                |                  |                    |         |                                 |                                |   |
|---------------------------|---------------|---------------------------------|-----------|--------------|----------------|------------------|--------------------|---------|---------------------------------|--------------------------------|---|
| BOTransaction_Re          | eport2        |                                 |           |              |                |                  |                    |         |                                 | 1000                           |   |
| Back office transaction   | i             | Offset Account                  |           |              |                |                  |                    |         |                                 | Accounts                       | - |
| Date                      | Time          | ID                              | Risk      | Debit/Credit | Base<br>Amount | Report<br>Amount | Report<br>Currency | Туре    | Transaction Reference ID        | ID                             | F |
| 11/1/2015 12:00:00 AM     | 051210000     | ACOFFSETBANK-001                | 6         | Credit       | 12,500         | 12,500           | IDR                | EST     | BOTRXNCIBFRGACTAC0009           | ACCIBFRGACTAC001               | Ĩ |
|                           |               |                                 | 6         |              | 12,500         | 12,500           |                    |         | BOTRXNCIBHRGACTAC0009           | ACCIBHRGACTAC001               |   |
|                           |               |                                 | 6         |              | 12,500         | 12,500           |                    |         | BOTRXNCIBPAAAC0009              | ACCIBPAAAC001                  |   |
| 11/2/2015 12:00:00 AM     | 100001000     | ACOFFSETBANK-001                | 6         | Credit       | 12,500         | 12,500           | IDR                | EST     | BOTRXNCIBFRGACTAC0010           | ACCIBFRGACTAC001               |   |
|                           |               |                                 | 6         |              | 12,500         | 12,500           |                    |         | BOTRXNCIBHRGACTAC0010           | ACCIBHRGACTAC001               |   |
|                           |               |                                 | 6         |              | 12,500         | 12,500           |                    |         | BOTRXNCIBPAAAC0010              | ACCIBPAAAC001                  |   |
| 11/3/2015 12:00:00 AM     | 110032000     | ACOFFSETBANK-001                | 6         | Credit       | 12,500         | 12,500           | IDR                | EST     | BOTRXNCIBFRGACTAC0011           | ACCIBFRGACTAC001               |   |
|                           |               |                                 | 6         |              | 12,500         | 12,500           |                    |         | BOTRXNCIBHRGACTAC0011           | ACCIBHRGACTAC001               |   |
|                           |               |                                 | 6         |              | 12,500         | 12,500           |                    |         | BOTRXNCIBPAAAC0011              | ACCIBPAAAC001                  |   |
| 11/10/2015 12:00:00       | 123401000     | ACOFFSETBANK-001                | 6         | Credit       | 12,500         | 12,500           | IDR                | EST     | BOTRXNCIBFRGACTAC0012           | ACCIBFRGACTAC001               |   |
| AM                        |               |                                 | 6         |              | 12,500         | 12,500           |                    |         | BOTRXNCIBHRGACTAC0012           | ACCIBHRGACTAC001               |   |
|                           |               |                                 | 6         |              | 12,500         | 12,500           |                    |         | BOTRXNCIBPAAAC0012              | ACCIBPAAAC001                  |   |
| 11/23/2015 12:00:00<br>AM | 080000000     | OFEMPTRANSBELOWLIMITAC-<br>002  | 0         | Credit       | 1,000          |                  |                    |         | BOEMPTRANSBELOWLIMITAC-<br>010F | ACEMPTRANSBELOWLIMITAC-<br>003 |   |
|                           | 100000000     | OFEMPTRANSBELOWLIMITEE-<br>001  | 0         | Credit       | 1,000          |                  |                    |         | BOEMPTRANSBELOWLIMITEE-<br>1001 | ACEMPTRANSBELOWLIMITEE-011     |   |
|                           | 104401000     | OFFACDPGTOTACTAC-005            | 4         | Credit       | 22,000         | 22,000           | IDR                | JOURNAL | BOTRXNACDPGTOTACTAC-047         | ACDPGTOTACTAC-020              |   |
|                           | 110001000     | ACDPGTOTACTAC-0037              | 5         | Debit        | 14,000         | 14,000           | IDR                | JOURNAL | BOTRXNACDPGTOTACTAC-072A1       | OFFACDPGTOTACTAC-010           |   |
|                           |               | ACDPGTOTACTAC-035               | 3         | Debit        | 140,000        | 140,000          | IDR                | JOURNAL | BOTRXNACDPGTOTACTAC-0701        | OFFACDPGTOTACTAC-010           |   |
|                           |               | ACDPGTOTACTAC-036               | 5         | Debit        | 23,000         | 23,000           | IDR                | JOURNAL | BOTRXNACDPGTOTACTAC-0711        | OFFACDPGTOTACTAC-010           |   |
|                           |               | ACDPGTOTACTAC-037               | 5         | Debit        | 17,000         | 17,000           | IDR                | JOURNAL | BOTRXNACDPGTOTACTAC-0721        | OFFACDPGTOTACTAC-010           |   |
|                           | 110030000     | ACDEVPGPRODUTAC-025             | 7         | Credit       | 15,000         | 15,000           | IDR                | JOURNAL | BOTDEVPGPRODUTAC-4031           | OFSETACPGPROD-001              |   |
|                           |               | ACDEVPGPRODUTAC-026             | 5         | Credit       | 5,000          | 5,000            | IDR                | JOURNAL | BOTDEVPGPRODUTAC-4032           | OFSETACPGPROD-001              |   |

#### Figure 88: Statement View - Back Office Transactions

# **OFSAA Support Contact Details**

Raise a Service Request (SR) in My Oracle Support (MOS) for queries related to OFSAA applications.

# **Send Us Your Comments**

Oracle welcomes your comments and suggestions on the quality and usefulness of this publication. Your input is an important part of the information used for revision.

- Did you find any errors?
- Is the information clearly presented?
- Do you need more information? If so, where?
- Are the examples correct? Do you need more examples?
- What features did you like most about this manual?

If you find any errors or have any other suggestions for improvement, indicate the title and part number of the documentation along with the chapter/section/page number (if available) and contact the Oracle Support.

Before sending us your comments, you might like to ensure that you have the latest version of the document wherein any of your concerns have already been addressed. You can access My Oracle Support site which has all the revised/recently released documents.

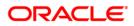